# Oracle Hospitality OPERA Cloud Services Release Readiness Guide

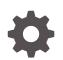

Release 20.2 F28204-03 January 2021

ORACLE

Oracle Hospitality OPERA Cloud Services Release Readiness Guide, Release 20.2

F28204-03

Copyright © 2020, 2021, Oracle and/or its affiliates.

This software and related documentation are provided under a license agreement containing restrictions on use and disclosure and are protected by intellectual property laws. Except as expressly permitted in your license agreement or allowed by law, you may not use, copy, reproduce, translate, broadcast, modify, license, transmit, distribute, exhibit, perform, publish, or display any part, in any form, or by any means. Reverse engineering, disassembly, or decompilation of this software, unless required by law for interoperability, is prohibited.

The information contained herein is subject to change without notice and is not warranted to be error-free. If you find any errors, please report them to us in writing.

If this is software or related documentation that is delivered to the U.S. Government or anyone licensing it on behalf of the U.S. Government, then the following notice is applicable:

U.S. GOVERNMENT END USERS: Oracle programs (including any operating system, integrated software, any programs embedded, installed or activated on delivered hardware, and modifications of such programs) and Oracle computer documentation or other Oracle data delivered to or accessed by U.S. Government end users are "commercial computer software" or "commercial computer software documentation" pursuant to the applicable Federal Acquisition Regulation and agency-specific supplemental regulations. As such, the use, reproduction, duplication, release, display, disclosure, modification, preparation of derivative works, and/or adaptation of i) Oracle programs (including any operating system, integrated software, any programs embedded, installed or activated on delivered hardware, and modifications of such programs), ii) Oracle computer documentation and/or iii) other Oracle data, is subject to the rights and limitations specified in the license contained in the applicable contract. The terms governing the U.S. Government's use of Oracle cloud services are defined by the applicable contract for such services. No other rights are granted to the U.S. Government.

This software or hardware is developed for general use in a variety of information management applications. It is not developed or intended for use in any inherently dangerous applications, including applications that may create a risk of personal injury. If you use this software or hardware in dangerous applications, then you shall be responsible to take all appropriate fail-safe, backup, redundancy, and other measures to ensure its safe use. Oracle Corporation and its affiliates disclaim any liability for any damages caused by use of this software or hardware in dangerous applications.

Oracle and Java are registered trademarks of Oracle and/or its affiliates. Other names may be trademarks of their respective owners.

Intel and Intel Inside are trademarks or registered trademarks of Intel Corporation. All SPARC trademarks are used under license and are trademarks or registered trademarks of SPARC International, Inc. AMD, Epyc, and the AMD logo are trademarks or registered trademarks of Advanced Micro Devices. UNIX is a registered trademark of The Open Group.

This software or hardware and documentation may provide access to or information about content, products, and services from third parties. Oracle Corporation and its affiliates are not responsible for and expressly disclaim all warranties of any kind with respect to third-party content, products, and services unless otherwise set forth in an applicable agreement between you and Oracle. Oracle Corporation and its affiliates will not be responsible for any loss, costs, or damages incurred due to your access to or use of third-party content, products, or services, except as set forth in an applicable agreement between you and Oracle.

## Contents

### 1 Feature Summary

| Accounts Receivable                                                                        | 1-3  |
|--------------------------------------------------------------------------------------------|------|
| Create Invoice Enhanced for Multiple Charges                                               | 1-4  |
| Notifications Link Added for AR Notes                                                      | 1-4  |
| Restricted Icon Added to AR Account Search and Business Card                               | 1-5  |
| View Changes Log Link Added in I Want To Menu                                              | 1-5  |
| Block Management                                                                           | 1-6  |
| Adaptive Layout for Block Business Card                                                    | 1-6  |
| Business Block Short List Report Updated                                                   | 1-6  |
| Manage Resources Link Added to Block Search and Block Presentation Screens                 | 1-6  |
| Sales Allowance Functionality Added                                                        | 1-7  |
| Start Date Sort Option Added for Master/Sub Blocks                                         | 1-7  |
| Cashiering and Financials                                                                  | 1-7  |
| Custom Reference Number on Payment Receipts                                                | 1-7  |
| Fiscal Folio Printing Feature Added                                                        | 1-10 |
| Transaction Transfer Usability Enhanced in Billing                                         | 1-10 |
| Client Relations                                                                           | 1-11 |
| Profile Search Extended to Additional Fields                                               | 1-11 |
| Relationships Panel Updated                                                                | 1-11 |
| Country Specific                                                                           | 1-12 |
| Country Specific - Italy - Additional Information Feature Added                            | 1-12 |
| Country Specific - Italy - Auto Post Stamp Duty Feature Added                              | 1-12 |
| Country Specific - Italy - Credit Bill Feature Added                                       | 1-12 |
| Country Specific - Italy - Fiscal Printing Feature Added                                   | 1-13 |
| Country Specific - Italy - Restrict Folios With Deposit For Full Credit Bill Control Added | 1-13 |
| Country Specific - Italy - VAT (Value Added Tax) Offsets for Deposits                      | 1-13 |
| Country Specific - Maldives - Guest Registration Number EOD Routine                        | 1-13 |
| Events                                                                                     | 1-14 |
| Catering Package Code Added to Manage Event Search                                         | 1-14 |
| Copy Menu Items Added                                                                      | 1-14 |
| Copy Menus Added                                                                           | 1-15 |
| Create Event Updated with Create Sub-event Action                                          | 1-16 |
| Create Event Updated with Save and Copy Action                                             | 1-16 |

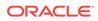

| Customizable BEO Report Templates Available                                | 1-17 |
|----------------------------------------------------------------------------|------|
| Food and Beverage Plan Report Added                                        | 1-21 |
| Manage Resources Link Added to Event Search and Event Presentation Screens | 1-22 |
| Menu Configuration Usability Enhanced                                      | 1-23 |
| Move Menu Items Added                                                      | 1-24 |
| Exports                                                                    | 1-25 |
| Back Office Export Views Listed in General Exports                         | 1-25 |
| Back Office Export Views Updated                                           | 1-26 |
| Country Specific - Germany - GoBD Export Modified                          | 1-28 |
| Country Specific - Portugal - Update to Police Export                      | 1-28 |
| Custom Reference Numbers in Back Office and General Export Views           | 1-29 |
| New Exports for Oracle Responsys (Marketing Cloud)                         | 1-29 |
| XML Formats Added to Export Definition                                     | 1-30 |
| Front Desk                                                                 | 1-32 |
| Enhancements to Electronic Registration Card Presentation                  | 1-32 |
| Enhancements to Electronic Registration Card Template Configuration        | 1-33 |
| Integrations                                                               | 1-34 |
| New Dashboard Tile for OXI Queue Monitoring                                | 1-34 |
| Number Masking Added for Property Interfaces                               | 1-36 |
| Scan ID Documents Using Desktop Scanner                                    | 1-37 |
| Scan ID Documents Using Tablet Camera                                      | 1-37 |
| Send Queue Room Information By IFC8 Notification                           | 1-37 |
| Miscellaneous                                                              | 1-38 |
| Changes Log Updated for Interface Action Types                             | 1-38 |
| Identity Management Link Added to Side Menu                                | 1-39 |
| Multi-tenant Enterprise Admin User Introduced                              | 1-40 |
| Multiple Browser Tab Support Added                                         | 1-42 |
| New Tasks Control Access to Generic Tiles                                  | 1-42 |
| Side Menu Links Appear Based on Tasks Assigned to Roles                    | 1-43 |
| Reports                                                                    | 1-44 |
| Ability Added to Email Reports and Stationery to Multiple Recipients       | 1-45 |
| Manage Translation Added to Report Groups                                  | 1-45 |
| Report Group Configuration Updated                                         | 1-45 |
| Update Logo Image for Reports and Stationery                               | 1-45 |
| Reservations                                                               | 1-45 |
| Advanced (Derived) Daily Rates Added                                       | 1-46 |
| Arrival Date Setting Added for Look to Book                                | 1-46 |
| Dynamic Rate Discounting Feature Added                                     | 1-47 |
| Total Cost of Stay Added to Book Now                                       | 1-50 |
| Role Manager                                                               | 1-50 |
| Changes Streamline Template Roles and Tasks                                | 1-50 |
|                                                                            |      |

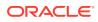

| Role Manager Tasks – Updates and Display of Internal Data Access Roles  | 1-51 |
|-------------------------------------------------------------------------|------|
| Rooms Management                                                        | 1-53 |
| Component Room Indicator Added to Manage Task Sheets and Task Companion | 1-53 |
| Sales                                                                   | 1-56 |
| Ability to Delete Multiple Activities Added                             | 1-56 |
| Activity Trace Configuration Updated                                    | 1-57 |

### 2 Resolved Issues

| Accounts Receivables      | 2-1  |
|---------------------------|------|
| Block Management          | 2-2  |
| Cashiering and Financials | 2-3  |
| Client Relations          | 2-7  |
| Country Specific          | 2-7  |
| Events                    | 2-8  |
| Exports                   | 2-11 |
| Front Desk                | 2-12 |
| Integrations              | 2-13 |
| Inventory                 | 2-14 |
| Miscellaneous             | 2-14 |
| Reports                   | 2-15 |
| Reservations              | 2-16 |
| Role Manager              | 2-21 |
| Rooms Management          | 2-21 |
| Sales                     | 2-22 |
| Toolbox                   | 2-22 |
|                           |      |

3 System Requirements, Supported Systems, and Compatibility

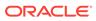

## Preface

Oracle Hospitality OPERA Cloud Services are a cloud-based, mobile-enabled platform for next generation hotel management. OPERA Cloud offers an intuitive user interface, comprehensive functionality for all areas of hotel management, secure data storage, and hundreds of key partner interfaces to meet the needs of hotels of all types and sizes. By moving property management technology to the cloud, OPERA Cloud simplifies the IT infrastructure in properties, allowing hotel management and staff to focus on delivering exceptional guest experiences.

#### **Overview**

This guide outlines the information you need to know about OPERA Cloud Services new or improved functionality in this update, and describes any tasks you might need to perform for the update. Each section includes a brief description of the feature, the steps you need to take to enable or begin using the feature, any tips or considerations that you should keep in mind, and the resources available to help you.

We welcome your comments and suggestions to improve the content. Please send us your feedback at oracle\_hospitality\_opera\_technical\_publications\_grp@oracle.com.

#### Audience

This document is intended for OPERA Cloud Services application users.

#### **Customer Support**

To contact Oracle Customer Support, access My Oracle Support at the following URL:

#### https://support.oracle.com

When contacting Customer Support, please provide the following:

- Product version and program/module name
- Functional and technical description of the problem (include business impact)
- Detailed step-by-step instructions to re-create
- Exact error message received
- Screen shots of each step you take

#### Documentation

Oracle Hospitality product documentation is available on the Oracle Help Center at http://docs.oracle.com/en/industries/hospitality/.

#### **Revision History**

#### Table Revision History

| Date          | Description of Change                |
|---------------|--------------------------------------|
| February 2020 | Initial Publication                  |
| January 2021  | Update to Feature Summary paragraph. |

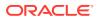

## 1 Feature Summary

#### **ORACLE HOSPITALITY DIGITAL LEARNING**

Oracle Hospitality is committed to supporting your business needs. To enable our customers, we are providing complimentary access to OPERA Hospitality Digital Learning through Oracle University for a limited time. To use these OPERA-related service offerings from Oracle University, you must have a technical support contract for OPERA which is active and in good standing. Please contact operaenablement\_ww@oracle.com with the primary property point of contact for access and activation.

#### **Column Definitions**

**SMALL SCALE:** These UI or process-based features are typically comprised of minor field, validation, or program changes. Therefore, the potential impact to users is minimal. **LARGER SCALE:** These UI or process-based features have more complex designs. Therefore, the potential impact to users is higher.

**CUSTOMER ACTION REQUIRED:** You must take action before these features can be used. These features are delivered disabled and you choose if and when to enable them.

| FEATURE                                                                       | SCALE  | CUSTOMER<br>ACTION<br>REQUIRED |
|-------------------------------------------------------------------------------|--------|--------------------------------|
| ACCOUNTS RECEIVABLE                                                           |        |                                |
| Create Invoice Enhanced for Multiple Charges                                  | SMALL  |                                |
| Notifications Link Added for Accounts Receivable Notes                        | SMALL  |                                |
| Restricted icon Added to AR Account Search and Business Card                  | SMALL  |                                |
| View Changes Log Link Added in I Want To Menu                                 | SMALL  |                                |
| BLOCK MANAGEMENT                                                              |        |                                |
| Adaptive Layout for Block Business Card                                       | SMALL  |                                |
| Business Block Short List Report Updated                                      | SMALL  |                                |
| Manage Resources Link Added to Block Search and Block<br>Presentation Screens | SMALL  |                                |
| Sales Allowance Functionality Added                                           | LARGER | ACTION!                        |
| Start Date Sort Option Added for Master/Sub Blocks                            | SMALL  |                                |

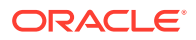

| FEATURE                                                                                                    | SCALE                     | CUSTOMER<br>ACTION<br>REQUIRED |
|----------------------------------------------------------------------------------------------------|---------------------------|--------------------------------|
| CASHIERING AND FINANCIALS                                                                                                    |                           |                                |
| Custom Reference Number on Payment Receipts<br>Fiscal Folio Printing Feature Added<br>Transaction Transfer Usability Improved in Billing<br>CLIENT RELATIONS | LARGER<br>LARGER<br>SMALL | ACTION!                        |
| Profile Search Extended to Additional Fields<br>Relationships Panel Updated<br>COUNTRY SPECIFIC                                                              | SMALL<br>SMALL            | ACTION!                        |
| Country Specific - Italy - Additional Information Feature Added                                                                                              | SMALL                     | <b>ACTION!</b>                 |
| Country Specific - Italy - Auto Post Stamp Duty Feature Added                                                                                                | LARGER                    | <b>ACTION!</b>                 |
| Country Specific - Italy - Credit Bill Feature Added                                                                                                    | LARGER                    | <b>ACTION!</b>                 |
| Country Specific - Italy - Fiscal Printing Feature Added                                                                                                    | LARGER                    | <b>ACTION!</b>                 |
| Country Specific - Italy - Restrict Folios With Deposit For Full<br>Credit Bill Control Added                                                                | SMALL                     | ACTION!                        |
| Country Specific - Italy - VAT (Value Added Tax) Offsets for Deposits                                                                                        | SMALL                     | ACTION!                        |
| Country Specific - Maldives - Guest Registration Number End of Day (EOD) Routine                                                                             | SMALL                     | ACTION!                        |
| EVENTS                                                                                                    |                           |                                |
| Catering Package Code Added to Manage Event Search                                                                                                    | SMALL                     |                                |
| Copy Menu Items Added                                                                                                    | SMALL                     |                                |
| Copy Menus Added                                                                                                    | SMALL                     |                                |
| Create Event Updated with Create Sub-Event Action                                                                                                    | SMALL                     |                                |
| Create Event Updated with Save and Copy Action                                                                                                    | SMALL                     |                                |
| Customizable BEO Report Templates Available<br>Food and Beverage Plan Report Added                                                                           | LARGER<br>SMALL           | ACTION!                        |
| Manage Resources Link Added to Event Search and Event<br>Presentation Screens                                                                                | SMALL                     |                                |
| Menu Configuration Usability Enhanced                                                                                                    | SMALL                     |                                |
| Move Menu Items Added                                                                                                    | SMALL                     |                                |
| EXPORTS                                                                                                    | 0                         |                                |
| Back Office Export Views Listed in General Exports                                                                                                    | SMALL                     |                                |
| Back Office Export Views Updated                                                                                                    | SMALL                     |                                |
| Country Specific - Germany - GoBD Export Modified                                                                                                    | SMALL                     | <b>ACTION!</b>                 |
| Country Specific - Portugal - Update to Police Export                                                                                                    | SMALL                     |                                |
| Custom Reference Numbers in Back Office and General Export<br>Views                                                                                          | SMALL                     |                                |
| New Exports for Oracle Responsys (Marketing Cloud)                                                                                                    | SMALL                     |                                |
| XML Formats Added to Export Definition                                                                                                    | LARGER                    |                                |

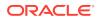

| FEATURE                                                                 | SCALE  | CUSTOMER<br>ACTION<br>REQUIRED |
|-------------------------------------------------------------------------|--------|--------------------------------|
| FRONT DESK                                                              |        |                                |
| Enhancements to Electronic Registration Card Presentation               | SMALL  |                                |
| Enhancements to Electronic Registration Card Template Configuration     | LARGER |                                |
| INTEGRATIONS                                                            |        |                                |
| New Dashboard Tile for OXI Queue Monitoring                             | SMALL  | <b>ACTION!</b>                 |
| Number Masking for Property Interfaces Added                            | SMALL  |                                |
| Scan ID Documents Using Desktop Scanner                                 | LARGER |                                |
| Scan ID Documents Using Tablet Camera                                   | SMALL  |                                |
| Send Queue Room Information by IFC8 Notification                        | SMALL  |                                |
| MISCELLANEOUS                                                           |        |                                |
| Changes Log Updated for Interface Action Types                          | SMALL  |                                |
| Identity Management Link Added to Side Menu                             | SMALL  |                                |
| Multi-tenant Enterprise Admin User Introduced                           | SMALL  |                                |
| Multiple Browser Tab Support Added                                      | SMALL  |                                |
| New Tasks Control Access to Generic Tiles                               | SMALL  |                                |
| Side Menu Links Appear Based on Tasks Assigned to Roles                 | SMALL  |                                |
| REPORTS                                                                 |        |                                |
| Ability to Email Reports and Stationery to Multiple Recipients          | SMALL  |                                |
| Manage Translation Added to Report Groups                               | SMALL  |                                |
| Report Group Configuration Updated                                      | SMALL  |                                |
| Update Logo Image for Reports and Stationery                            | SMALL  |                                |
| RESERVATIONS                                                            |        |                                |
| Advanced (Derived) Daily Rates Added                                    | LARGER | <b>ACTION!</b>                 |
| Arrival Date Setting Added for Look to Book                             | SMALL  |                                |
| Dynamic Rate Discounting Feature Added                                  | LARGER | ACTION!                        |
| Total Cost of Stay Added to Book Now                                    | SMALL  |                                |
| ROLE MANAGER                                                            |        |                                |
| Changes Streamline Template Roles and Tasks                             | SMALL  |                                |
| Role Manager Tasks Updates and Display of Internal Data Access Roles    | LARGER |                                |
| ROOMS MANAGEMENT                                                        |        |                                |
| Component Room Indicator Added to Manage Task Sheets and Task Companion | SMALL  |                                |
| SALES                                                                   |        |                                |
| Ability to Delete Multiple Activities Added                             | SMALL  |                                |
| Activity Trace Configuration Updated                                    | SMALL  |                                |

### Accounts Receivable

### Create Invoice Enhanced for Multiple Charges

Market Code, Source Code, and Room Class fields are added on the AR Create Invoice screen. While creating an AR Invoice, the newly added fields are populated with default values specified in OPERA Controls.

You can post multiple charges to the new invoice using the Add New Row action link.

When the Folio Arrangements function is active in the Cashiering group of OPERA Controls, you can select the arrangement code for each charge.

After posting charges, you can print or email the new invoice.

**Related Topic:** 

Managing AR Account Invoices and Payments

| ne          |                   |               | Source Code |            |   | Supplement           |                 |           |          |      |
|-------------|-------------------|---------------|-------------|------------|---|----------------------|-----------------|-----------|----------|------|
|             |                   | Q             | TRAVL       | (          | Q | Multiple Invoice     |                 |           |          |      |
| ket Code    |                   |               | Room Class  |            |   | Reference            |                 |           |          |      |
|             |                   | Q             | PSEUDO      | (          | Q | Testing              |                 |           |          |      |
| arge Info   | formation<br>ield |               |             |            |   |                      |                 |           | Add      | l Ne |
| lequired Fi | ield              | • Price (USD) | • Quantity  | Supplement |   | Reference            | Check<br>Number | Arrangeme |          | l Ne |
| _           | ield              |               | • Quantity  | Supplement |   | Reference<br>Testing |                 | Arrangeme |          | d Ne |
| equired Fi  | ield<br>on Code   | • Price (USD) |             |            |   |                      | Number          |           | ent Code |      |

### Notifications Link Added for AR Notes

A notification appears in the AR Presentation screen when AR notes exist.

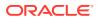

| + Overview                        | Account Overview                                                                         |                                     |                                          | •                      | votifications                                                                                                    | ×              |             |
|-----------------------------------|------------------------------------------------------------------------------------------|-------------------------------------|------------------------------------------|------------------------|----------------------------------------------------------------------------------------------------|----------------|-------------|
| Account Setup     Aging     Notes | ABCC001 ASSOC                                                                            |                                     |                                          |                        |                                                                                                    | Mark ALas Read | O I Want To |
| Traces                            | W Silicon Valley, CA, United States                                                      | W Silicon Valley, CA, United States |                                          |                        | Test Default Note Text     dj/hpd     sb/27/2020 07:00                                                                                       |                |             |
|                                   | Oredit Lanit<br>\$12,000,00                                                              | Balance<br>\$0,00                   |                                          | Property<br>PROP1 - 1  |                                                                                                    |                |             |
|                                   | Hide Unpopulated     Account                                                             | Notifications                       |                                          | biling                 | Test Default Note Text     Notification Popup     dogholde ener                                                                              |                |             |
|                                   | Account Setup Aging Future And Past Stays (1)                                            | Year View Notes (3) Reminders 3:    | itements Traces                          | Involtes               | AR Notes Test                                                                                                    |                |             |
|                                   | Ver Style 1 - Customer view                                                              |                                     |                                          |                        | Test HH/PRT-1546<br>60/27/2020 67/06                                                                                                    |                |             |
|                                   | Verv Byle 1 - Customize View<br>Account Setup                                            |                                     |                                          |                        | Tect HVFRZ-1346<br>spotoszo shok                                                                                                    | _              |             |
|                                   |                                                                                          | Ryment Due Dau                      | Copt in Ensail for Re-                   | minders and Statements | Test SHAPPET-1346<br>BD2750300 BYNN                                                                                                    | _              | 601         |
|                                   | Account Setup                                                                            | Address                             | Cipt in time! for its<br>Primary Account | minders and Statements | 6007.000 6708                                                                                                    |                | ECR         |
|                                   | Account Setup<br>Account Setup<br>ASSOC Available<br>ASSOC Available<br>ASCOL            | Addwai                              |                                          |                        | sasthage enter                                                                                                    |                | 6.08        |
|                                   | Account Setup                                                                            | Address                             | Primary Account                          |                        | Morth End Calculation     Morth End Calculation     Include in Batch Statement     Include in Batch Statement     Include in Batch Statement |                | 6.08        |
|                                   | Account Setup<br>Annum Type<br>ASSIGE Annumer<br>Annum Transer<br>Account<br>Centry Link | Address<br>Phone                    | Primary Account                          |                        | Essituace envel                                                                                                    |                | ECR         |

### Restricted Icon Added to AR Account Search and Business Card

A restricted icon is added to AR account search and the AR Account business card, replacing the restricted column in AR Account search. The restriction reason appears when you hover your mouse over the icon.

| le / Francisa / Accounts Reprintion / Manage Accounts Receivabore     | <ul> <li>Back to Her</li> </ul> |
|-----------------------------------------------------------------------|---------------------------------|
| anage Accounts Receivables                                            | Help     O I Want R             |
| Search                                                                |                                 |
| Property Open Balance No Balance                                      |                                 |
|                                                                       | Mostly Search Otteria Search    |
|                                                                       | View: 🎟 🧱 🛤                     |
| View Options     View Account Number Account Type Account Name     To | Expand All Ealance Property     |
|                                                                       | \$1,301.06 PROP1                |
|                                                                       |                                 |

### View Changes Log Link Added in I Want To . . . Menu

A Changes Log link is added to the Manage Accounts Receivables I Want To . . . menu. Selecting the link displays the Changes Log page, which lists all user activity related to the AR account.

|                                                           |                                                                         |                                 |                        |              | Tuesday, 10 | ) May,          |                             |           |            |
|-----------------------------------------------------------|-------------------------------------------------------------------------|---------------------------------|------------------------|--------------|-------------|-----------------|-----------------------------|-----------|------------|
| OPERA Cloud                                               | Client Relations 👻 Boo                                                  | okings 🔹 Front Desk 🔹           | inventory 👻            | Financials 👻 | Channel 💌   | Miscellaneous 🔻 | Reports 🔻                   | -         |            |
| Home / Financiais / Accounts Rec                          | eivables / Manage Accounts Receivables / 3                              | Variage Accounts Receivables    |                        |              |             | < Back to Mana  | ige Accounts Receivabl      | es 🛛 🗘 Pa | ge Refresh |
| Manage Account:                                           | s Receivables                                                           |                                 |                        |              |             |                 | <ul> <li>Notific</li> </ul> | ations 🙆  | O Help     |
| Overview     Account Setup     Aging     Notes     Traces | Account Overview                                                        |                                 | @                      |              |             | <b>C</b>        |                             | • •       | I Want To  |
|                                                           | Credit Unit                                                             |                                 | Balance<br>Higher come |              |             | Property        |                             |           |            |
|                                                           | Hide Unpopulated                                                        | I Want To                       |                        |              |             | ×               |                             |           |            |
|                                                           | Account<br>Account Setup Aging<br>Notifications<br>Notes (2) Traces (1) | Modify/Update<br>Delete Account | View<br>Changes Log    | • Go<br>Pro  |             |                 |                             |           |            |

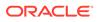

### **Block Management**

### Adaptive Layout for Block Business Card

When using OPERA Cloud in full screen mode, the block business card adjusts to display block details over two rows.

### **Business Block Short List Report Updated**

An Attendees column is added to the Business Block Short List (rep\_bh\_short) report.

### Manage Resources Link Added to Block Search and Block Presentation Screens

In OPERA Cloud Sales and Events, a Manage Resources action link is added to the Block Presentation and Manage Block Search screens to enhance usability.

The Manage Resources link is available in the Events section of the details links panel. The link appears only when at least one event exists for the block.

| Client Relations * 1   | Bookings   Front Desk  Invento | ry • Financials • Channe | I • Miso                                                                                                    | ellaneous *                                                                                                    | Reports •                                                                                                    |                                                                                                    |                                                                                                    |                                                                                                    |                                                                                                    |                                                                                                    |                                                                                                    | 4                                                                                                    |
|------------------------|--------------------------------|--------------------------|----------------------------------------------------------------------------------------------------|----------------------------------------------------------------------------------------------------|----------------------------------------------------------------------------------------------------|----------------------------------------------------------------------------------------------------|----------------------------------------------------------------------------------------------------|----------------------------------------------------------------------------------------------------|----------------------------------------------------------------------------------------------------|----------------------------------------------------------------------------------------------------|----------------------------------------------------------------------------------------------------|----------------------------------------------------------------------------------------------------|
| e filost               |                                |                          |                                                                                                    |                                                                                                    |                                                                                                    |                                                                                                    |                                                                                                    |                                                                                                    |                                                                                                    |                                                                                                    |                                                                                                    | < Back to H                                                                                                    |
|                        |                                |                          |                                                                                                    |                                                                                                    |                                                                                                    |                                                                                                    |                                                                                                    |                                                                                                    |                                                                                                    |                                                                                                    | <b>O</b> He                                                                                                    | o O r viset                                                                                                    |
|                        |                                |                          |                                                                                                    |                                                                                                    |                                                                                                    |                                                                                                    |                                                                                                    |                                                                                                    |                                                                                                    |                                                                                                    | 100 A                                                                                                    |                                                                                                    |
| d Date From 02-19-2018 |                                |                          |                                                                                                    |                                                                                                    |                                                                                                    |                                                                                                    |                                                                                                    |                                                                                                    |                                                                                                    |                                                                                                    |                                                                                                    |                                                                                                    |
|                        |                                |                          |                                                                                                    |                                                                                                    |                                                                                                    |                                                                                                    |                                                                                                    |                                                                                                    |                                                                                                    | Ma                                                                                                    | Afr. Search Criter                                                                                                    | Search                                                                                                    |
| •                      |                                |                          |                                                                                                    |                                                                                                    |                                                                                                    |                                                                                                    |                                                                                                    |                                                                                                    |                                                                                                    |                                                                                                    | views 🌐                                                                                                    | = = 0                                                                                                    |
| Date End Date          | liock Block Name               | Block ID State           | n Cataring<br>Ia Status                                                                                         | Block Owner                                                                                                    | Room Owner                                                                                                    | Catering<br>Owner                                                                                                  | Block Code                                                                                                    | Decision<br>Date                                                                                                    | Followup<br>Data                                                                                                    | Cutoff Date                                                                                                    | Only 1 result<br>Tour Code                                                                                                    | Collapse /                                                                                                    |
| 2018 02-19-2018        | Smith Wedding                  | 200470 DU                | ACT                                                                                                    | UIV                                                                                                    | LEV                                                                                                    | LBY                                                                                                    | 180214LIND                                                                                                    |                                                                                                    |                                                                                                    |                                                                                                    |                                                                                                    | BHOTEL                                                                                                    |
|                        | nd Date From 02-19-2018        | nd Guite From 62-19-2018 | er Bont<br>ed Date From 62 19-2018<br>Date End Date Block Block Name Block 10 Foo<br>Date End Date Block 10 Foo | er Black<br>ed Date From 62-19-2018<br>Date End Date Black Name Black To Bonn Status<br>Date End Date Black Name Black To Bonn Status | er Black<br>ed Galer Frein 62-19-2018<br>Date End Gate Black Name Black 10 Roem Celering Black Owner<br>Status Status Black Name | er Blank<br>ef Dark Frem 62-19-2018<br>•<br>Dark End Dark Black Name Black 10 Essan Charlog Black Owner Room Owner | er Bouk<br>er Date<br>End Date<br>End Date<br>End Date<br>Block ID<br>Roam<br>Statuto<br>Block Dener<br>Block Dener<br>Block Dene | er Benn<br>ed Dark Frem 92-19-2018<br>Dark End Dark Block Hame<br>Block 10 Roam Catering Block Owner Roam Owner Catering<br>Block Catering Block Catering<br>Dark End Dark Block Hame | er Benn<br>ed Dark frem 92-19-2019<br>Dark End Dark Black Hame<br>Black 10 Status Black Game Room Owner Cattering<br>Black Darks Black Hame | er Bein<br>ef Dark frem 62-19-2018<br>Dark End Dark Block Hame<br>Block 10 Roam Catering Block Owner Reem Owner Catering Block Cade<br>Dark End Dark Block Hame | er Benz<br>er Denz<br>Erd Dark Bend Dane<br>Bindt Band Hame<br>Bindt Dane<br>Bindt Band Hame<br>Bindt Dane<br>Bindt Dane<br>Bindt | er Bent<br>er Bent<br>ef Date Need Date Bind, Hame Bind to Bend Date Bind to Bend Owner Room Owner Catering Bind Cade Date Status Talence Catering Bind Care Date Status Talence Catering Bind Care Date Status Talence Catering Bind Care Date Talence Catering Bind Care Talence Catering Bind Care Talence Catering Catering Bind Care Talence Catering Bind Care Talence Catering Bind Care Talence Catering Bind Care Talence Catering Bind Care Talence Catering Bind Care Talence Catering Bind Care Talence Catering Bind Care Talence Catering Bind Care Talence Catering Catering Bind Care Talence Catering Bind Care Talence Catering Bind Care Talence Catering Bind Care Talence Catering Bind Care Talence Catering Bind Care Talence Catering Bind Care Talence Catering Bind Care Talence Catering Bind Care Talence Catering Bind Care Talence Catering Bind Care Talence Catering Bind Care Talence Catering Catering Bind Care Talence Catering Bind Care Talence Cater Talence Cateri |

| COPERA Cloud                                    | Client Relations * Bookings                                                                                                    | <ul> <li>Front Desk          <ul> <li>Inventory</li> <li>Fin</li> </ul> </li> </ul> | ancials • Channel • Miscellane                                              | ous • Reports •                             |                                             | 4 8                                                    |
|-------------------------------------------------|----------------------------------------------------------------------------------------------------|-------------------------------------------------------------------------------------|-----------------------------------------------------------------------------|---------------------------------------------|---------------------------------------------|--------------------------------------------------------|
| one / bookings / Discks / Manage                | Bok/Bok                                                                                                    |                                                                                     |                                                                             |                                             |                                             | K Back to Manager Block 0 Page Refre                   |
| Block                                           |                                                                                                    |                                                                                     |                                                                             |                                             |                                             | O Hel                                                  |
| Overview     Block Details     Room & Rate Grid | Block Overview 200470                                                                                                    | 180214UND                                                                           |                                                                             |                                             |                                             | D Wart 3                                               |
|                                                 | Room Status<br>DEF                                                                                                    | Cataring Status<br>ACT                                                              | Birck Clamar<br>LBV                                                         | Room Owner<br>LBV                           | Catering Ourner                             | Property                                               |
|                                                 | Phone Level Phone Sector Phone Sector Phone | Cutering Only<br>Design Data<br>Freeway Data<br>Remember Spin<br>GOED Group Data    | Monist<br>GGOV Converses Drug<br>GGOV Sources<br>TBUS Investory<br>Open<br> | Type                                        | Androg<br>— Har Autor<br>None<br>Kone       | induity<br>                                            |
|                                                 | Room Rights Booked<br>B<br>Room Regists Priced Up<br>B                                                                                                    | Room Revenue Booked<br>50.00<br>Room Revenue Picked Up<br>50.00                     | Average Room Rate Booked<br>\$0.00                                          | Average Room Rate Priced Up<br>\$0.00       | front Environ On the Books<br>\$51,382.00   | Event Revenue Actual<br>549,152.00                     |
|                                                 | Her Upppvietel     Block Main                                                                                                    |                                                                                     | Rooms                                                                       |                                             | Creater 10.04.2019 07/3 AV & UNBLOOKOHS@SHR | ST ) loadene (h-23-2021 h-44 Arr &y vAd.#ORROHS(striet |
|                                                 |                                                                                                    | Anked Profiles (3)   Attachments   Block Notes<br>ges   Traces                      |                                                                             | sion   Block Restrictions   zems   Packages |                                             | mage Events Manage Resources                           |

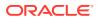

### Sales Allowance Functionality Added

A Sales Allowance Block function is added to OPERA Controls for OPERA Cloud Sales and Event subscribers. When enabled, the function allows the setting of an artificial availability ceiling for group rooms.

When this availability ceiling is reached, only users with the Overbooking task can continue booking additional group rooms for the required date range.

When the function is enabled, the Block Origin for Sales Allowance setting is enabled, which allows the selection of block origins to affect the Sales Allowance.

The Bookings Overbook Sales Allowance user task governs the ability to over book the Sales Allowance.

#### STEPS TO ENABLE

- 1. From the Administration menu, select Enterprise and then select OPERA Controls.
- 2. Select or confirm the **Property** where you want to enable the parameter.
- 3. Click the Blocks group.
- 4. Locate and enable the Sales Allowance function.
- 5. Locate and update the Block Origin for Sales Allowance setting.
  - a. Select the block origin to affect the sales allowance (typically this is the SC value).
- 6. Select **Role Manager** and search chain or property roles as required.
- 7. Select the required role and select Edit from the vertical ellipse.
- 8. Update the following tasks as required for each role:
  - a. Bookings > Overbook Sales Allowance
  - Booking Admin > Sales Allowance > New/Edit Sales Allowance > Delete Sales Allowance
- 9. From the Administration menu, select **Booking**, select **Block Management**, then select **Sales Allowance**.

Refer to: Configuring Sales Allowances

#### Start Date Sort Option Added for Master/Sub Blocks

When on the Master/Sub Block or Master/Sub Allocation panel, you can sort the sub blocks or sub allocations by Start Date ascending or by Start Date descending.

### **Cashiering and Financials**

### Custom Reference Number on Payment Receipts

Custom Numbers is further enhanced to enable you to configure custom numbers for payment receipts.

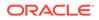

An update of your customized payment receipt is required to output custom reference numbers generated.

#### **Custom Number Configuration Updated**

A Custom Number Type attribute is added to identify Folio or Receipt codes separately.

| ne / Financial / Cashiering Mana | gement / Custom Numi | bers   |                    |              |                       |           | < Ba      | ck to Hor  |
|----------------------------------|----------------------|--------|--------------------|--------------|-----------------------|-----------|-----------|------------|
| roperty Template                 |                      |        |                    |              |                       |           |           | <b>0</b> H |
| Search                           |                      |        |                    |              |                       |           |           | -          |
| Required Field                   |                      | Sear   | h and Select       | Code         | \$                    | <b>د</b>  |           |            |
| Property                         | æ                    | Use (  | *) for wildcard se | arch         | Search                | 10-YYYY 🏙 |           |            |
| Code<br>CHK01,CHK02,FIK4         | æ                    |        | Code               | Description  | Custom Number<br>Type | р-үүүү 🏙  |           |            |
|                                  |                      |        | CHK01              | LUHNS        | FOLIO                 |           |           |            |
|                                  |                      |        | CHK02              | REF WITH     | FOLIO                 |           | Reset Sea | rch        |
|                                  |                      |        | DMR1               | First Code   | FOLIO                 |           |           |            |
|                                  |                      |        | DMRTST01           | Test 01      | FOLIO                 |           |           | New        |
| View Options                     |                      |        | FIK401             | STRUCTURE    | FOLIO                 |           |           |            |
| ode                              | Description          |        | FIK834             | STRUCTURE    | FOLIO                 | End Date  | Seq       |            |
|                                  |                      |        | FK02               | Custom Co    | FOLIO                 |           |           |            |
| EP                               | Luhn                 |        | RCPT01             | Reference w  | RECEIPT               |           | 1         |            |
| CPT01                            | Reference with W     |        | RCPT02             | RF 25 Digits | RECEIPT               |           | 2         | 1          |
| HK01                             | LUHNS                |        | RCPT901            | test         | RECEIPT               |           |           | ÷          |
| CHK02                            | REF WITH WEIGH       |        |                    |              | Cancel Select         |           |           | 1          |
| 1K401                            | STRUCTURED RF        | NUMBER | PADDED             | Folio        |                       |           |           | :          |

The Custom Number Formula and Filter components provide new functions that allow generation of custom numbers based on Luhn's Algorithm, Reference Number with Weights, and Structured or Creditor Reference Number calculations.

In multi-property operations, you have the option to configure custom numbers in the template and copy the configuration to multiple properties.

Access to the Template tab and New/Edit/Delete options is controlled by the existing Template Configuration and by New/Edit/Delete Template tasks.

The Actions vertical ellipsis provides a Copy option in both the Template and Property tabs. Access to the Copy action is controlled by the New/Edit Custom Numbers task.

#### Folio and Receipt History Updated

Folio History and Receipt History are updated with a custom number search field.

Search results are updated with a Custom Number column where up to five custom numbers are listed for each folio or receipt.

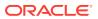

| Iome / Financials / Cashiering / Fo                    | olio History        |                                   |              |       |                           |                 |                                                                                                    | < Back to Hom |
|--------------------------------------------------------|---------------------|-----------------------------------|--------------|-------|---------------------------|-----------------|----------------------------------------------------------------------------------------------------|---------------|
| olio History                                           |                     |                                   |              |       |                           |                 |                                                                                                    | 😧 Hel         |
| Search                                                 |                     |                                   |              |       |                           |                 |                                                                                                    | -             |
| Required Field     Property     Q  Oure     04/03/2020 | West                | Folio Number<br>Name<br>Fett Name |              |       | Invoice Number            | Q               | Custon Number Custon Number Checked Out  No Show  Pass Video Check Out  Accounts Rece Post It                      |               |
|                                                        |                     |                                   |              |       |                           |                 |                                                                                                    | leset Search  |
| View Options<br>Date Invoice N                         | lumber Folio Number | Payee Name                        | Folio Amount | Туре  | Window Number             | Room Post It No | mber Custom Number                                                                                                 |               |
| 3/4/2020                                               | 11253               |                                   | \$132.27     | FOLIO | 2                         | 2933            | R55400000829374987654321<br>82937421108949<br>8293742110895855630<br>R554829374987654321<br>R554829374987654321    | 1             |
| 3/4/2020                                               | 11254               |                                   | \$2,100.00   | FOLIO | 1                         | 2945            | RF8400000954083987654321<br>9540833596238<br>9540833596238<br>8F84954083987654321<br>8F84954083987654321           | 1             |
| 3/4/2020                                               | 11255               |                                   | \$100.00     | FOUO  | 2                         | 2945            | RF8400000954083987654321<br>9540833596238<br>954083359627034280<br>RF84954083987654321<br>RF8400000554033987654321 | I.            |
| ome / Financials / Cashiering / Ri                     | eceipt History      |                                   |              |       |                           |                 |                                                                                                    | < Back to Hon |
| eceipt History                                         |                     |                                   |              |       |                           |                 |                                                                                                    | Ø He          |
| Search                                                 |                     |                                   |              |       |                           |                 |                                                                                                    | -             |
| End Date                                               | West                | Receipt Number                    | ٩            |       | Tas Invoice Numbe<br>Name | ·               | First Name<br>Custom Number                                                                                        |               |
|                                                        |                     |                                   |              |       |                           |                 |                                                                                                    | Reset Search  |
| View Options<br>Receipt Number                         |                     | Amount                            | Date         |       | Description               | Payee Name      | Custom Number                                                                                                    |               |
| 19947                                                  |                     | \$132.27                          | 04/03/2020 W | ed    | Payment                   |                 | 95984-25-MAR-20-8293745EQ3                                                                                         | 1 *           |
| 19948                                                  |                     | \$2,025.00                        | 04/03/2020 W | ed .  | Payment                   |                 | 95984-25-MAR-20-9540835EQ3                                                                                         | 1             |
| 19949                                                  |                     | \$100.00                          | 04/03/2020 W | ed .  | Payment                   |                 | 95984-25-MAR-20-9540835EQ3                                                                                         | ÷             |
| 19950                                                  |                     | \$100.00                          | 04/03/2020 W | ed (  | Payment                   |                 | 95984-04-MAR-20-9759685EQ3                                                                                         | 1             |

#### Sample\_payment Template Updated

A custom\_number element is added to SAMPLE\_PAYMENT XML for outputting custom number(s) in the footer of the payment receipt.

Refer to Steps to Enable below to update your customized payment receipt.

#### **STEPS TO ENABLE**

Update the layout of your customized payment receipt by downloading the latest sample\_payment.xml. Add the custom\_number field to the footer section in your customized receipt template(s).

- 1. From the Application menu, select **Reports**, select **Configure Reports**, and then select **Manage Reports**.
- 2. Click Show Internal, select Payment Receipt report group, and click Search.
- 3. Select the payment receipt in search results and click Edit from vertical ellipsis.
- 4. Download the latest sample\_payment.xml.
- 5. Download your customized payment receipt template.

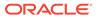

- 6. Load the sample\_folio XML for the Word template.
- 7. Add the Custom\_Number field to the footer section in your customized receipt template.
- 8. Save changes to the RTF template.
- 9. Upload the modified RTF template.
- 10. Click Save to save changes.
- **11.** Repeat for all other payment receipts (if multi-language is enabled).

Refer to Stationery Editor.

#### Fiscal Folio Printing Feature Added

A new check box for Fiscal Printing is visible on the Manage Folio Type screen when the Cashiering parameter for Fiscal Folio Printing is on.

Select the check box for any Folio Type(s) where the folio must be sent to a fiscal printer.

| mage rom                                 | о Туре |             |          |                                                                         |            | 6 |
|------------------------------------------|--------|-------------|----------|-------------------------------------------------------------------------|------------|---|
| Required Field<br>Property<br>Folio Type | ] Q    |             |          | <ul> <li>Fiscal Printing</li> <li>Credit</li> <li>Compressed</li> </ul> |            |   |
| Fiscal                                   | Q      |             |          |                                                                         |            |   |
| ) Fiscal<br>vailable<br>Q Filter         |        | <b>3</b> Go |          | Selected<br>Q. Filter                                                   | <b>6</b> 0 |   |
| vailable                                 |        | Go          | Language | <u></u>                                                                 | Go         |   |
| <b>vailable</b><br>Q Filter              |        |             | Language | Q. Filter                                                               | C Go       |   |

#### Transaction Transfer Usability Enhanced in Billing

The drag and drop method of transferring transactions is enhanced to make the drop area dynamically larger.

When viewing the Billing screen in split view, the drop area in the folio windows is always the same size as the largest of the two folio windows.

In addition, the acceptable drop area is highlighted as you begin dragging the transaction(s). Refer to: Manage Billing

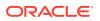

| lling                                                    |                |                      |                    | <ul> <li>Notifications</li> <li>Help</li> <li>Page Ref</li> </ul>                                                                                                    |
|----------------------------------------------------------|----------------|----------------------|--------------------|----------------------------------------------------------------------------------------------------|
| Mr.                                                      | <b>Ŷ</b> 1     |                      | C.                 | 🖃 🕒 i Wan                                                                                                    |
| Confirmation                                             |                | Status<br>Checked In | Room<br>4032       | Balance<br>\$53.00                                                                                                    |
| Show More                                                |                |                      |                    | ++ Move Charge                                                                                                    |
| 1 ▼<br>♥ View Optic<br>♥ Date<br>♥ 08-17<br>♥ 08-17<br>♥ | Code<br>7 2000 |                      | 2 Reservation, One | iews:  Windows  So.00  Solo  Solo  S |
|                                                          |                |                      |                    | 3<br>5<br>5<br>5<br>5<br>5<br>5<br>5<br>5<br>5<br>5<br>5<br>5<br>5                                                                                                    |

### **Client Relations**

### Profile Search Extended to Additional Fields

An Extended Account Name Search profile parameter is added to OPERA Controls.

After enabling it, you can search for sales accounts (Company/Agent profiles) by the Name2 or Name3 fields in Basic or Advanced search and the Quick Profiles search screens.

#### STEPS TO ENABLE

- 1. From the Administration menu, select Enterprise and then select OPERA Controls.
- 2. Select or confirm the Property where you want to enable the parameter.
- 3. Click the **Profile** group and scroll to the parameter section.
- 4. Activate Extended Account Name Search.

### **Relationships Panel Updated**

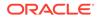

The Relationship panel is updated with the following new labels when entering a new relationship.

- **Profile Type** is renamed to **Target Profile Type**.
- Type of Relationship is renamed to Type of Relationship to Target Profile.
- Related Profile is renamed to Profile.

After a relationship is created, the listed profile in the panel shows its relationship to the profile from which the panel is viewed.

| Relationships       |                     |           |   |                      | ; |
|---------------------|---------------------|-----------|---|----------------------|---|
| • Required Field    |                     |           |   |                      |   |
| Target Profile Type |                     | Profile   |   | Primary Relationship |   |
| Type of Relationshi | n to Target Profile | Client ID | Q |                      |   |
| C-MASTER            | Q                   | -         |   |                      |   |

### **Country Specific**

#### Country Specific - Italy - Additional Information Feature Added

A link for Additional Information is visible on reservations and displays the Additional Information screen when selected.

You can enter purchase order data, contract data, convention data, and delivery data on the Additional Information screen.

Refer to: Oracle Hospitality Localization Center for Hotel; Italy - under OPERA Cloud Solutions: OPERA Cloud Fiscal Primary Data Document (Doc ID 2563778.1).

### Country Specific - Italy - Auto Post Stamp Duty Feature Added

An Auto Post Stamp Duty country specific parameter is added to OPERA Controls.

When the Auto Post Stamp Duty parameter is enabled, OPERA Cloud automatically posts/removes the Stamp Duty transaction to/from the folio windows on the Billing screen. The message, Stamp Duty has been posted, appears on the Billing screen when the Stamp Duty exists on a folio window.

Refer to: Oracle Hospitality Localization Center for Hotel; Italy - under OPERA Cloud Solutions: OPERA Cloud Fiscal Primary Data Document (Doc ID 2563778.1).

#### Country Specific - Italy - Credit Bill Feature Added

You can generate a Credit Bill for a Ricevuta Deposit Folio until the reservation is checked in.

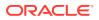

You can generate a Credit Bill for a Ricevuta folio on the same day it was generated.

Refer to: Oracle Hospitality Localization Center for Hotel; Italy - under OPERA Cloud Solutions: OPERA Cloud Fiscal Primary Data Document (Doc ID 2563778.1).

#### Country Specific - Italy - Fiscal Printing Feature Added

When you perform a folio settlement, a window for Fiscal Printing appears offering you the choice of selecting the Folio Type for Fattura or for Ricevuta.

Refer to: **Oracle Hospitality Localization Center for Hotel; Italy** - under OPERA Cloud Solutions: OPERA Cloud Fiscal Primary Data Document (Doc ID 2563778.1).

### Country Specific - Italy - Restrict Folios With Deposit For Full Credit Bill Control Added

The Restrict Folios With Deposit For Full Credit Bill cashier parameter is added to OPERA Controls and should be reviewed by properties in Italy. The parameter enables you to credit only individual transactions if the folio for the credit bill includes a deposit folio. After enabling the parameter, access to the All Transactions radio button is disabled for folios with deposit transactions.

If no deposit information exists on the Fattura or Ricevuta for which you create a credit bill, you can create either a full credit bill or a partial credit bill.

Refer to: **Oracle Hospitality Localization Center for Hotel; Italy** - under OPERA Cloud Solutions: OPERA Cloud Fiscal Primary Data Document (Doc ID 2563778.1).

#### Country Specific - Italy - VAT (Value Added Tax) Offsets for Deposits

The VAT Offset Transfer at Check In is added to the Cashiering settings in OPERA Controls for properties in Italy. The setting is available when the VAT Offset parameter is enabled.

When a deposit folio is generated for a payee profile designated as VAT offset eligible, a credit is posted for the entire VAT amount using a payment transaction code referenced in the VAT Offset Transfer at Check In setting. You must configure the payment transaction code as "other payment" type. A profile is marked offset eligible from the VAT\_Offset\_YN field in Profile Details. At check-in, the Deposit Folio VAT Offset payment is transferred to the guest ledger together with the Deposit Transfer at Checkin deposit payment. The VAT Offset Transfer at C/I transaction code is not eligible for manual posting.

Refer to: **Oracle Hospitality Localization Center for Hotel**; **Italy** - under OPERA Cloud Solutions: OPERA Cloud Primary Data Document (Doc ID 2563778.1).

### Country Specific - Maldives - Guest Registration Number EOD Routine

A Generate Tax Registration Number Cashiering parameter is added to OPERA Controls and should be reviewed by properties in Maldives.

After you enable the parameter, a registration number is sequentially assigned to the current date, checked in reservations (excludes pseudo room type reservations, cancelled

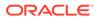

reservations, and no-show reservations) during End of the Day (EOD) by the **eod\_misc.assign\_tax\_reg\_no** procedure.

A Registration Number field is available in the Reservation presentation screen. Use Page Composer to display this field in the Stay Details panel.

Refer to: Oracle Hospitality Localization Center for Hotel; Maldives - under OPERA Cloud Solutions: OPERA Cloud Fiscal Primary Data Document (Doc ID 2631152.1).

### **Events**

#### Catering Package Code Added to Manage Event Search

In OPERA Cloud Sales and Events, a Catering Package Code column is added to the Manage Event search screen allowing you to view which package an event belongs to when multiple packages exist on the same date.

Hovering your mouse over the Catering Package code displays the full catering package name.

| 1000 | / Booking         | gs / Events / Mana                         | ge crems                  |                        |              |                  |                        |           |                               |                         |                      |                                           | Back to Hom           |
|------|-------------------|--------------------------------------------|---------------------------|------------------------|--------------|------------------|------------------------|-----------|-------------------------------|-------------------------|----------------------|-------------------------------------------|-----------------------|
| /lar | nage              | Events                                     |                           |                        |              |                  |                        |           |                               |                         |                      |                                           | 😧 Hel                 |
| Sea  | arch              |                                            |                           |                        |              |                  |                        |           |                               |                         |                      |                                           | ۵                     |
| Pr   | roperty           | E                                          | vent Type COI             | F Block I              | D 8096       | 3 Include        | Sub Event              | s li      | nclude Alterna                | te Events               |                      |                                           |                       |
|      |                   |                                            |                           |                        |              |                  |                        |           |                               |                         | Modify Se            | arch Criteria                             | Search                |
| Su   | mmer              | Marketing N                                | Neeting                   | 80963                  | 1802         | 11MARK           |                        |           |                               |                         |                      |                                           | 0                     |
|      |                   |                                            |                           |                        |              |                  |                        |           |                               |                         |                      |                                           |                       |
|      |                   |                                            |                           |                        |              |                  |                        |           |                               |                         |                      |                                           |                       |
| 0    | One c             | or more events (                           | do not have s             | pace assigne           | ed for ti    | ne selected bloc | k. Use Filti           | er Result | s to view event               | s without space         | e assigned.          |                                           | ×                     |
| 0    | One c             | or more events (                           | do not have s             | pace assigne           | ed for ti    | ne selected bloc | k. Use Filti           | er Result | s to view event               | s without space         | e assigned.          |                                           | ×                     |
| ~    |                   | or more events o<br>Start Date, Star       |                           | -                      |              |                  | k. Use Filti           | er Result | s to view event               | s without space         | e assigned.          | View                                      | ×                     |
| Sor  |                   | Start Date, Star                           |                           | -                      |              |                  | k. Use Filti           | er Result | s to view event               | s without space<br>Show | e assigned.<br>200 👻 |                                           |                       |
| Sor  | rt By 💽           | Start Date, Star                           |                           | -                      |              |                  | k. Use Filti<br>Status | er Result | s to view event<br>Start Time |                         |                      |                                           | rs: 🌐 💻               |
| Sor  | rt By 💽           | Start Date, Star<br>Options<br>I Want      | rt Time, Mast             | er/Sub asce<br>Revenue | nding        | •                |                        |           |                               | Show                    | 200 -                | 8 results                                 | s: 🔠 🗮                |
|      | rt By !<br>View O | Start Date, Star<br>ptions<br>I Want<br>To | rt Time, Mast<br>Event ID | er/Sub asce<br>Revenue | nding<br>Day | Date             | Status                 | Туре      | Start Time                    | Show<br>End Time        | 200 -<br>Category    | 8 results<br>Catering<br>Package<br>KDPKG | S: Expand All<br>Name |

#### Copy Menu Items Added

In OPERA Cloud Sales and Events, you can copy configured menu items and reuse them within the same properties.

From the Administration menu, navigate to Resource Management and select Menu Items. Use the Copy action button in the Menu Items Search screen.

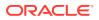

- **1.** A multi select check box is available at each row level within the Menu Items search screen.
- 2. After selecting single/multiple Menu items, click Copy. You are prompted with the Menu Item Class selection screen. This screen has a multi select check box and Menu Item Class name with Select and Cancel links.

#### Note:

You can select single or multiple Menu Item classes (same or different). If you click Cancel, the Menu Item class selection process is canceled.

- 3. The Menu Item gets copied to the selected Menu Item Classes
  - a. If the same Menu Item gets copied to the same/other class, a new menu item is created with quick insert (Source Quick Insert value\_001/002 and so on). The Quick Insert value is always unique.
  - **b.** The Event Types becomes populated based on the Menu Item class selected for the newly created menu Item.
  - **c.** The Responsible Department becomes populated based on the Menu Item class selected for the copied menu Item.
  - d. If the target Menu Item Class is flagged as Beverage, then the copied Menu Item (in this case flagged as Food) becomes flagged as Beverage.
  - e. If the target Menu Item Class is flagged as Food, then the copied Menu Item (in this case flagged as Beverage) becomes unchecked flagged as Beverage.
  - f. Other fields such as Beverage, Print flag, Sales Price, Revenue Type and so on are copied as well.
  - g. Translations are copied as well.
- 4. At the Hub level, you can copy the configured Menu Items so you can reuse them within the same properties.

| 2             | Item Class Menu Items              |                          |            |                               |              |                                                            | -            |
|---------------|------------------------------------|--------------------------|------------|-------------------------------|--------------|------------------------------------------------------------|--------------|
|               | arch                               |                          |            |                               |              |                                                            | C            |
| P             | equired Field<br>roperty<br>Q      | Menu Item Class<br>49758 | × <b>Q</b> | Quick Insert<br>starts with   | Dietary      | Q                                                          |              |
|               |                                    |                          |            |                               |              |                                                            |              |
|               |                                    |                          |            |                               |              | Reset                                                      | Search       |
| Vie           | ew Options                         |                          |            |                               |              | Reset                                                      | Ne           |
| Vie<br>)      | ew Options<br>Menu Item Name       | Quick Insert             | Container  | Portion Sales Price           | Restrictions | Reset<br>Class Name                                        | Сору         |
| )             |                                    | Quick Insert<br>A78752   | Container  | Portion Sales Price<br>\$3.00 | Restrictions |                                                            | Copy<br>Move |
| /56           | Menu Item Name                     |                          | Container  |                               | Restrictions | Class Name                                                 | Сору         |
| )             | Menu Item Name<br>Americano        | A78752                   | Container  | \$3.00                        | Restrictions | Class Name<br>Expresso and Classic                         | Copy<br>Move |
| Vie<br>)<br>) | Menu Item Name Americano Americano | A78752<br>A78752_001     | Container  | \$3.00                        | Restrictions | Class Name<br>Expresso and Classic<br>Expresso and Classic | Copy<br>Move |

### Copy Menus Added

In OPERA Cloud Sales and Events, you can copy a menu to the same menu class or one or multiple different menu classes from the Menu administration screen.

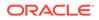

Use the row level Copy action link in the Composed Menu screen.

- 1. When you select Copy, you are prompted for the menu class selection. You can select single or multiple menu classes.
- 2. When a menu is copied to the selected menu classes:
  - a. Dependent details (Example: Included/Consumption/Multi Choice flag, Menu Items, pricing, notes, and so on) are also copied.
  - **b.** The Event Type is populated based on the menu class selected for the newly created menu.
  - c. Translations are copied.
- **3.** At the Hub level, you can copy the configured menus for reuse within same properties.

#### Create Event Updated with Create Sub-event Action

In OPERA Cloud Sales and Events, the Create Event page is updated with a Save and Create Sub Event action button (replacing the sub-event check box) for properties with the Sub Event control enabled.

When selected, the event is saved and you are taken to the Create Sub Event screen where you can save the sub event or continue to create additional sub events using the Save and Create Another Sub Event action button.

| me / Bookings / Blo          | ocks / Manage Block | / Create Event |     |                    | Back to Manage Bl    |
|------------------------------|---------------------|----------------|-----|--------------------|----------------------|
| reate Even                   | t                   |                |     |                    | <b>0</b> +           |
|                              | 11                  | 196226 3112CHA | R   |                    | O                    |
| Event Details                |                     |                |     |                    | 6                    |
| * Required Field             |                     |                |     |                    |                      |
| <ul> <li>Property</li> </ul> |                     | ♦ Status       |     | * Start Time       | Guaranteed Attendees |
|                              | Q                   | TEN            | Q   | 09:00 AM           |                      |
| • Event Type                 |                     | + Start Date   |     | * End Time         | Actual Attendees     |
| MTG                          | Q                   | 12.31.2016     | Sot | 06:00 PM           |                      |
| Event Name                   |                     | End Date       |     | Expected Attendees |                      |
| Meeting                      |                     | 12.31.2016 Sat |     | 50                 |                      |
| Manage Transl                | ations              |                |     |                    |                      |
| Space                        |                     | Setup Time     |     | Discount           | Loud Event           |
| ANNA                         | Q                   | 15             |     |                    | Do Not Move          |
| * Rental Code                |                     | Tear Down Time |     | Display Doorcard   | - Do Not Move        |
|                              | Q                   | 15             |     | Doorcard           |                      |
| CMP                          |                     |                |     |                    |                      |
| CMP     Setup Style          |                     | Rental Amount  |     |                    |                      |

Create Event Updated with Save and Copy Action

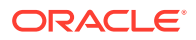

In OPERA Cloud Sales and Events, the Create Event page is updated with a Save and Copy Event action button. When you select the button, the event is saved and you are directed to the Copy Event to Other Dates screen.

From here, you can copy the saved event to one or multiple dates within the same block or to a different block.

When the button is selected while creating master and sub events, the master event becomes highlighted and appears in the Select Event(s) to Copy section.

Since the check box for Include Sub Events is selected by default, the master event and any sub events that exist are copied.

If you launch the create sub event screen from the I Want To . . . menu link, the button for Save and Copy does not become available.

| eate Ever             | nt       |                                   |                         | <b>0</b> H           |
|-----------------------|----------|-----------------------------------|-------------------------|----------------------|
|                       | 1        | 196226 3112CHAR                   |                         | 0                    |
| Event Detail          | s        |                                   |                         | 6                    |
| Required Field        | ı        |                                   |                         |                      |
| Property              | Q        | Status     TEN     Q              | Start Time     O9:00 AM | Guaranteed Attendees |
| Event Type            | 0        | Start Date     12.31.2016     Sat | * End Time              | Actual Attendees     |
| MTG                   | Q        |                                   |                         |                      |
| Event Name<br>Meeting |          | End Date<br>12.31.2016 Sot        | Expected Attendees 50   |                      |
| Manage Tran           | slations |                                   |                         |                      |
| pace                  |          | Setup Time                        | Discount                | Loud Event           |
| ANNA                  | Q        | 15                                |                         | Do Not Move          |
| Rental Code           |          | Tear Down Time                    | Display Doorcard        | a bondemore          |
| CMP                   | Q        | 15                                | Doorcard                |                      |
| Setup Style           |          | Rental Amount                     |                         |                      |
| CON                   | Q        | 122.00 USD                        |                         |                      |

#### Customizable BEO Report Templates Available

In OPERA Cloud Sales and Events, three Banquet Event Order (BEO) templates are available in RTF format for customization using the Microsoft Word Stationery Editor.

- sample\_beo\_1column (parameter form: sample\_beo\_1column)
- sample\_beo\_2column (parameter form: sample\_beo\_2column)
- sample\_beo\_2column\_fb (parameter form: sample\_beo\_2column\_fb)

The fields for Function Type, Post As, and Total Rooms are added in the Booking Details sections, and the Event ID field is added in the Agenda section of all three templates.

You can preview layout changes to your templates by downloading and loading the sample XML data into Microsoft Word.

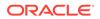

You can generate the BEO in Word format to make further changes as needed for specific events.

| Account Name                     |                    |                    | Contract Number                                 |                    |          |           |
|----------------------------------|--------------------|--------------------|-------------------------------------------------|--------------------|----------|-----------|
| Contact Name                     |                    |                    | Catering Manager                                |                    |          |           |
| Address                          |                    |                    | Sales Manager                                   |                    |          |           |
|                                  |                    |                    | Booking Type                                    |                    |          |           |
|                                  |                    |                    | Booking Name<br>Function Type                   |                    |          |           |
| Telephone                        |                    |                    | Represented by                                  |                    |          |           |
| Fax                              |                    |                    | Post As                                         |                    |          |           |
| E-mail                           |                    |                    | Total Rooms                                     | 120                |          |           |
|                                  |                    | Sunda              | y, March 22nd 2020                              |                    |          |           |
| Time                             | Room               | Function           | Setup                                           | Exp/Gtd            | Rental   | Event IC  |
| 06:00 PM - 09:00 PM              | Chesapeake A       | Dinner             | Banquets 10                                     | 30/0               |          | 218252    |
| 05:30 PM - 09:30 PM              |                    | No. Company of the | Chairs                                          |                    |          | 100.000   |
|                                  |                    |                    |                                                 |                    |          |           |
|                                  |                    |                    | Food                                            |                    |          |           |
|                                  |                    |                    | Chesapeake A                                    |                    |          |           |
|                                  |                    |                    | Event ID 218252                                 |                    |          |           |
|                                  |                    |                    | 6:00 PM to 09:00 PM<br>d Dinner Menu - Rockfish |                    |          |           |
|                                  |                    |                    | \$ 71.00 Per Person                             |                    |          |           |
|                                  |                    | 2                  | Exp 30                                          |                    |          |           |
|                                  |                    | Sweet              | t Corn and Potato Soup                          |                    |          |           |
|                                  |                    |                    |                                                 |                    |          |           |
| Ories De                         |                    |                    | alad, Shaved Parmesan, Lemon D                  |                    | Death    |           |
| Crisp Ro                         | maine, Roasted Yei | low and Red Bee    | ets, Shaved Red Onions, Bay Blue                | Cheese, Lime Zeste | d Ranch  |           |
|                                  | S                  | eared Sustainabl   | e Rockfish with Mushroom Compo                  | te                 |          |           |
|                                  |                    | Flourless Choo     | colate Torte, Blackberry Preserve               |                    |          |           |
|                                  |                    | Deenhor            | n Chanalata Crussh Tarta                        |                    |          |           |
|                                  |                    | Raspber            | ry Chocolate Crunch Torte                       |                    |          |           |
|                                  |                    | Coffee             | , Iced Tear or Lemonade                         |                    |          |           |
| Special Meals                    | Please provide     | (2) Vegetarian Di  |                                                 |                    |          |           |
|                                  |                    |                    | Beverage Service                                |                    |          |           |
| Chesapeake A Wine S              | Service \$         |                    | 06:00 PM to 09:00 PM                            |                    |          |           |
|                                  |                    |                    |                                                 | 3                  | \$ 50.00 | Per Bottl |
|                                  |                    |                    |                                                 |                    | \$ 43.00 | Per Bott  |
|                                  |                    |                    |                                                 | 5                  | \$ 45.00 | Per Bottl |
| ~                                |                    |                    | Decoration                                      |                    |          |           |
| Chesapeake A                     | tolo               |                    | 06:00 PM to 09:00 PM                            |                    |          |           |
| 1 Chocolate Fe<br>1 Chiavari Cha |                    |                    |                                                 |                    |          |           |
| i Chiavan Cha                    | air                |                    |                                                 |                    |          |           |

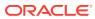

| Account Name                         |                   |                                             | Contract Number                                       |                        |               |          |
|--------------------------------------|-------------------|---------------------------------------------|-------------------------------------------------------|------------------------|---------------|----------|
| Contact Name                         |                   |                                             | Catering Manager                                      |                        |               |          |
| Address                              |                   |                                             | Sales Manager<br>Booking Type                         |                        |               |          |
|                                      |                   |                                             | Booking Name                                          |                        |               |          |
|                                      |                   |                                             | Function Type                                         |                        |               |          |
| Telephone                            |                   |                                             | Represented by                                        |                        |               |          |
| Fax                                  |                   |                                             | Post As                                               |                        |               |          |
| E-mail                               |                   |                                             | Total Rooms                                           | 120                    |               |          |
|                                      |                   | Sunday, Marc                                |                                                       |                        |               |          |
| Time                                 | Room              | Function                                    | Setup                                                 | Exp/Gtd                | Rental        | Event ID |
| 06:00 PM - 09:00 PM                  | Chesapeake A      |                                             | Banquets 10                                           | 30/0                   |               | 218252   |
| 05:30 PM - 09:30 PM                  |                   |                                             | Chairs                                                |                        |               |          |
|                                      |                   |                                             |                                                       |                        |               |          |
|                                      |                   |                                             | od                                                    |                        |               |          |
|                                      |                   |                                             | eake A                                                |                        |               |          |
|                                      |                   |                                             | 218252                                                |                        |               |          |
|                                      |                   |                                             | o 09:00 PM<br>/lenu - Rockfish                        |                        |               |          |
|                                      |                   |                                             | er Person                                             |                        |               |          |
|                                      |                   | Exp                                         |                                                       |                        |               |          |
|                                      |                   | Sweet Corn and                              |                                                       |                        |               |          |
|                                      |                   |                                             | 10                                                    |                        |               |          |
| Crien Roy                            |                   |                                             | ved Parmesan, Lemon Dijo<br>d Red Onions, Bay Blue Ch |                        | d Panch       |          |
| Chisp Rol                            | name, Roasted Ter | iow and Red Deets, Shave                    | d Red Onions, bay blue of                             | leese, Lime Zeste      | su Ranch      |          |
|                                      | S                 |                                             | h with Mushroom Compote                               |                        |               |          |
|                                      |                   | Flourless Chocolate Tor                     | te, Blackberry Preserve                               |                        |               |          |
|                                      |                   | Raspberry Chocol                            | ate Crunch Torte                                      |                        |               |          |
|                                      |                   |                                             |                                                       |                        |               |          |
|                                      |                   | Coffee, Iced Tea<br>(2) Vegetarian Dishes   | ir or Lemonade                                        |                        |               |          |
| Special Meals                        | Please provide    |                                             |                                                       |                        |               |          |
| Special Meals                        | Please provide    | (-,                                         |                                                       |                        |               |          |
|                                      | Beverage Servic   | ce                                          |                                                       | Decoration             |               |          |
| Special Meals<br>Chesapeake A Wine S | Beverage Servic   |                                             | Chesapeake A                                          |                        | 1 to 09:00 PN | 1        |
|                                      | Beverage Servic   | pe<br>PM to 09:00 PM                        | 1 Chocolate Fountain                                  |                        | 1 to 09:00 PN | 1        |
|                                      | Beverage Servic   | ce<br>PM to 09:00 PM<br>\$ 50.00 Per Bottle |                                                       |                        | 1 to 09:00 PN | 1        |
|                                      | Beverage Servic   | pe<br>PM to 09:00 PM                        | 1 Chocolate Fountain                                  | 06:00 PM<br>Room Setup | 1 to 09:00 PN |          |

| Booking Type<br>Booking Name<br>Function Type<br>Represented by       Ext       E-mail       Sunday, March 22nd 2020       Sunday, March 22nd 2020       Time     Room     Function       Setup     Exp(Std     Rental       Event ID     State       Pase     Dinner       Banquets 10 Chairs     30/0     21825       O6:00 PM     Chesapeake A     Dinner       Beverage Service     Chesapeake A     06:00 PM to 09:00 PM       Event ID 218252     Banquets 10 Chairs     30/0     21825       Plated Dinner Menu - Rockfish<br>\$ 71.00 Per Person     Say 30     3 J Lohr, Martot     \$ 50 00 Per Bott       Sweet Con and Potato Soup     Decoration     Chesapeake A     06:00 PM to 09:00 PM       Grilled Asparagus Salad,<br>Shaved Parmesan, Lemon<br>Dipon     Decoration     Chesapeake A     06:00 PM to 09:00 PM       Shaved Red Onions, Bay Blue<br>Cheese, Lime Zested Ranch     Room Setup     Chesapeake A     06:00 PM to 09:00 PM       Shaved Red Onions, Bay Blue<br>Cheese Chocolate Torte,<br>Blackberry Preserve     Raspberry Chocolate Crunch<br>Torte     Room Setup       Raspberry Chocolate Crunch<br>Torte     Coffee, Iced Tear or<br>Lemonade     Chesapeake A     06:00 PM to 09:00 PM                                                                                                    |                                                                                                    |              |                                                                                                    |                                                                       |                                                   |                                              |
|----------------------------------------------------------------------------------------------------|----------------------------------------------------------------------------------------------------|--------------|----------------------------------------------------------------------------------------------------|-----------------------------------------------------------------------|---------------------------------------------------|----------------------------------------------|
| Contact Name<br>Address Address Catering Manager Sates Manager Booking Type Booking Type Booking Name Function Type Represented by Pax Post As E-mail Total Rooms I20  Sunday, March 22nd 2020  Time Room Function Setup ExpGid Rental Event ID Source Food Food Food Food Represented by Pax Post As Catering Manager Booking Type Booking Name Function Setup ExpGid Rental Event ID Source Food Food Food Food Food Food Food Foo                                                                                                    | Account Name                                                                                                    |              | Contract Number                                                                                                    |                                                                       |                                                   |                                              |
| Address Booking Type Booking Type Booking Ty |                                                                                                    |              |                                                                                                    |                                                                       |                                                   |                                              |
| Telephone<br>Fax     Booking Name<br>Function Type       Fax     Post As       E-mail     Total Rooms     120       Sunday, March 22nd 2020       Time     Room     Function     Setup     Exp/Gid     Rental     Event ID       06:00 PM - 09:00 PM     Chesapeake A     Dinner     Banquets 10 Chairs     30/0     21825:       05:30 PM - 09:00 PM     Chesapeake A     Dinner     Banquets 10 Chairs     30/0     21825:       05:30 PM - 09:00 PM     Chesapeake A     06:00 PM to 09:00 PM     Chesapeake A Wine Service \$     06:00 PM to 09:00 PM       Event ID 218252     Plated Dinner Menu - Rockfish     \$ 50:00 PM to 09:00 PM     2 Handraft, Chardonnay     \$ 43:00 Per Bottl       Shaved Person     Shaved Parmesan, Lemon     Decoration     Chesapeake A     06:00 PM to 09:00 PM       Shaved Red Onions, Bay Blue     Cheesapeake A     06:00 PM to 09:00 PM     1 Chaotartic Chair     Chesapeake A     06:00 PM to 09:00 PM       Cheese, Lime Zested Ranch     Seared Sustainable Rockfish     With Mushroom Compote     Fourless Chocolate Crunch     Rounds       Flouress Chocolate Crunch     Tote     Coffee, Iced Tear or     Caffee, Iced Tear or     Coffee, Iced Tear or       Lemonade     Coffee, Iced Tear or     Lemonade     Coffee, Iced Tear or     Coffee, Iced Tear or                                                                                                    | Address                                                                                                    |              |                                                                                                    |                                                                       |                                                   |                                              |
| Telephone       Function Type         Fax       Post As         E-mail       Total Rooms       120         Sunday, March 22nd 2020         Time       Room       Function       Setup       ExpGid       Rental       Event ID         06:00 PM - 09:00 PM       Chesapeake A       Dinner       Banquets 10 Chairs       30/0       21825:         OS:30 PM - 09:30 PM         Food       Beverage Service         Chesapeake A       06:00 PM to 09:00 PM         Event ID 218252       Dinner Menu - Rockfish       \$ 50.00 PH to 09:00 PM         Exp 30       Subtry OP reprison       \$ 50.00 PH sott       \$ 50.00 PH sott         Shaved Parmesan, Lemon       Digion       Shaved Red Onions, Bay Blue       Decoration         Chesapeake A       06:00 PM to 09:00 PM       Chesapeake A       06:00 PM to 09:00 PM         Shaved Red Onions, Bay Blue       Chesapeake A       06:00 PM to 09:00 PM       Chesapeake A         Shaved Red Onions, Bay Blue       Room Setup       Chesapeake A       06:00 PM to 09:00 PM         Chesapeake A       06:00 PM to 09:00 PM       Rounds       Solon PM to 09:00 PM       Rounds         Chesapeake A       06:00 PM to 09:00 PM       Rounds                                                                                                    |                                                                                                    |              |                                                                                                    |                                                                       |                                                   |                                              |
| Fax       Represented by         Fax       Post As         Total Rooms       120         Sunday, March 22nd 2020         Time       Room       Function       Setup       Exp/Gid       Rental       Event ID         06:00 PM - 09:00 PM       Chesapeake A       Dinner       Banquets 10 Chairs       30/0       21825:         05:30 PM - 09:30 PM       Food       Beverage Service       Chesapeake A Wine Service \$       06:00 PM to 09:00 PM         Event ID 218252       Plated Dinner Menu - Rockfish       \$ 50.00 Per Botti       3 J Lohr, Meriot       \$ 50.00 Per Botti         Struct Corn and Potato Soup       Silia Maria Private Bin, Sauvignon Blanc       \$ 45.00 Per Botti       3 Vilia Maria Private Bin, Sauvignon Blanc       \$ 45.00 Per Botti         Shaved Parmesan, Lemon       Dijon       Chesapeake A       06:00 PM to 09:00 PM       06:00 PM to 09:00 PM         Shaved Red Onions, Bay Blue       Cheese, Lime Zested Ranch       Room Setup       Chesapeake A       06:00 PM to 09:00 PM         Shaved Red Onions, Bay Blue       Cheese, Lime Zested Ranch       Room Setup       Chesapeake A       06:00 PM to 09:00 PM         Shaved Red Onions, Bay Blue       Cheese, Lime Zested Ranch       Room Setup       Chesapeake A       06:00 PM to 09:00 PM         Shaved Field Reot/Sis                                                                                                    |                                                                                                    |              |                                                                                                    |                                                                       |                                                   |                                              |
| Fax<br>E-mail       Post As<br>Total Rooms       120         Sunday, March 22nd 2020         Time       Room       Function       Setup       Exp/Std       Rental       Event II         06:00 PM - 09:00 PM       Chesapeake A       Dinner       Banquets 10 Chairs       30/0       218253         05:30 PM - 09:30 PM       Food       Beverage Service       Chesapeake A       Will Service \$       06:00 PM to 09:00 PM         Event ID 218252       Plated Dinner Menu - Rockfish       \$ 50.00 PM to 09:00 PM       \$ 50.00 Per Botti       3 J Lohr, Merlot       \$ 50.00 Per Botti         Systeet Corn and Potato Soup       Sweet Corn and Potato Soup       Decoration       \$ 45.00 Per Botti         Grilled Asparagus Salad,<br>Shaved Parmesan, Lemon       Shaved Parmesan, Lemon       Dijon       Chesapeake A       06:00 PM to 09:00 PM         Chesapeake A       Satustainable Rockfish       with Mushroom Compote       Room Setup       Chesapeake A         Platek Dinner, Roasted       Yellow and Red Beets,       Rounds       06:00 PM to 09:00 PM       Rounds         Shaved Red Onions, Bay Blue       Chesapeake A       06:00 PM to 09:00 PM       Rounds       Rounds         Chesapeake A       Cool of Procolate Crunch       Tote       Coffee, Loed Tear or       Chesapeake A       06:00 PM to 09:00 PM<                                                                                                    | Telephone                                                                                                    |              |                                                                                                    |                                                                       |                                                   |                                              |
| Email       Total Rooms       120         Sunday, March 22nd 2020         Time       Room       Function       Setup       ExplGitd       Rental       Event II         06:00 PM - 09:00 PM       Chesapeake A       Dinner       Banquets 10 Chairs       30/0       218253         05:30 PM - 09:30 PM       Food       Beverage Service       Chesapeake A       06:00 PM to 09:00 PM         Event ID 218252       Piated Dinner Menu - Rockfish       \$ 50:00 PM to 09:00 PM       Exp 30       3 J Lohr, Meriot       \$ 50:00 Per Botti         S11:00 Per Person       Bardurets Chardonnay       \$ 43:00 Per Botti       \$ 43:00 Per Botti         Syneed Corn and Potato Soup       Oe:00 PM to 09:00 PM       Chesapeake A       06:00 PM to 09:00 PM         Grilled Asparagus Salad,       Shaved Parmesan, Lemon       Dijon       Chesapeake A       06:00 PM to 09:00 PM         Shaved Red Onions, Bay Blue       Chesapeake A       06:00 PM to 09:00 PM       1 Checolate Fountain         Shaved Red Onions, Bay Blue       Room Setup       Rounds       Rounds       Rounds         Started Red Onions, Bay Blue       Rounds       06:00 PM to 09:00 PM       Rounds       Rounds         Chesapeake A       06:00 PM to 09:00 PM       Rounds       Rounds       Rounds       Rounds                                                                                                    |                                                                                                    |              |                                                                                                    |                                                                       |                                                   |                                              |
| Time         Room         Function         Setup         ExplGtd         Rental         Event II           06:00 PM - 09:00 PM         Chesapeake A         Dinner         Banquets 10 Chairs         30/0         218253           05:30 PM - 09:30 PM         Food         Beverage Service         Chesapeake A         06:00 PM to 09:00 PM           Event ID 218252         06:00 PM to 09:00 PM         Exp 30         3 J Lohr, Meriot         \$ 50:00 Pm to 09:00 PM           Event ID 218252         Sweet Corn and Potato Soup         \$ 43:00 Per Botti         3 Handcraft, Chardonnay         \$ 43:00 Per Botti           Shaved Parmesan, Lemon         Djon         Crisp Romaine, Roasted         Yellow and Red Beets,         Shaved Red Onions, Bay Blue         Chesapeake A         06:00 PM to 09:00 PM           Cheese, Lime Zested Ranch         Seared Sustainable Rockfish         with Mushroom Compote         Rounds         Chesapeake A         06:00 PM to 09:00 PM           Blackberry Preserve         Raspberry Chocolate Crunch         Torte         Coffee, Loed Tear or         Coffee, Loed Tear or         Coffee, Loed Tear or         Coffee, Loed Tear or         Coffee, Loed Tear or         Coffee, Loed Tear or         Coffee, Loed Tear or         Coffee, Loed Tear or         Coffee, Loed Tear or         Coffee, Loed Tear or         Coffee, Loed Tear or         Coffee, Loed Tear or <t< td=""><td></td><td></td><td></td><td>120</td><td></td><td></td></t<>                                                                                                    |                                                                                                    |              |                                                                                                    | 120                                                                   |                                                   |                                              |
| Time         Room         Function         Setup         ExplGtd         Rental         Event II           06:00 PM - 09:00 PM         Chesapeake A         Dinner         Banquets 10 Chairs         30/0         218253           05:30 PM - 09:30 PM         Food         Beverage Service         Chesapeake A         06:00 PM to 09:00 PM           Event ID 218252         06:00 PM to 09:00 PM         Exp 30         3 J Lohr, Meriot         \$ 50:00 Pm to 09:00 PM           Event ID 218252         Sweet Corn and Potato Soup         \$ 43:00 Per Botti         3 Handcraft, Chardonnay         \$ 43:00 Per Botti           Shaved Parmesan, Lemon         Djon         Crisp Romaine, Roasted         Yellow and Red Beets,         Shaved Red Onions, Bay Blue         Chesapeake A         06:00 PM to 09:00 PM           Cheese, Lime Zested Ranch         Seared Sustainable Rockfish         with Mushroom Compote         Rounds         Chesapeake A         06:00 PM to 09:00 PM           Blackberry Preserve         Raspberry Chocolate Crunch         Torte         Coffee, Loed Tear or         Coffee, Loed Tear or         Coffee, Loed Tear or         Coffee, Loed Tear or         Coffee, Loed Tear or         Coffee, Loed Tear or         Coffee, Loed Tear or         Coffee, Loed Tear or         Coffee, Loed Tear or         Coffee, Loed Tear or         Coffee, Loed Tear or         Coffee, Loed Tear or <t< td=""><td></td><td>O and a d</td><td></td><td></td><td></td><td></td></t<>                                                                                                    |                                                                                                    | O and a d    |                                                                                                    |                                                                       |                                                   |                                              |
| 06:00 PM - 09:00 PM     Chesapeake A     Dinner     Banquets 10 Chairs     3010     218253       05:30 PM - 09:30 PM     Food     Beverage Service       Chesapeake A     06:00 PM to 09:00 PM     Exert ID 218252       Plated Dinner Menu - Rockfish     \$ 50:00 PM to 09:00 PM     Exp 30       Stribut Per Person     \$ 50:00 Per Botti       Exp 30     3 Lohr, Merlot     \$ 50:00 PM to 09:00 PM       Sweet Corn and Potato Soup     \$ 45:00 Per Botti     3 Handcraft, Chardonnay       Grilled Asparagus Salad,     Shaved Parmesan, Lemon     Dion       Dijon     Chesapeake A     06:00 PM to 09:00 PM       Chesapeake A Conions, Bay Blue     Cheesapeake A     06:00 PM to 09:00 PM       Cheese, Lime Zested Ranch     Room Setup     Chesapeake A       Seared Sustainable Rockfish     With Mushroom Compote     Rounds       Flourless Chocolate Torte,     Blackberry Preserve     Raspberry Chocolate Crunch     O6:00 PM to 09:00 PM       Raspberry Chocolate Crunch     Torte     Coffee, loed Tear or     Lemonade                                                                                                    | Time Room                                                                                                    |              |                                                                                                    | ExplGtd                                                               | Rental                                            | Event ID                                     |
| Food     Beverage Service       Chesapeake A     06:00 PM to 09:00 PM       Event ID 218252     Chesapeake A Wine Service \$       Plated Dinner Menu - Rockfish     3 J Lohr, Meriot       \$ 71.00 Per Person     Source       Exp 30     Sweet Corn and Potato Soup       Grilled Asparagus Salad,     Shaved Parmesan, Lemon       Dijon     Decoration       Crisp Romaine, Roasted     O6:00 PM to 09:00 PM       Yellow and Red Beets,     Shaved Red Onions, Bay Blue       Cheese, Lime Zested Ranch     Room Setup       Seared Sustainable Rockfish     Room Setup       Flourless Chocolate Torte,     Blackberry Preserve       Raspberry Chocolate Crunch     Torte       Coffee, Iced Tear or     Lemonade                                                                                                    | 20100 200 DO 10                                                                                                    | 222          |                                                                                                    | 10000                                                                 |                                                   |                                              |
| Food         Beverage Service           Chesapeake A         06:00 PM to 09:00 PM         Chesapeake A Wine Service \$         06:00 PM to 09:00 PM           Event ID 218252         2         0         3 J Chr.         Chesapeake A Wine Service \$         06:00 PM to 09:00 PM           Plated Dinner Menu - Rockfish         \$         5 0:00 Per Botti         3 J Lohr.         Meriot         \$ 50:00 Per Botti           \$ 71.00 Per Person         \$         J Lohr.         Meriot         \$ 50:00 Per Botti           Sweet Corn and Potato Soup         Sweet Corn and Potato Soup         Decoration         \$ 43:00 Per Botti           Grilled Asparagus Salad,         Shaved Parmesan, Lemon         Decoration         \$ 45:00 PM to 09:00 PM           Dipion         Crisp Romaine, Roasted         Yellow and Red Beets,         06:00 PM to 09:00 PM         1 Chocolate Fountain           Shaved Red Onions, Bay Blue         Room Setup         Chesapeake A         06:00 PM to 09:00 PM           Cheese, Lime Zested Ranch         Rounds         06:00 PM to 09:00 PM         Rounds           Blackberry Preserve         Raspberry Chocolate Crunch         06:00 PM to 09:00 PM         Status           Raspberry Chocolate Crunch         Torte         Coffee, leed Tear or         Lemonade         Image: Status                                                                                                    | 06:00 PM - 09:00 PM Chesapeake A                                                                                                    | Dinner       | Banquets 10 Chairs                                                                                                    | 30/0                                                                  |                                                   | 218252                                       |
| Chesapeake A       06:00 PM to 09:00 PM         Event ID 218252       Plated Dinner Menu - Rockfish         Plated Dinner Menu - Rockfish       \$ 50:00 Per Bott         S 71:00 Per Person       \$ 3 J Lohr, Merlot         Exp 30       3 J Lohr, Merlot         Sweet Corn and Potato Soup       Grilled Asparagus Salad,         Grilled Asparagus Salad,       Shaved Parmesan, Lemon         Dijon       Decoration         Crisp Romaine, Roasted       Vellow and Red Beets,         Shaved Red Onions, Bay Blue       Room Setup         Chesapeake A       06:00 PM to 09:00 PM         Chesapeake A       06:00 PM to 09:00 PM         Number Cheese, Lime Zested Ranch       Room Setup         Seared Sustainable Rockfish       Rounds         With Mushroom Compote       Flourless Chocolate Torte,         Blackberry Preserve       Raspberry Chocolate Crunch         Torte       Coffee, Iced Tear or         Lemonade       Coffee, Iced Tear or         Lemonade       Torte                                                                                                    |                                                                                                    |              |                                                                                                    |                                                                       |                                                   |                                              |
| Event ID 218252<br>Piated Dinner Menu - Rockfish<br>\$ 71.00 Per Person<br>Exp 30<br>Sweet Corn and Potato Soup<br>Grilled Asparagus Salad,<br>Shaved Parmesan, Lemon<br>Dijon<br>Crisp Romaine, Roasted<br>Yellow and Red Beets,<br>Shaved Red Onions, Bay Blue<br>Cheese, Lime Zested Ranch<br>Seared Sustainable Rockfish<br>with Mushroom Compote<br>Flourless Chocolate Torte,<br>Blackberry Preserve<br>Raspberry Chocolate Crunch<br>Torte<br>Coffee, Iced Tear or<br>Lemonade                                                                                                    | Food                                                                                                    |              |                                                                                                    | Beverage Service                                                      | )                                                 |                                              |
| Plated Dinner Menu - Rockfish       3 J Lohr, Merlot       \$ 50.00 Per Botti         \$ 71.00 Per Person       3 Handcraft, Chardonnay       \$ 43.00 Per Botti         Sweet Corn and Potato Soup       3 Uhr, Merlot       \$ 50.00 Per Botti         Grilled Asparagus Salad,       3 Uhanderaft, Chardonnay       \$ 45.00 Per Botti         Shaved Parmesan, Lemon       Decoration       Chesapeake A       06:00 PM to 09:00 PM         Orisp Romaine, Roasted       Yellow and Red Beets,       Room Setup       Chesapeake A       06:00 PM to 09:00 PM         Shaved Red Onions, Bay Blue       Chesapeake A       06:00 PM to 09:00 PM       Rounds       Rounds         Seared Sustainable Rockfish       with Mushroom Compote       Flourtess Chocolate Torte,       Blackberry Preserve         Raspberry Chocolate Crunch       Torte       Coffee, Iced Tear or       Lemonade       Lemonade                                                                                                    | Chesapeake A 06:00 PM                                                                                                    | to 00:00 PM  |                                                                                                    |                                                                       |                                                   |                                              |
| ST100 Per Person       3 Handcraft, Chardonnay       \$ 43.00 Per Bott         Exp 30       3 Villa Maria Private Bin, Sauvignon Blanc       \$ 45.00 Per Bott         Sweet Corn and Potato Soup       06:00 PM to 09:00 PM       1 Chocolate Fountain         Dijon       1 Chocolate Fountain       1 Chocolate Fountain         Crisp Romaine, Roasted       Room Setup         Yellow and Red Beets,       Room Setup         Cheese, Lime Zested Ranch       06:00 PM to 09:00 PM         Seared Sustainable Rockfish       with Mushroom Compote         Flourless Chocolate Torte,       Blackberry Preserve         Raspberry Chocolate Crunch       Torte         Coffee, Iced Tear or       Lemonade                                                                                                    |                                                                                                    | 10 03.00 F M | Chesapeake A Wine S                                                                                                    | Service \$ 06:00 P                                                    | M to 09:00 Pf                                     | W                                            |
| Exp 30       3 Villa Maria Private Bin, Sauvignon Blanc       \$ 45.00 Per Bott         Sweet Corn and Potato Soup       06:00 PM to 09:00 PM       06:00 PM to 09:00 PM         Grilled Asparagus Salad,       1 Chocolate Fountain       1 Chocolate Fountain         Dijon       1 Chocolate Fountain       1 Chocolate Fountain         Crisp Romaine, Roasted       Room Setup         Yellow and Red Beets,       Room Setup         Chesapeake A       06:00 PM to 09:00 PM         Shaved Red Onions, Bay Blue       Chesapeake A       06:00 PM to 09:00 PM         Chesapeake A       06:00 PM to 09:00 PM       Rounds         Seared Sustainable Rockfish       with Mushroom Compote       Rounds         Flourless Chocolate Torte,       Blackberry Preserve       Raspberry Chocolate Crunch         Torte       Coffee, Iced Tear or       Lemonade                                                                                                    |                                                                                                    | 10 03.00 PM  | Exp 30                                                                                                    | Service \$ 06:00 P                                                    |                                                   |                                              |
| Sweet Corn and Potato Soup     Decoration       Grilled Asparagus Salad,     06:00 PM to 09:00 PM       Shaved Parmesan, Lemon     1 Chocolate Fountain       Dijon     1 Chocolate Fountain       Crisp Romaine, Roasted     1 Chocolate Fountain       Yellow and Red Beets,     8 Room Setup       Shaved Red Onions, Bay Blue     Chesapeake A       Cheese, Lime Zested Ranch     06:00 PM to 09:00 PM       Seared Sustainable Rockfish     with Mushroom Compote       Flourless Chocolate Torte,     Blackberry Preserve       Raspberry Chocolate Crunch     Torte       Coffee, loed Tear or     Lemonade                                                                                                    | Event ID 218252<br>Plated Dinner Menu - Rockfish                                                                                                    | 10 09.00 PM  | Exp 30<br>3 J Lohr, Merlot                                                                                                    |                                                                       | \$ 50.00                                          | Per Bottl                                    |
| Image: Contract of the second second seco                  | Event ID 218252<br>Plated Dinner Menu - Rockfish<br>\$ 71.00 Per Person                                                                                                    | 10 03.00 PM  | Exp 30<br>3 J Lohr, Merlot<br>3 Handcraft, Chardonni                                                                                                    | зу                                                                    | \$ 50.00<br>\$ 43.00                              | Per Botti<br>Per Botti                       |
| Grilled Asparagus Salad,     Chesapeake A     06:00 PM to 09:00 PM       Shaved Parmesan, Lemon     1 Chocolate Fountain     1 Chocolate Fountain       Dijon     1 Chocolate Fountain     1 Chocolate Fountain       Crisp Romaine, Roasted     Room Setup     Chesapeake A     06:00 PM to 09:00 PM       Yellow and Red Beets,     Shaved Red Onions, Bay Blue     Chesapeake A     06:00 PM to 09:00 PM       Cheese, Lime Zested Ranch     Chesapeake A     06:00 PM to 09:00 PM       Seared Sustainable Rockfish     with Mushroom Compote     Rounds       Flouriess Chocolate Torte,     Blackberry Preserve     Raspberry Chocolate Crunch       Torte     Coffee, loed Tear or     Lemonade                                                                                                    | Event ID 218252<br>Plated Dinner Menu - Rockfish<br>\$ 71.00 Per Person<br>Exp 30                                                                                                    | 10 05.00 PM  | Exp 30<br>3 J Lohr, Merlot<br>3 Handcraft, Chardonni                                                                                                    | зу                                                                    | \$ 50.00<br>\$ 43.00                              | Per Botti<br>Per Botti                       |
| Shaved Parmesan, Lemon     1 Chocolate Fountain       Dijon     1 Chiavari Chair       Crisp Romaine, Roasted     Room Setup       Yellow and Red Beets,     Chesapeake A       Shaved Red Onions, Bay Blue     06:00 PM to 09:00 PM       Cheese, Lime Zested Ranch     Rounds       Seared Sustainable Rockfish     with Mushroom Compote       Flourless Chocolate Torte,     Blackberry Preserve       Raspberry Chocolate Crunch     Torte       Coffee, Iced Tear or     Lemonade                                                                                                    | Event ID 218252<br>Plated Dinner Menu - Rockfish<br>\$ 71.00 Per Person<br>Exp 30                                                                                                    | 10 03.00 PM  | Exp 30<br>3 J Lohr, Merlot<br>3 Handcraft, Chardonni                                                                                                    | ay<br>n, Sauvignon Blanc                                              | \$ 50.00<br>\$ 43.00                              | Per Bottle                                   |
| Crisp Romaine, Roasted<br>Yellow and Red Beets,<br>Shaved Red Onions, Bay Blue<br>Cheese, Lime Zested Ranch     Room Setup       Seared Sustainable Rockfish<br>with Mushroom Compote<br>Flourtess Chocolate Torte,<br>Blackberry Preserve     06:00 PM to 09:00 PM       Raspberry Chocolate Torte,<br>Blackberry Preserve     1       Coffee, Iced Tear or<br>Lemonade     Coffee, Iced Tear or                                                                                                    | Event ID 218252<br>Plated Dinner Menu - Rockfish<br>\$ 71.00 Per Person<br>Exp 30<br>Sweet Corn and Potato Soup                                                                                                    | 003.00 PM    | Exp 30<br>3 J Lohr, Merlot<br>3 Handcraft, Chardonn<br>3 Villa Maria Private Bir                                                                            | ay<br>n, Sauvignon Blanc<br>Decoration                                | \$ 50.00<br>\$ 43.00<br>\$ 45.00                  | ) Per Bottle<br>) Per Bottle<br>) Per Bottle |
| Yellow and Red Beets,<br>Shaved Red Onions, Bay Blue<br>Cheese, Lime Zested Ranch<br>Seared Sustainable Rockfish<br>with Mushroom Compote<br>Flourless Chocolate Torte,<br>Blackberry Preserve<br>Raspberry Chocolate Crunch<br>Torte<br>Coffee, Iced Tear or<br>Lemonade                                                                                                    | Event ID 218252<br>Plated Dinner Menu - Rockfish<br>\$71.00 Per Person<br>Exp 30<br>Sweet Corn and Potato Soup<br>Grilled Asparagus Salad,                                                                                                    | 10 03.00 PM  | Exp 30<br>3 J Lohr, Merlot<br>3 Handcraft, Chardonn<br>3 Villa Maria Private Bir<br>Chesapeake A                                                            | ay<br>n, Sauvignon Blanc<br>Decoration<br>06:00 Pl                    | \$ 50.00<br>\$ 43.00<br>\$ 45.00                  | ) Per Bottle<br>) Per Bottle<br>) Per Bottle |
| Shaved Red Onions, Bay Blue     Chesapeake A     06:00 PM to 09:00 PM       Cheese, Lime Zested Ranch     Rounds     Rounds       Seared Sustainable Rockfish     with Mushroom Compote     Flourless Chocolate Torte,       Blackberry Preserve     Raspberry Chocolate Crunch     Torte       Coffee, Iced Tear or     Lemonade                                                                                                    | Event ID 218252<br>Plated Dinner Menu - Rockfish<br>\$ 71.00 Per Person<br>Exp 30<br>Sweet Corn and Potato Soup<br>Grilled Asparagus Salad,<br>Shaved Parmesan, Lemon<br>Dijon                                                                                                    | 10 03.00 PM  | Exp 30<br>3 J Lohr, Merlot<br>3 Handcraft, Chardonn<br>3 Villa Maria Private Bir<br>Chesapeake A<br>1 Chocolate Fountai                                     | ay<br>n, Sauvignon Blanc<br>Decoration<br>06:00 Pl                    | \$ 50.00<br>\$ 43.00<br>\$ 45.00                  | ) Per Botti<br>) Per Botti<br>) Per Botti    |
| Shave Keo Chions, say sloe     Rounds       Cheese, Lime Zested Ranch     Rounds       Seared Sustainable Rockfish     with Mushroom Compote       Flourless Chocolate Torte,     Blackberry Preserve       Raspberry Chocolate Crunch     Torte       Coffee, Iced Tear or     Lemonade                                                                                                    | Event ID 218252<br>Plated Dinner Menu - Rockfish<br>\$ 71.00 Per Person<br>Exp 30<br>Sweet Corn and Potato Soup<br>Grilled Asparagus Salad,<br>Shaved Parmesan, Lemon<br>Dijon<br>Crisp Romaine, Roasted                                                                                                    | 10 03.00 PM  | Exp 30<br>3 J Lohr, Merlot<br>3 Handcraft, Chardonn<br>3 Villa Maria Private Bir<br>Chesapeake A<br>1 Chocolate Fountai                                     | ay<br>n, Sauvignon Blanc<br>Decoration<br>06:00 Pi<br>n               | \$ 50.00<br>\$ 43.00<br>\$ 45.00                  | ) Per Bottle<br>) Per Bottle<br>) Per Bottle |
| Seared Sustainable Rockfish<br>with Mushroom Compote<br>Flourless Chocolate Torte,<br>Blackberry Preserve<br>Raspberry Chocolate Crunch<br>Torte<br>Coffee, Iced Tear or<br>Lemonade                                                                                                    | Event ID 218252<br>Plated Dinner Menu - Rockfish<br>\$ 71.00 Per Person<br>Exp 30<br>Sweet Corn and Potato Soup<br>Grilled Asparagus Salad,<br>Shaved Parmesan, Lemon<br>Dijon<br>Crisp Romaine, Roasted<br>Yellow and Red Beets,                                                                                                    | 10 03.00 PM  | Exp 30<br>3 J Lohr, Merlot<br>3 Handcraft, Chardonn<br>3 Villa Maria Private Bir<br>Chesapeake A<br>1 Chocolate Fountai<br>1 Chiavari Chair                 | ay<br>n, Sauvignon Blanc<br>Decoration<br>06:00 Pl<br>n<br>Room Setup | \$ 50.00<br>\$ 43.00<br>\$ 45.00<br>M to 09:00 PM | ) Per Botti<br>) Per Botti<br>) Per Botti    |
| with Mushroom Compote<br>Flourless Chocolate Torte,<br>Blackberry Preserve<br>Raspberry Chocolate Crunch<br>Torte<br>Coffee, Iced Tear or<br>Lemonade                                                                                                    | Event ID 218252<br>Piated Dinner Menu - Rockfish<br>\$ 71.00 Per Person<br>Exp 30<br>Sweet Corn and Potato Soup<br>Grilled Asparagus Salad,<br>Shaved Parmesan, Lemon<br>Dijon<br>Crisp Romaine, Roasted<br>Yellow and Red Beets,<br>Shaved Red Onions, Bay Blue                                                                                                    | 10 03.00 PM  | Exp 30<br>3 J Lohr, Merlot<br>3 Handcraft, Chardonn<br>3 Villa Maria Private Bil<br>Chesapeake A<br>1 Chocolate Fountai<br>1 Chiavari Chair<br>Chesapeake A | ay<br>n, Sauvignon Blanc<br>Decoration<br>06:00 Pl<br>n<br>Room Setup | \$ 50.00<br>\$ 43.00<br>\$ 45.00<br>M to 09:00 PM | ) Per Bottl<br>) Per Bottl<br>) Per Bottl    |
| Flourless Chocolate Torte,<br>Blackberry Preserve<br>Raspberry Chocolate Crunch<br>Torte<br>Coffee, Iced Tear or<br>Lemonade                                                                                                    | Event ID 218252<br>Piated Dinner Menu - Rockfish<br>\$ 71.00 Per Person<br>Exp 30<br>Sweet Corn and Potato Soup<br>Grilled Asparagus Salad,<br>Shaved Parmesan, Lemon<br>Dijon<br>Crisp Romaine, Roasted<br>Yellow and Red Beets,<br>Shaved Red Onions, Bay Blue                                                                                                    | 10 03.00 PM  | Exp 30<br>3 J Lohr, Merlot<br>3 Handcraft, Chardonn<br>3 Villa Maria Private Bil<br>Chesapeake A<br>1 Chocolate Fountai<br>1 Chiavari Chair<br>Chesapeake A | ay<br>n, Sauvignon Blanc<br>Decoration<br>06:00 Pl<br>n<br>Room Setup | \$ 50.00<br>\$ 43.00<br>\$ 45.00<br>M to 09:00 PM | ) Per Bottl<br>) Per Bottl<br>) Per Bottl    |
| Blackberry Preserve<br>Raspberry Chocolate Crunch<br>Torte<br>Coffee, Iced Tear or<br>Lemonade                                                                                                    | Event ID 218252<br>Plated Dinner Menu - Rockfish<br>\$ 71.00 Per Person<br>Exp 30<br>Sweet Corn and Potato Soup<br>Grilled Asparagus Salad,<br>Shaved Parmesan, Lemon<br>Dijon<br>Crisp Romaine, Roasted<br>Yellow and Red Beets,<br>Shaved Red Onions, Bay Blue<br>Cheese, Lime Zested Ranch                                                                                                    | 10 03.00 PM  | Exp 30<br>3 J Lohr, Merlot<br>3 Handcraft, Chardonn<br>3 Villa Maria Private Bil<br>Chesapeake A<br>1 Chocolate Fountai<br>1 Chiavari Chair<br>Chesapeake A | ay<br>n, Sauvignon Blanc<br>Decoration<br>06:00 Pl<br>n<br>Room Setup | \$ 50.00<br>\$ 43.00<br>\$ 45.00<br>M to 09:00 PM | ) Per Bottl<br>) Per Bottl<br>) Per Bottl    |
| Torte<br>Coffee, loed Tear or<br>Lemonade                                                                                                    | Event ID 218252<br>Piated Dinner Menu - Rockfish<br>\$ 71.00 Per Person<br>Exp 30<br>Sweet Corn and Potato Soup<br>Grilled Asparagus Salad,<br>Shaved Parmesan, Lemon<br>Dijon<br>Crisp Romaine, Roasted<br>Yellow and Red Beets,<br>Shaved Red Onions, Bay Blue<br>Cheese, Lime Zested Ranch<br>Seared Sustainable Rockfish<br>with Mushroom Compote                                                                                                    | 10 03.00 PM  | Exp 30<br>3 J Lohr, Merlot<br>3 Handcraft, Chardonn<br>3 Villa Maria Private Bil<br>Chesapeake A<br>1 Chocolate Fountai<br>1 Chiavari Chair<br>Chesapeake A | ay<br>n, Sauvignon Blanc<br>Decoration<br>06:00 Pl<br>n<br>Room Setup | \$ 50.00<br>\$ 43.00<br>\$ 45.00<br>M to 09:00 PM | ) Per Botti<br>) Per Botti<br>) Per Botti    |
| Lemonade                                                                                                    | Event ID 218252<br>Plated Dinner Menu - Rockfish<br>\$ 71.00 Per Person<br>Exp 30<br>Sweet Corn and Potato Soup<br>Grilled Asparagus Salad,<br>Shaved Parmesan, Lemon<br>Dijon<br>Crisp Romaine, Roasted<br>Yellow and Red Beets,<br>Shaved Red Onions, Bay Blue<br>Cheese, Lime Zested Ranch<br>Seared Sustainable Rockfish<br>with Mushroom Compote<br>Flourless Chocolate Torte,                                                                                       | 10 03.00 PM  | Exp 30<br>3 J Lohr, Merlot<br>3 Handcraft, Chardonn<br>3 Villa Maria Private Bil<br>Chesapeake A<br>1 Chocolate Fountai<br>1 Chiavari Chair<br>Chesapeake A | ay<br>n, Sauvignon Blanc<br>Decoration<br>06:00 Pl<br>n<br>Room Setup | \$ 50.00<br>\$ 43.00<br>\$ 45.00<br>M to 09:00 PM | ) Per Bottle<br>) Per Bottle<br>) Per Bottle |
| Lemonade                                                                                                    | Event ID 218252<br>Piated Dinner Menu - Rockfish<br>\$ 71.00 Per Person<br>Exp 30<br>Sweet Corn and Potato Soup<br>Grilled Asparagus Salad,<br>Shaved Parmesan, Lemon<br>Dijon<br>Crisp Romaine, Roasted<br>Yellow and Red Beets,<br>Shaved Red Onions, Bay Blue<br>Cheese, Lime Zested Ranch<br>Seared Sustainable Rockfish<br>with Mushroom Compote<br>Flourless Chocolate Torte,<br>Blackberry Preserve<br>Raspberry Chocolate Crunch                                  | 10 03.00 PM  | Exp 30<br>3 J Lohr, Merlot<br>3 Handcraft, Chardonn<br>3 Villa Maria Private Bil<br>Chesapeake A<br>1 Chocolate Fountai<br>1 Chiavari Chair<br>Chesapeake A | ay<br>n, Sauvignon Blanc<br>Decoration<br>06:00 Pl<br>n<br>Room Setup | \$ 50.00<br>\$ 43.00<br>\$ 45.00<br>M to 09:00 PM | ) Per Bottl<br>) Per Bottl<br>) Per Bottl    |
|                                                                                                    | Event ID 218252<br>Piated Dinner Menu - Rockfish<br>\$ 71.00 Per Person<br>Exp 30<br>Sweet Corn and Potato Soup<br>Grilled Asparagus Salad,<br>Shaved Parmesan, Lemon<br>Dijon<br>Crisp Romaine, Roasted<br>Yellow and Red Beets,<br>Shaved Red Onions, Bay Blue<br>Cheese, Lime Zested Ranch<br>Seared Sustainable Rockfish<br>with Mushroom Compote<br>Flourtess Chocolate Torte,<br>Blackberry Preserve<br>Raspberry Chocolate Crunch<br>Torte                         | 10 03.00 PM  | Exp 30<br>3 J Lohr, Merlot<br>3 Handcraft, Chardonn<br>3 Villa Maria Private Bil<br>Chesapeake A<br>1 Chocolate Fountai<br>1 Chiavari Chair<br>Chesapeake A | ay<br>n, Sauvignon Blanc<br>Decoration<br>06:00 Pl<br>n<br>Room Setup | \$ 50.00<br>\$ 43.00<br>\$ 45.00<br>M to 09:00 PM | ) Per Bottl<br>) Per Bottl<br>) Per Bottl    |
| Special Meals Please provide (2) Vegetarian Dishes                                                                                                    | Event ID 218252<br>Piated Dinner Menu - Rockfish<br>\$ 71.00 Per Person<br>Exp 30<br>Sweet Corn and Potato Soup<br>Grilled Asparagus Salad,<br>Shaved Parmesan, Lemon<br>Dijon<br>Crisp Romaine, Roasted<br>Yellow and Red Beets.<br>Shaved Red Onions, Bay Blue<br>Cheese, Lime Zested Ranch<br>Seared Sustainable Rockfish<br>with Mushroom Compote<br>Flourless Chocolate Torte,<br>Blackberry Preserve<br>Raspberry Chocolate Crunch<br>Torte<br>Coffee, Iced Tear or | 10 03.00 PM  | Exp 30<br>3 J Lohr, Merlot<br>3 Handcraft, Chardonn<br>3 Villa Maria Private Bil<br>Chesapeake A<br>1 Chocolate Fountai<br>1 Chiavari Chair<br>Chesapeake A | ay<br>n, Sauvignon Blanc<br>Decoration<br>06:00 Pl<br>n<br>Room Setup | \$ 50.00<br>\$ 43.00<br>\$ 45.00<br>M to 09:00 PM | ) Per Bottl<br>) Per Bottl<br>) Per Bottl    |

#### STEPS TO ENABLE

- 1. From the OPERA Cloud menu, select **Reports**, select **Configure Reports**, and then select **Create Reports**.
- 2. Set the Report Type to Customized Report.
- 3. In the Sample Report to base your Customized Report field, select a **template**. Options are: sample\_beo\_1column, sample\_beo\_2column, and sample\_beo\_2column\_fb.
- 4. Select **Download Sample Report** to download the RTF template; save and rename the file (lower case letters only) to your local file system.
- 5. Select **Download Sample Data** to download the XML file containing sample data. Save the file to your local file system.
- 6. Launch Microsoft Word and open the downloaded RTF template.

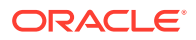

- 7. Load the sample XML Data and select the **downloaded XML file**.
- 8. Customize your template as required and save the changes to the RTF file.
- 9. From Create Report, select Choose File to upload the modified template.
- **10.** Select a **Report Group**.
- **11.** Update the **Display Name**.
- 12. Select Language Code, if needed.
- Set the Parameter form to Existing; select the parameter form that matches the RTF template selected based on the naming convention, for example, Sample 2 Col = Sample 2 Col, Sample 2 Col FB = Sample 2 Col FB, and so on.
- **14.** Populate the default report parameters, as needed.
- 15. Click Save.

Related topic: About Stationery Editor (Oracle Business Intelligence (BI) Publisher)

#### Food and Beverage Plan Report Added

In OPERA Cloud Sales and Events, the F&B Plan report is available in the Events Report Group. This report details the necessary food and beverage preparations and requirements for events. The report includes notes, and you can generate it with account, contact, on-site contact, and communication details when you select Print Details. You can generate the report for specific blocks or a date range. It has additional filters, including Event Status, Event Types, and Responsible Department. You can run the report in Daily or Weekly mode.

The report is a great tool for the Banquet Chef, Kitchen, and other departments responsible for providing food and beverages for catering events. You can use the report as an addition to the Banquet Event Order or as a replacement as it only includes the necessary details for food and beverage.

| Home / Reports / Run Report / Report Parameters - FBdB PLan                            |                                                   |             | <ul> <li>Back to Run Report</li> </ul>                                                              |
|----------------------------------------------------------------------------------------|---------------------------------------------------|-------------|----------------------------------------------------------------------------------------------------|
| Report Parameters - F&B PLan                                                           |                                                   |             | O Help                                                                                              |
| Required field     Parent     Q     Section for     Mon.COLVMY     Beanses Elsek     Q | Level Spec<br>Free Spec<br>All Codes<br>All Codes | &<br>&<br>& | Report Type<br>O Dally<br>Fund & Exercage<br>O Food<br>Prod C Reverage<br>O Both<br>Prod C Reverage |
|                                                                                        |                                                   |             | Cancel Select Printer <b>v</b> Download As., (mail Preview / Download                               |

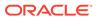

|                     |      |                                                                |                     |       |     |       | Pr  | inted by |            |
|---------------------|------|----------------------------------------------------------------|---------------------|-------|-----|-------|-----|----------|------------|
| Time                | Ev   | ent Type/Event Name & ID                                       | Event Room/Property |       |     | Setup |     |          | Attendees  |
|                     | Me   | nu/item Name                                                   | Menu/Item Price     | Price | EXP | GTD   | SET | ACT      | Department |
| Date: Thursday, 01- | 02-2 | 0                                                              |                     |       |     |       |     |          |            |
| 01:00 AM-12:00 F    | M    | BRKF1Breakfast / 105085                                        |                     |       |     |       |     |          | 29         |
| 01:00 AM-12:00 F    | M    | Bow Breakfast Buffet                                           | 112.50              | 29.00 | 29  |       |     |          |            |
| 1                   | 2    | Assorted Chilled Juices                                        |                     |       | 29  |       |     |          |            |
| 1                   | 6    | fresh Danish pasties, Muffins and croissants<br>(2 per person) |                     |       | 29  |       |     |          |            |
| 1                   | 8    | Fruit yogurts, Greek style natural yogurt                      |                     |       | 29  |       |     |          |            |
| 1                   | 9    | Cold Cereals and lodge made granola                            |                     |       | 29  |       |     |          |            |
| 1                   | 10   |                                                                |                     |       | 29  |       |     |          |            |
| 1                   | 14   | maples chicken and breakfast sausages                          |                     |       | 29  |       |     |          |            |
| 1                   | 16   |                                                                |                     |       | 29  |       |     |          |            |
| 1                   | 18   | syrup                                                          |                     |       | 29  |       |     |          |            |
| 1                   | 20   | Coffee and Assorted Hot Tazo Teas                              |                     |       | 29  |       |     |          |            |
| 1                   | 21   |                                                                |                     |       | 29  |       |     |          |            |
| 1                   | 22   |                                                                | 50.00               |       | 29  |       |     |          |            |
| 1                   | 23   | puree and chopped walnuts                                      |                     |       | 29  |       |     |          |            |
| 1                   | 24   | Individual bottles of sparkling fruit juice                    | 4.00                |       | 29  |       |     |          |            |
| 01:00 AM-12:00 P    | M    | BRKFTBreakfast / 105086                                        |                     |       |     |       |     |          | 29         |
| 01:00 AM-12:00 F    | M    | Bow Breakfast Buffet                                           | 84.00               | 29.00 | 29  |       |     |          |            |
| 1                   | 2    | Assorted Chilled Juices                                        |                     |       | 29  |       |     |          |            |
| 1                   | 6    | fresh Danish pasties, Muffins and croissants<br>(2 per person) |                     |       | 29  |       |     |          |            |
| 1                   | 8    | Fruit yogurts, Greek style natural yogurt                      |                     |       | 29  |       |     |          |            |
| 1                   | 9    | Cold Cereals and lodge made granola                            |                     |       | 29  |       |     |          |            |
| 1                   | 10   |                                                                |                     |       | 29  |       |     |          |            |
| 1                   | 14   | maples chicken and breakfast sausages                          |                     |       | 29  |       |     |          |            |
| 1                   | 16   |                                                                |                     |       | 29  |       |     |          |            |
| 1                   | 18   | syrup                                                          |                     |       | 29  |       |     |          |            |
| 1                   | 20   | Coffee and Assorted Hot Tazo Teas                              |                     |       | 29  |       |     |          |            |
| 1                   | 21   | Mini Caprese Tartlet                                           | 84.00               |       | 29  |       |     |          |            |

# Manage Resources Link Added to Event Search and Event Presentation Screens

In OPERA Cloud Sales and Events, a Manage Resources details link is added to the Event Presentation and the Manage Event Search screens to enhance usability.

The Manage Resources link appears below the Event Overview panel in the Event main section in addition to within the I Want To . . . menu. The link is always bold and accessible even if no resources are added to the Event.

| OPERA Cloud                                                                   | Client Re                             | elations                 | <ul> <li>Booking</li> </ul> | gs •          | Front   | Desk • I                     | nventory •   | Financials | • Ch              | annel • Miscel | laneous • Repo | • an            |                |                |                      |           |                        |                                        |                                      |                     | 4 9            |
|-------------------------------------------------------------------------------|---------------------------------------|--------------------------|-----------------------------|---------------|---------|------------------------------|--------------|------------|-------------------|----------------|----------------|-----------------|----------------|----------------|----------------------|-----------|------------------------|----------------------------------------|--------------------------------------|---------------------|----------------|
| one / Bookings / Books / Mana                                                 | nage Block / Mana                     | ige trierts              |                             |               |         |                              |              |            |                   |                |                |                 |                |                |                      |           |                        |                                        |                                      | C BAR               | to Manage Bloc |
| Manage Events                                                                 |                                       |                          |                             |               |         |                              |              |            |                   |                |                |                 |                |                |                      |           |                        |                                        |                                      |                     | 0 Hel          |
| Search                                                                        |                                       |                          |                             |               |         |                              |              |            |                   |                |                |                 |                |                |                      |           |                        |                                        |                                      |                     | -              |
| Block ID 196226 In                                                            | Include Sub Eve                       | ants                     |                             |               |         |                              |              |            |                   |                |                |                 |                |                |                      |           |                        |                                        |                                      |                     |                |
|                                                                               |                                       |                          |                             |               |         |                              |              |            |                   |                |                |                 |                |                |                      |           |                        |                                        | Modify Se                            | arch Criteria       | Search         |
|                                                                               |                                       |                          |                             |               |         |                              |              |            |                   |                |                |                 |                |                |                      |           |                        |                                        |                                      |                     |                |
| Charlee's Pet Supply                                                          | 196226                                | 311                      | 2CHAR                       | No. Sele      | 12.31.2 | 016 se = 4 -                 | 01.04.2017   | No. View S | heulder Da        | tes            |                |                 |                |                |                      |           |                        |                                        |                                      |                     | •              |
|                                                                               |                                       |                          |                             | NG Delei      | 12.31.2 | 016 ter = 4 -                | 01,04,2017 / | wa View S  | houlder Dy        | tee            |                |                 |                |                |                      |           |                        |                                        |                                      | View                | •              |
| Charlee's Pet Supply<br>Sort By Start Date, Sta<br>View Options<br>U View Tre |                                       | ter/Sub as               |                             | Status        |         | 016 tor in 4 -<br>Start Time | 01.04.2017 = | ter View S |                   | Name           | Space          | Rental          | Setup<br>Style | Setup<br>Time  | Tear<br>Down<br>Time | Attendees | End Date               | Strew 2<br>Exclude<br>From<br>Forecast | 00 • 1<br>Use<br>Forecast<br>Revenue |                     |                |
| Sort By Start Date, Sta<br>View Options<br>U View Te                          | tart Time, Mast<br>Event ID           | ter/Sub as               | conding •                   |               |         |                              |              |            | Revenue<br>Posted |                | Space<br>CAIL) | Rental<br>50.00 | Setup<br>Style | Setsip<br>Time | Down                 |           | End Date<br>12.31.2016 | Exclude                                | Use                                  | Display             | n 🏢 🗮          |
| Sort By Start Date, Sta<br>View Options<br>D View Thum                        | tart Time, Mass<br>Event ID<br>305543 | ter/Sub as<br>Day<br>Sal | cending 💌<br>Date           | Status<br>TEN | Туре    | Start Time                   | End Time     | Category   | Revenue<br>Posted | Name           | <u>.</u>       |                 |                | 0.000          | Down<br>Time         |           |                        | Exclude<br>From<br>Forecast            | Use<br>Forecast<br>Revenue           | Display<br>Decreard | n 🏢 🗮          |

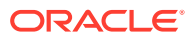

| OPERA Cloud                       | Client Relations * Bo                 | okings • Fri | ont Desk •               | Inventory •      | Financials   Channel           | Miscellaneous.                      | <ul> <li>Reports</li> </ul> |          |                                     |                   |                              |            | 2     |
|-----------------------------------|---------------------------------------|--------------|--------------------------|------------------|--------------------------------|-------------------------------------|-----------------------------|----------|-------------------------------------|-------------------|------------------------------|------------|-------|
| nome / Bookings / Blocks / Manage | Block / Hanage Events / Event         |              |                          |                  |                                |                                     |                             |          |                                     | •                 | Back to Manage Events        | Ø Page     | Refre |
| Event                             |                                       |              |                          |                  |                                |                                     |                             |          |                                     |                   |                              |            | 0 >   |
| Overview                          | Event Overview Sub I                  | lyent        |                          |                  |                                |                                     |                             |          |                                     |                   |                              |            |       |
| Event Notes     Event Details     |                                       | 196226       | 3112CHAR                 | Beck Dates 12.31 | 2016 Ser P 4 + 01.04.2017 Heat |                                     | Dates                       |          |                                     |                   |                              | 011        | Vart  |
| Revenue Summary                   | Company                               | Cartan       |                          | *                |                                | 0                                   |                             |          |                                     |                   |                              |            |       |
|                                   | tient (0<br>305543                    |              | En M                     | et type<br>16    |                                | 20 The Books Revenue<br>\$12,932.00 |                             | Category |                                     | Property<br>TOKYO |                              |            |       |
|                                   | C Show Less                           |              |                          |                  |                                |                                     |                             |          |                                     |                   |                              | 0          | ſ     |
|                                   | tivent Hanie<br>Meeting Manage Transi | ations       | Start Date<br>12.31.2016 | Set.             | Start Trice<br>09:00 AM        |                                     | Expected Attendent<br>55    |          | Guaranteed Attendees                | -                 | ual Attendens                |            |       |
|                                   | TEN                                   |              | 12.31.2016               | Set              | End Time<br>OG:00 PM           |                                     |                             |          |                                     |                   |                              |            |       |
|                                   | Same CABJ                             |              | Setup State<br>BQT       |                  | Star Develo Talke<br>30        |                                     | Discount                    |          | Display Doorcard                    | 0                 | Loud Event                   |            |       |
|                                   | Rental Code<br>CUSTOM                 |              | Setup Time<br>30         |                  | Rental Aniount<br>USD          |                                     | Drasarunt Price             |          | Opercent                            | 0                 | Do Not Move                  |            |       |
|                                   |                                       |              |                          |                  |                                |                                     |                             | Cree     | NY 82 142621 0825 AVE BY AVLBORIDHS | Bayaga   Spenner  | 12 14,2000 08/25 AM By AHURO | AND/VSBAIN | iga.  |
|                                   | Hole Unpepulated                      |              |                          |                  |                                |                                     |                             |          |                                     |                   |                              |            |       |
|                                   | Event Main<br>Event Details Event N   |              |                          |                  |                                |                                     |                             |          |                                     |                   |                              |            |       |

### Menu Configuration Usability Enhanced

In OPERA Cloud Sales and Events, Menu configuration is updated to enhance usability.

#### **Configure Menu :**

- 1. A Menu Item drawer is available within the Menu Items panel.
- 2. When clicked, the Menu Item selection panel opens for you to select one or more menu items to add to the menu.
- 3. The Menu Items drawer provides the following:
  - a. Search (collapsed by default):
    - i. You can search menu items by Name, Event Type, Quick Insert, or Dietary.
    - ii. Use the Reset action to reset search criteria.
  - b. Three actions on the screen:
    - i. Add Menu Item: the button adds selected menu items to the menu.
    - ii. Cancel: the button cancels the menu item selection process.
    - iii. **Include in Menu**: selecting the check box includes the Menu Item. The check box is not available for Consumption Menus.
  - c. You can add multiple Menu Items to the Menu using the check box corresponding to menu Items.
  - d. Selecting Expand All displays all Menu Items; if you collapse the same, the results get collapsed.
- 4. After you add Menu Items using the Menu Item drawer, you can delete the same using the Delete ellipsis option on each row level.
- 5. You can add Menu Items to a menu and flag them as Included by selecting the Include in Menu check box in the Menu Item drawer.

#### Menu Presentation screen:

The Menu Presentation screen, Menu Item panel, provides the following:

**1.** A row level ellipsis option for Delete is available. You can select it to delete the selected Menu Item.

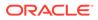

- 2. You can click Edit, and the entire table is enabled for Edit. The Menu Item drawer is available in this mode.
- 3. You can add the Menu Items using the Menu Item drawer in Edit mode.

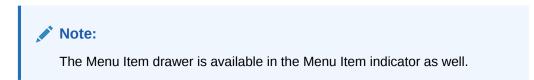

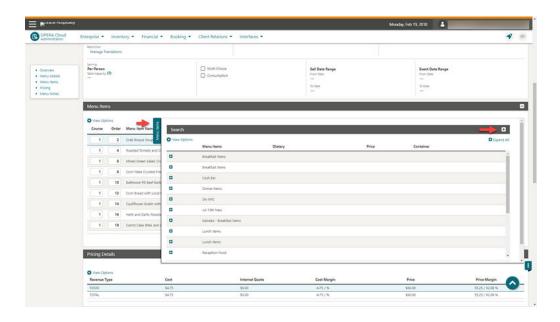

#### Move Menu Items Added

In OPERA Cloud Sales and Events, you can move one or multiple Menu Items to another Menu Class for the same property from the Menu Item administration screen.

Use the Move action button available below the Copy option within the header ellipsis in the Menu Items Search screen.

- **1.** A multi-select check box is available at each row level within the Menu Items search screen.
- 2. You can click Move after selecting single or multi-menu items and are prompted with the Menu Item Class selection user interface. This user interface provides a list of Menu Item Class names with Select and Cancel links.
- 3. You can select a single Menu Item Class (same or different) and click Select. If you click Cancel, the Menu Item Class selection process ends.
- 4. The selected Menu Item gets moved to the selected Menu Item Class.
  - a. The Event Types are populated based on the Menu Item Class selected for the moved menu Item. This is a change from the existing OPERA 5 behavior.
  - b. The Responsible Department is populated based on the Menu Item Class selected for the moved menu Item. This is a change from the existing OPERA 5 behavior.

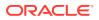

- c. If the target Menu Item Class is flagged as Beverage, then the moved Menu Item (in case it is flagged as Food) is flagged as Beverage. This is a change from the existing OPERA 5 behavior.
- d. If the target Menu Item Class is flagged as Food, then the moved Menu Item (in case it is flagged as Beverage) has the unchecked flag for Beverage. This is a change from the existing OPERA 5 behavior.
- e. Translations are moved as well.
- 5. At the Hub level, you can move the configured menu items for reuse within the same properties.

|   | Menu item Name                                                                                                    | Quick Insert | Container | Portion | Sales Price | Restrictions | Class Name                         | Copy      |
|---|----------------------------------------------------------------------------------------------------|--------------|-----------|---------|-------------|--------------|------------------------------------|-----------|
| 2 | 165eeee Leeks with Mozzarelle & a Fried Egg Braised<br>Lonks with Mozzarella & a Holnd Hogg Resided Lonks<br>with Mozzarella & Fried Egg A Pastry Allah Lemb<br>Valad with | 211271       | DIS       | 1       |             | 8            | Classic FN(1698 Monu from<br>Class | Show Mart |
|   | Incurvia                                                                                                    | 211271_002   | DIS       | 1       |             | 8            | ClessicMetruCless                  | 1         |
|   | All Natural Tanglewood Farms Grilled Chicken Breast,<br>Lemon Horb Buttler, Minnesota Wild Rice IRIaf,                                                                     | AL7545       |           |         | \$105.00    |              | Dinner Items - Plated              | ÷         |
|   | An Assortment of Fresh Juices                                                                                                    | 1017274      |           |         | \$0.00      |              | Breakfast                          | 1         |
|   | Apple                                                                                                    | A54053       |           |         | \$0.00      |              | Classic ENTRÉE Menu Item<br>Class  | 1         |

### **Exports**

#### Back Office Export Views Listed in General Exports

The following Back Office Export views are converted to General Export views and are available from OPERA Cloud > Miscellaneous > Exports > General.

- BOF\_DEP\_CHKOUT\_TOTALS
- BOF\_CHEQUE\_EXCH\_DETAILS
- BOF\_CITYLED\_TRXCODE\_DETAILS
- BOF\_BILLTYPE\_TRXCODE\_TOTALS
- BOF\_BILLTYPE\_TAXCODE\_TOTALS
- BOF\_BILL\_TRX\_CODE\_TOTALS
- BOF\_BILL\_NO\_TAX\_CODE\_TOTALS
- BOF\_DEP\_CHECKEDIN\_TOTALS
- BOF\_ZERO\_FOLIOS
- BOF\_FATREP\_BILL\_TAXCODE\_TOTALS
- BOF\_DEP\_REFUND\_TOTALS
- BOF\_DEP\_RECD\_TOTALS
- BOF\_FATREP\_TAX\_CODE\_TOTALS
- BOF\_RESV\_REVENUE\_RECORDS

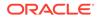

BOF\_CITYLED\_TAX\_CODE\_DETAILS

BOF\_AR\_OLDBAL\_PAYMENTS

BOF\_UNALLOCATED\_PAYMENTS

BOF\_NOBILL\_REVENUE\_RECORDS

BOF\_CREDIT\_CARD\_RECORDS

BOF\_FOLIOTAX\_AND\_CC\_PAYMENTS

BOF\_COUNTRYSTATS\_RECORD

BOF\_REVENUE\_TAX\_RECORDS

EXP\_BOF\_ALL\_TRANSACTION

### Back Office Export Views Updated

Additional columns are added to the following standard export views:

#### 1. EXP\_BOF\_CITYLED\_RECORDS

- PROFILE UDFC21 to UDFC40 (Profile of Payee)
- Reservation UDFC21 to UDFC40
- Reservation Guest Country Description

#### 2. EXP\_BOF\_REV\_MARKET\_RECORDS

MC\_BOF\_CODE1 to MC\_BOF\_CODE25

#### 3. EXP\_ALL\_TRANSACTIONS\_VIEW

- GUEST\_LAST\_NAME
- GUEST\_FIRST\_NAME
- RESERVATION UDFC01- UDFC10
- BOF\_CODE1 BOF\_CODE25

A new export view is available with the following columns:

#### 1. EXP\_BOF\_REV\_MARKET\_ROOMTYPE

- Account Period
- User Name
- Transaction Code
- Market Code
- Room Type Code
- Tax Rate String
- Transaction Description
- Transaction Date
- Inter Hotel Ledger Debit
- Inter Hotel Ledger Credit

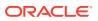

- Inter Hotel Ledger Control
- Inter Hotel Ledger Control Flag
- Department Ledger Debit
- Department Ledger Credit
- Department Ledger Control
- Department Ledger Control Flag
- Guest Ledger Debit
- Guest Ledger Credit
- Guest Ledger Control
- Guest Ledger Control Flag
- Package Ledger Debit
- Package Ledger Credit
- Package Ledger Control
- Package Ledger Control Flag
- AR Ledger Credit
- AR Ledger Debit
- AR Ledger Control
- AR Ledger Control Flag
- Gross Amount
- Gross- Debit/Credit Flag
- Net Amount
- Net -Debit/Credit Flag
- VAT Amount
- VAT- Debit/Credit Flag
- Tax Amount
- Tax- Debit/Credit Flag
- Transaction Code Type
- Transaction Code Group
- Transaction Code Subgroup
- AR Indicator
- Revenue Bucket ID
- Cash Indicator
- Manual Posting Flag
- Revenue Group Indicator
- Arrangement Code
- Expense Folio
- Group Folio

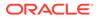

- BOF Interface Code
- BOF Code1 BOF Code 25
- Market BOF Code 1- Market BOF Code 25

### Country Specific - Germany - GoBD Export Modified

GoBD Export Templates are modified to accommodate the requested changes from the auditing authorities.

The following modifications are made:

- 1. Dataset xmlns info is replaced with <DatasSet>.
- 2. <RecordDelimiter>&amp;#13;&amp;#10;</RecordDelimiter> is replaced with <RecordDelimiter>&#13;&#10;</RecordDelimiter>.
- <ColumnDelimiter>;</ColumnDelimiter> and <TextEncapsulator>'''
   TextEncapsulator> are added.
- 4. The column order is now matching in the Index file for both GOBD\_FOLIO and GOBD\_REV\_TRX\_DET.
- 5. For GoBD Stat Export, the column, TOTAL\_NON\_REVENUE\_GROSS, will not exceed 20 positions.

#### STEPS TO ENABLE

In order for these changes to take effect, you must delete the existing export configuration and re-select the exports from template.

- 1. From the Application menu, select **Miscellaneous**, select **Exports**, and then select **Country**.
- 2. Search and then select a GoBD Export in search results.
- 3. Click the row level Vertical Ellipsis and select Delete.
- 4. If a pop-up like "Export cannot be deleted as data is already generated" appears, click the Vertical Ellipsis and select View Exports.
- 5. Select the **generated file**, click the **Vertical Ellipsis**, and select **Delete**. Continue with deleting the export.
- 6. Repeat the process for deleting each of the five GoBD exports.
- 7. Click New from Template to create a new export from the template.
- 8. Click the search glass icon and search for GoBD export, for example, \*GoBD.
- 9. Select the export and click Create and Continue.
- 10. Repeat the process for adding each of the five GoBD exports.

#### Country Specific - Portugal - Update to Police Export

The following changes to the Portugal Police Export (PT\_POLICE\_EXPORT\_DAY) are generically available, but should be reviewed by properties in Portugal.

The following changes are implemented for export data:

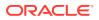

- The export outputs three-letter ISO codes for Nationalities, Countries, and ID Countries.
- The export no longer includes pseudo room type reservations.

#### Note:

Properties are expected to configure 2-letter ISO codes for Countries, ID Countries, and Nationalities. If non-ISO2 codes are configured for a Country/Nationality/ID Country, the export passes a blank value in the respective column.

#### Custom Reference Numbers in Back Office and General Export Views

Custom Number(s) are available in the following with five separate columns for Custom\_number1, Custom\_number2, Custom\_number3, Custom\_number4, and Custom\_number5.

- Back Office Export view: EXP\_BOF\_ALL\_TRANSACTIONS
- General Exports views: EXP\_FOLIOTAX and EXP\_ALL\_TRANSACTION\_VIEW

An additional custom\_numbers column is available listing all custom numbers in a comma delimited string.

#### New Exports for Oracle Responsys (Marketing Cloud)

New exports are available for exporting reservation and profile data to the Oracle Responsys (Oracle Marketing Cloud. )

- RESPONSYS\_RESV\_DAY export can be generated for an arrival date range and for specific reservation status(es). Additional filter conditions can be defined in Miscellaneous > File Exports > General > Select the export file type > Edit > Filter Condition.
- RESPONSYS\_PROF\_DAY export can be generated for date/date range and filtered by profile type(s) and profile privacy option. The Profile export file generated contains profile, revenue (production) data, stay details, and membership details for applicable profile types(s).

There are six export file types available in the list of templates within the General exports. You can select the applicable export(s) from the template list and add to your property.

- **RESPONSYS\_RESV\_DAY**: You can use this template file type to generate the reservation export manually.
- RESPONSYS\_RESV: When this template file type is added to the property, the reservation export is automatically scheduled to run during End of Day. You can review the scheduler job from Miscellaneous > File Exports > Schedules.
- RESPONSYS\_RESV\_AUTO: You can use this template file type to schedule the reservation export from Miscellaneous > File Exports > Schedules.
- RESPONSYS\_PROF\_DAY: You can use this template file type to generate the profile export manually.

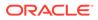

- RESPONSYS\_PROF: When this template file type is added to the property, the profile export is automatically scheduled to run during End of Day. You can review the scheduler job from Miscellaneous > File Exports > Schedules.
- **RESPONSYS\_PROF\_AUTO**: You can use this template file type to schedule the reservation export from Miscellaneous > File Exports > Schedules.

When the profile export is generated during End Of Day or from a scheduler job, the export is generated for current business date.

When the reservation export is generated during End Of Day or from a scheduler job, the export is generated for the next 30 days arrivals (from the current business date).

#### Note:

Pseudo room type reservations are not included in the reservation export.

Both reservation and profile exports are generated in comma separated file format by default; you can change the format to .txt from Miscellaneous > File Exports > General > Select the export file type > Edit > update the file extension formula.

The exports are delivered to an SFTP or file system location.

For information on General Export configuration, refer to Exports.

#### XML Formats Added to Export Definition

You can configure exports to output in XML format. Upon enabling the XML format button, the Create Export page is transformed into an XML format friendly page.

The new sections and fields include the following:

- 1. Addition of XML Root Tag.
- In Export Contents Configuration, the General Configurations section contains the XML Declarations and the Document Type Declaration (DTD) of an XML file. All fields in the General Configurations section are optional.
- 3. You can configure XML Attributes and Elements to be one of the following:
  - a. Database Columns lists columns from Data Source that you can add as attributes and/or elements.
  - b. SQL expression You can choose other types of attributes or elements. Choices for SQL Expression are:
    - i. Attribute provides an attribute name, column length; use the SQL expression builder to filter values.
    - ii. Simple Element provides an element name; use the SQL expression builder to filter values.
    - iii. Complex Element provides an element name. This creates a new level/ branch in the XML. You can add new attributes and elements. All will come from the original Data Source.
    - iv. Complex Element with Source provides an element name; choose another Data Source and filter column as needed using the expression

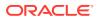

builder. This creates a new level/branch in the XML. You can add new attributes and elements, but all data comes from the new Data Source.

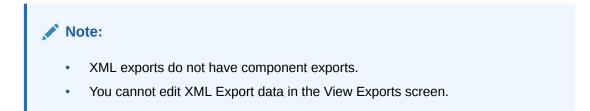

|                                         |                                                                                                    |                                                               | Tuesday, 03 Mar, 2020 😩                                           |   |
|-----------------------------------------|----------------------------------------------------------------------------------------------------|---------------------------------------------------------------|-------------------------------------------------------------------|---|
| OPERA Cloud Client Relations + Bookings | Front Desk      Inventory      Financials                                                                                                    | • Channel • Miscellaneous • Repo                              | ets 🖛                                                             | 4 |
|                                         | Home / Macellaneous / Biports / General / Bolt Biport                                                                                                    |                                                               |                                                                   |   |
|                                         | Create Export                                                                                                    |                                                               | e me                                                              |   |
|                                         | * Required Field                                                                                                    |                                                               | D Inactive                                                        |   |
|                                         | Property                                                                                                    | Pre Export Procedure                                          | * XML Root Tag                                                    |   |
|                                         | * Export Name                                                                                                    | exp. insule_edw.export(pms_p.husiness_data<br>TDW_COMMODITYT) | unit                                                              |   |
|                                         | The second second second second second second second second second second second second second second second se                                                                                                    |                                                               | the Name Formula                                                  |   |
|                                         | · Description                                                                                                    | Pod Egost Prozedure                                           | hrand Jd[[botal_code]]".[]to_shariconsidered_d<br>ate_ddmm.YYYY") |   |
|                                         |                                                                                                    | exp. create, data.datete, report, table                       |                                                                   |   |
|                                         | Data Source Rama<br>(DW Battin Header Details                                                                                                    |                                                               | tieber forma                                                      |   |
|                                         |                                                                                                    |                                                               | 30%;                                                              |   |
|                                         |                                                                                                    | File Condition                                                |                                                                   |   |
|                                         |                                                                                                    |                                                               | Zu Tartana                                                        |   |
|                                         |                                                                                                    |                                                               |                                                                   |   |
|                                         |                                                                                                    | Stat. Format                                                  |                                                                   |   |
|                                         |                                                                                                    |                                                               |                                                                   |   |
|                                         | Export Run Configuration                                                                                                    |                                                               |                                                                   |   |
|                                         | and the second second se |                                                               |                                                                   |   |
|                                         | Ind Of Day                                                                                                    | Day Of Mees                                                   | Parameter Aum                                                     |   |
|                                         | * frequency                                                                                                    |                                                               | 4                                                                 |   |
|                                         | Daily 💌                                                                                                    |                                                               |                                                                   |   |
|                                         | Export Contents Configuration                                                                                                    |                                                               | •                                                                 |   |
|                                         | General Configurations                                                                                                    |                                                               |                                                                   |   |
|                                         | this, broading                                                                                                    | XM, Doument Type Name                                         | Kin, Desument type Mark (D                                        |   |
|                                         |                                                                                                    | khi, Occument Type System (C                                  |                                                                   |   |
|                                         | ML Providing Instructions                                                                                                    | Kins, document type System D                                  |                                                                   |   |
|                                         | XML Schema Configuration                                                                                                    |                                                               |                                                                   |   |
|                                         | B - und- More_ *<br>B - CDVDANTUMED++ Lot More_ *                                                                                                    |                                                               | 2                                                                 |   |
|                                         | III «YNOV» Edit Mone*<br>«VDI» 301*/VDI»<br>«Inst «Chinos «Inst »<br>«Inst» «Inst»<br>«Inst»                                                                                                    | (Selfine)                                                     |                                                                   |   |
|                                         | <pre>clack Edit More* </pre> <pre> clack transformd.cd(Brimhot </pre> <pre> clack transformd.cd(Brimhot </pre>                                                                                                    | el_code( 582                                                  |                                                                   |   |
|                                         | <cdt>to_charloyslate_yyymm<br/><ctm+to_charloyslate_yhtmiss<br><ctt>to_charloonsidered_date,<br/><ctt>to_charloonsidered_date,</ctt></ctt></ctm+to_charloyslate_yhtmiss<br></cdt>                                                                                                    | ()yyyymmdd) <td></td> <td></td>                               |                                                                   |   |
|                                         | III +1501+ \$dit   More*<br>+1763-to,charttotal, roomi, 7M5<br>+005-to,charttotal, down, 7M6<br>+0153-to,charttotal, down, 7M6<br>+789-to,charttotal, down, 7M6                                                                                                    | 99997+/DUS+<br>9997+/DUS+                                     |                                                                   |   |
|                                         |                                                                                                    |                                                               |                                                                   |   |

| ORACLE Hospitality                                                                                                    |                                                                                                    |                                                       |              |                               | 21 Feb, 2020 🛔                                                |   |
|----------------------------------------------------------------------------------------------------|----------------------------------------------------------------------------------------------------|-------------------------------------------------------|--------------|-------------------------------|---------------------------------------------------------------|---|
|                                                                                                    | + Bookings + Front Desk +                                                                                                    | Inventory · Financials · Channel · Miscellane         | ous • Report | r.•                           |                                                               | 4 |
|                                                                                                    |                                                                                                    |                                                       |              | Q                             |                                                               |   |
| Export Contents Configuration                                                                                                    |                                                                                                    |                                                       |              |                               |                                                               |   |
| eneral Configurations                                                                                                    |                                                                                                    |                                                       |              |                               |                                                               |   |
| The SML Encoding                                                                                                    | XMLP Add Attribute                                                                                                    | Allements                                             | _            | XM. Desiment faire funteer (D | XVII: Decement Taxe Future D<br>XMII: Decement Type Public ID |   |
| ML Schema Configuration<br>Coget Nexes (*1003) Repúblic *1004<br>charapt General (2003) Repúblic *1004<br>charapt General (2003) Repúblic *1004<br>charapt General (2003) Repúblic *1004<br>charapt General (2003) Repúblic *1004<br>charapt General (2003) Repúblic *1004<br>charapt General *1004<br>charapt General *10 | ers • Regard ten<br>yCode+ • Her<br>• Attribute<br>• Single Iller<br>• Complex Ille<br>• Complex Iller<br>• Complex Iller<br>• Complex Iller | Outs Searce Name     BACKLOG, DAILY, DETAIL, VIEV ert | v Q          | Free                          |                                                               |   |
|                                                                                                    |                                                                                                    |                                                       |              | Cancel                        |                                                               |   |
|                                                                                                    |                                                                                                    |                                                       |              |                               |                                                               |   |
|                                                                                                    |                                                                                                    |                                                       |              |                               |                                                               |   |
|                                                                                                    |                                                                                                    |                                                       |              |                               |                                                               | - |

## Front Desk

## Enhancements to Electronic Registration Card Presentation

For properties with the eSign Registration Card function active in the Front Desk group of OPERA Controls, the following improvements are made for presentation to guests:

- Labels related to eSign functionality are updated to display eSign Registration Card.
- eSign Registration Card appears as a full page overlay for presentation to the guest.
- The Language selection drop-down is located in the upper right corner of the popup and appears when the multi-language function is active.
- Scrolling inside the eSign Registration Card popup occurs only on the body of the configured eSign registration card document; header, language, and actions are persistent.
- Guests can add their signature or initials to the eSign registration card by clicking the Signature or Initial buttons.
- After the elements are signed, buttons are replaced with the guest signature, and a pen icon (to edit) appears next to the signature.

| Initial: | Initial       |  |  |
|----------|---------------|--|--|
|          |               |  |  |
| Signatu  | re: Signature |  |  |

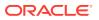

| Initial:   |  |
|------------|--|
| Signature: |  |

## Enhancements to Electronic Registration Card Template Configuration

Various enhancements are made to Electronic Registration Card template configuration.

- With the multi-language control enabled, you can configure a template for each language.
- With the multi-property add-on subscription enabled, you can configure and then copy templates to other properties.
- You can use the Copy action to clone a template to a new template for other membership types, properties, or languages.
- Page design is updated to improve usability.

#### Note:

The Administration menu and associated user tasks are renamed Electronic Registration Card (previously Web Registration Card).

Electronic Registration Card Template customization is enhanced by a "what you see is what you get" rich text editor.

The merge code list is updated with all profile and reservation flex fields, such as ProfileUDFC01 and ResvUDFC01.

The ArrivalComments merge code is renamed PickupNotes (Transport Pickup Note).

The DepartureComments merge code is renamed, Dropoff Notes(Transport Dropoff Notes).

#### Note:

Pre-existing templates require updates with new merge codes if previously referenced.

You can edit the HTML source code for advanced control of the template layout.

For further details on template configuration, refer to Configuring Electronic Registration Card Templates

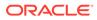

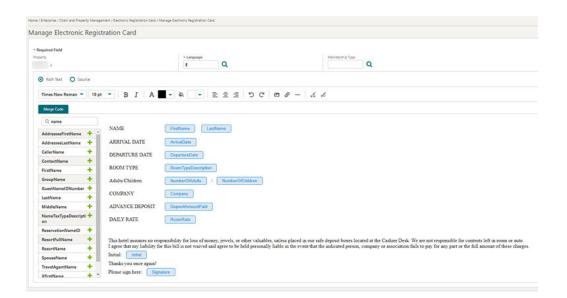

## Integrations

## New Dashboard Tile for OXI Queue Monitoring

The OXI Interface Status Dashboard tile is available for monitoring the OXI message queue for a specific OXI interface.

You can add multiple instances of the tile to your dashboard when multiple OXI interfaces are active at your property.

For both message downloads and uploads, the queue indicates: successful, successful with warning, or failed for all messages currently in the queue (based on the OXI purge setting).

To view the tile on your dashboard, you must have the View OXI Interface Status Tile user task assign to your role(s).

When your user is initialized to a property location, you can add and configure the tiles for all the interfaces configured under Exchange. The property code is internally defaulted.

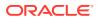

| Required F | ield           |        |                  |                        |                  |      |
|------------|----------------|--------|------------------|------------------------|------------------|------|
| ORS        |                | Q      |                  |                        |                  |      |
|            |                |        |                  |                        | Cancel           | Save |
|            |                |        |                  |                        |                  |      |
|            |                |        |                  |                        |                  |      |
|            | 0              |        | ace Stat         | us                     |                  |      |
| Uploa      | O.<br>ded Mess | Interf | ace: ORS         | <b>US</b><br>loaded Me | ssages           |      |
|            | ded Mess       | Interf | ace: ORS<br>Down |                        | ssages<br>Failed |      |

When your user is initialized to a Hub location (multi-property), you can add and configure the tiles for properties and interfaces configured under Exchange.

|                  | OXI Interfa  | ce Status            |           |           |            |        |
|------------------|--------------|----------------------|-----------|-----------|------------|--------|
| * Required Field |              |                      |           |           |            |        |
| * Property       |              |                      |           |           |            |        |
|                  | Q            |                      |           |           |            |        |
| * Interface      |              |                      |           |           |            |        |
|                  | $\sim$       |                      |           |           |            |        |
| ORS              | Q            |                      |           |           |            |        |
| ORS              | <u> </u>     |                      |           |           |            |        |
| ORS              |              |                      | Cance     | el 🛛      | Save       |        |
| ORS              | _ <b>Q</b>   |                      | Cance     | el        | Save       |        |
| OXI Inte         | rface Status | 0)                   | XI Interf | el        | us         |        |
| OXI Inte         | rface Status | O)<br>Uploaded Messa | XI Interf | ace Statu | us         | ssages |
| OXI Inte         | rface Status | Torto Id Antonio     | XI Interf | ace Statu | LIS<br>WAY | ssages |

#### STEPS TO ENABLE

- 1. From the Role Manager menu, select Role Manager.
- 2. Select Manage Chain Roles or Manage Property Roles according to your needs.
- 3. Search and edit the **role(s)** to grant for access to the View OXI Interface Status tile.
- 4. Select the **General group** and grant the task: View OXI Interface Status Tile.
- 5. Click Save.

### Number Masking Added for Property Interfaces

Number Masking is introduced in the Postings panel of interfaces such as PBX, VID, CAS, MBS, WWW, MSC, and VMS. You can now decide whether to hide a dialed number in the supplement or reference fields.

You can configure the interfaces to mask the dialed numbers for single or multiple lines.

Multiple masking options are available for you to select: No Masking, Masking per room, Last 2 Digits, Last 4 Digits, 4 Digits before Last 2, All except first 2, and Mask All.

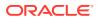

| Postings                                                                                                    |                                                                                           |                                                                                                    |                                                                    |
|----------------------------------------------------------------------------------------------------|-------------------------------------------------------------------------------------------|----------------------------------------------------------------------------------------------------|--------------------------------------------------------------------|
| Artemos Fad<br>citilade Frankers Charge Sonny No Scaling Do Not Post Solvera DialedDigits-RoemNum Soptement DialedDigits | Potr Spe<br>Direct Charge<br>Potrop<br>Check NOPOST flag only<br>Direct Charge<br>21,00 + | Number Mastring<br>Masking per room *<br>No masking<br>Masking per room<br>Last 2 digits<br>Last 4 digits<br>4 digits before last 2<br>All except first 2 | Check NOPOST during guest information change     IfC generates tae |
|                                                                                                    |                                                                                           | Mask all                                                                                                    | Cancel Save                                                        |

## Scan ID Documents Using Desktop Scanner

With an active ID Document scanning service (OPP\_IDS), you can configure and enable scanning of identification documents using a validated partner scanning solution.

ID scanning is available in the Identification panel of a guest profile and also as part of the reservation check-in steps.

After completing an ID scan, you are presented with a profile comparison screen enabling you to retain or overwrite existing values obtained from the OCR scan.

In addition to the optical character recognition capture, ID scanning can capture a secure image of the identification and save it as an attachment on the profile.

#### **Related Link**

**Configuring ID Document Scanning** 

### Scan ID Documents Using Tablet Camera

With an active ID Document scanning service (OPP\_IDS) and integration with a validated mobile ID scanning partner, you can use the camera on a tablet device to capture an image of a guest's identification and transmit the image to an identification scanning partner.

The partner solution can then process the image and send the identification data back to OPERA Cloud.

After completing an identification scan, you are presented with a profile comparison screen allowing you to retain or overwrite existing values obtained from the scan of the identification document.

Identification scanning is available in the Identification panel of a guest and contact profile and also as part of the reservation check-in steps.

In addition to optical character recognition capture, ID scanning can also save the encrypted image as an attachment on the profile.

#### **Related Link**

Configuring ID Document Scanning

### Send Queue Room Information By IFC8 Notification

The Enable with Queue Room option is available in the Class of Service panel of the Property Interface Configuration. The check box appears when the Queue Room function is active at your property.

When this feature is enabled, placing a guest reservation with a room number assigned on Queue generates a Guest In message to the Vendor Interface System for the room/reservation.

Checking in the room reservation still generates the expected Guest In message.

The vendor system is expected to handle the logic of the Queue Room functionality from the Check In functionality.

| sice Mail Notification<br>Nabled | Automatic Oreck In / Oreck Out<br>Enabled with room move | Disable Room Equipment at Check Out    | Enable With Queue Room                      |  |
|----------------------------------|----------------------------------------------------------|----------------------------------------|---------------------------------------------|--|
| lesse Light                      | Disable Room Equipment at Check in                       | Disable Guest Data Change at Check Out | Standard Format<br>(L) Appellation Lastname |  |
| User Defined Format              | Defines formet                                           | Format Expression Table                |                                             |  |

## Miscellaneous

### Changes Log Updated for Interface Action Types

The Changes Log is updated with Action Types for the Interface User Logs group, which allows you to view the changes log for interface configuration changes.

The changes logs help you review and understand if any system inconsistencies occur due to interface configuration changes.

- Interface Setup: shows all user activities such as New, Edit, and Delete actions on the Interface Setup screen.
- Interface Communication Method: shows all user activities such as New, Edit, and Delete actions on the Communication Method screen.
- OXI Subscription Activation: shows all user activities such as activation and deactivation OXI subscriptions on the OPERA OXI: Add-on subscription screen at the property level.
- External System Activation shows all user activities such as Activation and Deactivation External System actions on the External System screen.

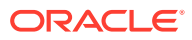

| me / Miscellaneous / (          | Changes Log    |                                                 |              |                                  |                                                                         | < Back to He |
|---------------------------------|----------------|-------------------------------------------------|--------------|----------------------------------|-------------------------------------------------------------------------|--------------|
| hanges Log                      |                |                                                 |              |                                  |                                                                         | 0            |
| Search                          |                |                                                 |              |                                  |                                                                         | E            |
| Required Field                  |                |                                                 |              |                                  |                                                                         |              |
| Property                        | _              |                                                 | * Start Date |                                  | Description                                                             |              |
|                                 | Q              |                                                 | 01.01.2020   | Wed Wed                          |                                                                         |              |
| Group                           |                |                                                 | • End Date   |                                  | User                                                                    |              |
| Interface User L                | ogs 👻          |                                                 | 20.02.2020   | Thu Thu                          | Q                                                                       |              |
| <ul> <li>Action Type</li> </ul> |                |                                                 |              |                                  |                                                                         |              |
| Interface Setup                 |                | •                                               |              |                                  |                                                                         |              |
|                                 |                |                                                 |              |                                  | Reset                                                                   | Search       |
|                                 |                |                                                 |              |                                  |                                                                         | 14 results   |
| View Options                    |                |                                                 |              |                                  |                                                                         |              |
| Date                            | Time           | Action Typ                                      | pe           | Description                      |                                                                         | Addr         |
|                                 |                |                                                 |              |                                  |                                                                         |              |
| 18.02.2020                      | 15:33          | INT_INTER                                       | FACE_SETUP   | Interface ORS,                   | Changes: UPDATE INTERFACE SETUP: EX                                     | 1            |
| 18.02.2020                      | 15:33<br>15:26 | NUCLEAR AND AND AND AND AND AND AND AND AND AND | FACE_SETUP   | Interface ORS,<br>Interface ORS, | Changes: UPDATE INTERFACE SETUP: EX<br>Changes: UPDATE INTERFACE SETUP: |              |
|                                 |                | INT_INTER                                       |              |                                  |                                                                         |              |

## Identity Management Link Added to Side Menu

An Identity Management link is added to the side menu. When you click the link, a new browser tab opens to Oracle Identify Management to update your user profile and password. Getting Started Changing Your Password

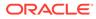

| OPERA Cloud               |             |
|---------------------------|-------------|
| Q Search 😢 Go<br>Site Map |             |
| OPERA Cloud               |             |
| Administration            |             |
| Role Manager              |             |
| X Toolbox                 |             |
| 💉 Exchange                |             |
| Help                      |             |
| Settings                  | <b>1</b> 12 |
| Identity Management       |             |
| Credit Card Terminal      |             |
| Toggle Full Screen        |             |
| About OPERA Cloud         |             |
| Performance Meter         |             |

## Multi-tenant Enterprise Admin User Introduced

An Enterprise User Hierarchy is introduced to enable administrators and other users who need to log into multiple chains and/or properties in different chains to use one user login rather than maintaining a login for each tenant (chain). All chains and properties of the larger Enterprise are then linked to the one common parent organization: the Enterprise Level.

While the user is on the Enterprise Level, access to the individual chains/properties is controlled by granting the respective chain/property role. So, one Enterprise user might be granted access to chains belonging to the parent organization, while another is given access to only selected chains in the organization.

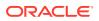

The Enterprise organization can be linked to multiple tenants (chains) in different OPERA Cloud and OPERA 5 environments (Dedicated/multi-tenant) as long as they are managed within the same Shared Security Domain.

The Enterprise Admin user can create users at the enterprise level and associate them with a group of chain or property roles. A non-admin Enterprise user needs to request access to chain and property roles as would any other level user. Users can see and request all, but the respective chain and/or property admin need to approve the access.

As an Enterprise user with access to multiple tenants (chains), you are presented with a tenant (chain) selection screen when logging in to OPERA Cloud. For logging in to OPERA 5, you will first access the OPERA 5 Portal and then use the familiar OPERA 5 screen to select the respective property you want to access.

You can log out from the chain selection screen. You can find the log out option by clicking the user name that appears above the OPERA Cloud menu bar at the top-right corner.

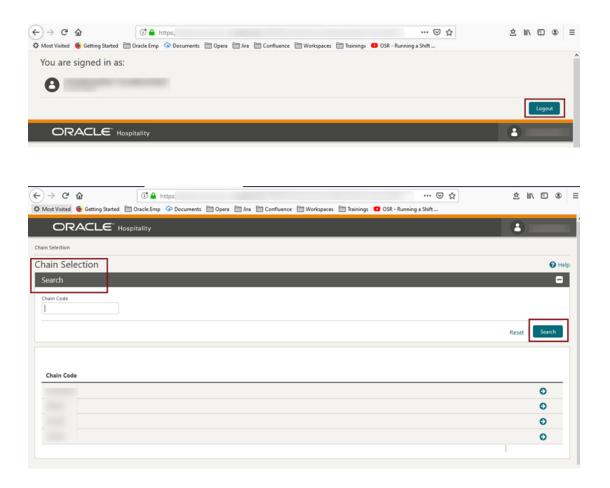

You can switch to a different tenant (chain) by clicking the user name that appears above the OPERA Cloud menu bar. By clicking **Switch Chain**, you are taken back to the chain selection screen.

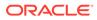

| You are signed in as:                 | Select Location                         | •                                  |   |         |
|---------------------------------------|-----------------------------------------|------------------------------------|---|---------|
|                                       | Thursday, 19 Mar, 2020 🔒                | -                                  |   |         |
| OPERA Cloud                           |                                         |                                    | * | •       |
| lome                                  |                                         |                                    |   |         |
| Hello,                                |                                         | Q. Search Site Map                 | 0 | Go      |
| Vot you? Sign in as a different user. |                                         | Dashboard last updated at 06:10 PM | 0 | Refresh |
| Default                               |                                         |                                    |   |         |
|                                       | Your dashboard page is currently empty. |                                    |   |         |

## Multiple Browser Tab Support Added

You can open OPERA Cloud in multiple tabs in the same browser using the browser's duplicate or new/add tab functionality.

Session time out is handled gracefully for each new tab without impact on the active tabs:

- The session is kept alive in all tabs as long as you are active in one of the tabs.
- If you become idle, then all tabs receive the two minute popup warning that the session is about to expire.
- If you still remain idle, all tabs will show the Session Expired popup.

| OPERA Cloud       | × OPERA Cloud             | × +                  |
|-------------------|---------------------------|----------------------|
| ← → C 🔒           |                           | New tab to the right |
| э.,               |                           | Reload Ctrl+R        |
| = Gade<br>Brewers |                           | Duplicate            |
|                   |                           | Pin                  |
| OPERA Cloud       | Client Relations 🔻 🛛 Book | Mute site            |
| Ноте              |                           | Close Ctrl+W         |

### New Tasks Control Access to Generic Tiles

The following new tasks are added in Role Manager. The new tasks are granted to all roles by default.

- View Custom Content Tile
- View Image Gallery Tile

#### Behavior in OPERA Cloud:

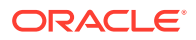

- With the Edit Dashboard user task assigned to your roles, you can see all dashboard tiles and can add/remove/arrange tiles on your dashboard.
- Without the Edit Dashboard user task assigned to your roles, you can only view the Event tiles in the OPERA Cloud dashboard with the View Events Tile user task granted to your role.
- With the Image Management <Specific Image Type> user task assigned to your role, you
  can access the Manage Images link for the selected image type from the Image Gallery >
  Setup screen.
- Without the Image Management <Specific Image Type> user task assigned to your role, you can select the image type from the list in the Image Gallery > Setup screen, but you do not have access to Manage Images.

## Side Menu Links Appear Based on Tasks Assigned to Roles

The OPERA Cloud side menu is updated so that links are removed for options that your roles and assigned tasks do not permit access.

For example, if your assigned roles have no administration or toolbox related tasks granted, you cannot see the Administration or Toolbox menu links in the side menu.

#### Note:

Users with no application tasks granted to their roles still see a link for OPERA Cloud, but no application menu appears after initializing.

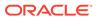

| OPERA Cloud                             | l                          |                    |  |
|-----------------------------------------|----------------------------|--------------------|--|
| Q Search<br>Site Map                    | Go Go                      | elations           |  |
| OPERA C                                 | loud                       |                    |  |
| 🐮 Role Man                              | ager                       |                    |  |
| 💉 Exchange                              | •                          |                    |  |
| Help                                    |                            |                    |  |
| Settings                                |                            |                    |  |
| Identity Manag                          | gement                     |                    |  |
| Toggle Full Sci                         |                            |                    |  |
| About OPERA                             |                            |                    |  |
| Performance M                           | 1eter                      |                    |  |
| DPERA Cloud                             |                            |                    |  |
| Q Search 👩 Go<br>Site Mop               | se ▼ Inventory ▼ Booking ▼ | Client Relations * |  |
| CPERA Cloud                             | on                         |                    |  |
| Administration                          |                            |                    |  |
| lelp                                    | OPERA Cloud                |                    |  |
| Settings<br>dentity Management          | Administration             |                    |  |
|                                         |                            |                    |  |
| Toggle Full Screen<br>About OPERA Cloud | Quick Search               |                    |  |

# Reports

## Ability Added to Email Reports and Stationery to Multiple Recipients

You can email reports and stationery to multiple recipients by separating email addresses with a comma (,) or a semi-colon (;).

## Manage Translation Added to Report Groups

You can translate Report Group descriptions using the Manage Translations link in the Report Groups configuration.

In Run Reports, the report group list displays the translated description based on the language selected in your user profile.

| eport Groups                  |                     |               |   |
|-------------------------------|---------------------|---------------|---|
| Required Field     Group Name | Manage Translations | _             | × |
| ARRIVAL                       | * Required Field    |               |   |
| Description                   | * Language          | * Translation |   |
| Arrival                       | JA Japanese         |               |   |
| Manage Translations           |                     | Remove        |   |
| Watermark Settings            | Add Translations    |               |   |

## Report Group Configuration Updated

You can only configure Report Groups chain wide (globally); the Global/Property radio button options are removed regardless of whether you set your location to Hub or Property.

If you create a Report Group at the Hub level, it is visible only when you are logged in at the Hub level. If you create the Report Group when logged in at the property level, it is visible for all properties in the chain.

## Update Logo Image for Reports and Stationery

You can upload a logo image to output on reports and stationery.

After you upload an image, all reports and stationery display the logo in the location specified in the stationery template.

Refer to Image Management.

## Reservations

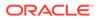

## Advanced (Derived) Daily Rates Added

The Advanced Daily Rates rate management function is available in OPERA Controls and extends the existing Daily Rate functionality.

An Advanced (Derived) Daily Rate behaves like a regular Daily Rate with the exception that the pricing schedule is derived from a source rate — an Advanced Daily Base Rate — rather than by manually entering a pricing schedule.

With the Advanced Daily Rate function enabled, you can create the following two kinds of rate codes:

- 1. Advanced Daily Base Rates. These are configured like regular daily rates, however, the pricing schedule in the Advanced Daily Base Rate rate code is used as the source of the pricing schedule for one or multiple Advanced Daily Rates.
- 2. Advanced Daily Rates. This is a daily rate code type configured to derive its pricing schedule from the source, the Advanced Daily Base Rate rate code.

#### **STEPS TO ENABLE**

- 1. From the Administration menu, select **Enterprise**, and then select **OPERA Controls**.
- 2. Select or confirm the Property.
- 3. Select the Rate Management group.
- 4. Activate the **Advanced Daily Rates** function (note: the Daily Rates function must already be active).

### Arrival Date Setting Added for Look to Book

The LTB Arrival Date Handling setting in the Look To Book Sales Screen group of OPERA Controls replaces the property level parameter. This setting allows you to specify the default arrival date in the Look To Book (LTB) sales screen reservation creation process.

Valid values are:

- ALWAYS POPULATE (arrival date populates with business date of the property on LTB)
- DEFAULT TO BLANK (arrival date is always blank on LTB for the property)

For multi-property and central reservation operations, the LTB Arrival Date Handling for Hub setting is added and available in Hub controls.

**Note:** This setting is delivered enabled with Same as Property setting value.

Valid values are:

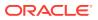

- ALWAYS POPULATE (arrival date populates with the business date of the selected property)
- DEFAULT TO BLANK (arrival date is always blank on LTB for all properties)
- SAME AS PROPERTY SETTING (arrival date looks at the property setting and appears accordingly on the LTB view after a property is selected)

The available options display the following information when the property selection on the LTB screen is:

For the single property selection in Hub LTB, view > arrival date displays:

- ALWAYS POPULATE > (PROPERTY DATE)
- DEFAULT TO BLANK > (BLANK)
- SAME AS PROPERTY SETTING > depending on the property parameter setting either (PROPERTY DATE) or (BLANK)

For no or multi property selection in Hub LTB view, arrival date displays:

- ALWAYS POPULATE > (HUB DATE)
- DEFAULT TO BLANK > (BLANK)
- SAME AS PROPERTY SETTING > (BLANK)

#### **OPERA** Controls

| Search                                   | Settings View Options                                                                                                    |
|------------------------------------------|----------------------------------------------------------------------------------------------------|
| Property                                 | OPERA Controls provide the ability to customize OPERA Cloud fun-<br>Functions, turning Parameters on or off, and selecting values for Se<br>To immediately reflect any Functions changes, click on reload appli<br>return to Administration Home screen.<br>Reload Application |
| Groups                                   | Look To Book Sales Screen                                                                                                    |
| Look To Book Sales Screen                | Settings LTB Arrival Date Handling [DEFAULT_BLANK_ARRIVAL_DATE] LTB Arrival Date Handling                                                                                                    |
| Active Property Services Functions<br>87 | DEFAULT TO BLANK                                                                                                    |
|                                          | LTB Arrival Date Handling for Hub [DEFAULT_BLANK_ARRIVAL_DATE_HUB]<br>ITB Arrival Date Handling for Hub                                                                                                    |
|                                          | SAME AS PROPERTY SETTING                                                                                                    |

## Dynamic Rate Discounting Feature Added

A global Advanced Discount Reasons Reservations function is added to OPERA controls. When enabled, it can dynamically calculate a rate discount amount for inhouse reservations.

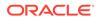

When enabled, you can configure rules to dynamically calculate a rate discount amount for in-house reservations. The discount rules are defined for occupancy ranges you specify and the discount calculated based on % of Average Daily Rate (ADR).

- Discount Reason configuration is updated with an Advanced check box that enables you to configure the occupancy range calculation rules.
- Advanced Discount Reasons are then referenced in Auto Attach Elements configuration.
- Advanced Discount Reasons are not available for selection and are used directly on reservations.
- New reservations created in OPERA Cloud Look to Book or received from an integrated solution, such as a central reservation system (CRS) or website, are updated by the auto-attach elements functionality; eligible reservations have the advanced discount reason added (attached).
- The Discount Amount and Discount Percentage fields on the reservation are null (as the discount is calculated dynamically) and disabled.
- The Advanced Discount Reason Calculations Rule configuration is referenced by the Post Room & Tax, End of Day procedure to calculate and apply the rate discounts to reservations.

#### Note:

In order to configure and use Advanced Discounting, you must enable the Reservation Discounts and Reservation Auto Attach Elements controls at your property.

| equired Field   | Description     |          | Sequence         | Advanced       |
|-----------------|-----------------|----------|------------------|----------------|
| PR10            | Advanced DR     | R 10     | - +              | - Annucc       |
|                 | Manage Tran     | stations |                  |                |
| Min Occupancy % | Max Occupancy % | Discount | Calculation Rule | - 2 + Add Rows |
| 0               |                 |          | % of ADR         | ×              |
|                 |                 |          | % of ADR         | ×              |
|                 | 100             |          | % of ADR         | ×              |

**Updated Auto Attach Elements Configuration** 

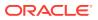

Auto Attach Elements is updated with the ability to configure rules to attach Advance Discount Reason codes based on membership, preference, rate code, room type, and specials.

| Home / Booking / Reservation Management / Auto Attach Elements / Mar | age Auto Attach Element |                               |
|----------------------------------------------------------------------|-------------------------|-------------------------------|
| Manage Auto Attach Element                                           |                         | <b>O</b> H                    |
| Required Field     Property     Q Based On Conditions                | + Code                  | C Institue                    |
| • Based On Conditions (7)<br>Membership •<br>Element Type            | • Membership Type       | Country in a local            |
| • Element Type (?) Advanced Discount                                 | Advanced Discount Code  |                               |
|                                                                      |                         | Cancel Save Save and Continue |

#### **Updated End of Day Procedure**

The Post Room & Tax end of day procedure is updated to reference the ADR and the Advanced Discount Reasons calculation rules for calculating the discount amount to be applied to each reservation based on the advanced discount reason set in the reservation Discount Reason field. The amount to be posted considers all Non-Advanced Discount Reason Reservations to calculate the amount of ADR to post to guest reservations.

#### **Room Rate Posting**

The Room Rate Posting posts the % of ADR on all guest reservations with an Advance Discount Reason attached. The amount of the posting depends on the configuration of the Advance Discount Reason and the previous night's occupancy.

#### IMPACT OR OTHER CONSIDERATIONS

- **1.** Review the rate code configuration and ensure applicable rate codes are configured as eligible for discount; the discount(able) check box is available in the Financials panel.
- 2. The Reservation with Discounts Report lists reservations with the discount applied using Advanced Discounts.

#### STEPS TO ENABLE

- 1. From the Administration menu, select Enterprise and then select OPERA Controls.
- 2. Select or confirm the Property.
- 3. Select View Options and enable Global Controls.
- 4. Select the **Reservations** group.
- 5. Activate the Advanced Discount Reasons (global) function.
- 6. From the Role Manager menu, select Manage Chain Roles or Manage Property Roles according to your needs.
- 7. Search and edit the role(s) to be granted access to Advanced Discount configuration.
- 8. Click the **Booking Admin** task group and grant the **Advanced Discount Reasons Configuration** task in the Reservations Management section.

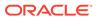

9. Click Save.

## Total Cost of Stay Added to Book Now

The Book Now screen is updated to display a Total Cost of Stay field to indicate the total cost including any add-to-rate package items.

The field appears by default. You can remove or update the field label using the page composer.

The Total Cost of Stay field appears as a hyperlink you can click to view the detailed rate information.

| tay Information        | Guest Information                  |                         |                                                       |
|------------------------|------------------------------------|-------------------------|-------------------------------------------------------|
| rrival 03/04/2020 Fri  | Required Field                     |                         |                                                       |
| ghts 2                 | * Name                             | Email                   | Phone                                                 |
| parture 05/04/2020 Sun | C                                  | Q                       | Q                                                     |
| ests 1 + 0             | More Infa                          |                         |                                                       |
| te Code CHAN1          | Booking Details                    |                         |                                                       |
| te \$500,00            | * Reservation Type                 | * Room Type to Charge   | Waitlist Reason                                       |
|                        | 6PM Q                              | DLXK Q                  | Q                                                     |
| ckages                 | + Market                           | * Rate                  | Waitlist Priority                                     |
| Breakfast Buffet       | PROP1 Q                            | 500,00 USD              | Q                                                     |
|                        | * Source                           | Fixed Rate              | Waitlist Comment                                      |
|                        | CREF Q                             | Total Cost of Stay      |                                                       |
|                        | Arrival Time                       | \$1.297,90              |                                                       |
|                        | hh:mm                              |                         |                                                       |
|                        | Show More Payment Information      |                         | Add Routing Instructi                                 |
|                        | rayment information                |                         | Add Kodding Instruction                               |
|                        |                                    | w 2 Window 3 Window 4 V | Window 5 Window 6 >                                   |
|                        | < Window 1 Windo                   |                         |                                                       |
|                        | Window 1 Windo     Method          | Card Holder             | Credit Card Terminal                                  |
|                        | - Method                           | Card Holder             | Credit Card Terminal<br>Select a Credit Card Terminal |
|                        | - Method                           |                         |                                                       |
|                        | • Method<br>CA - Cash 🗸            |                         |                                                       |
|                        | • Method<br>CA - Cash 👻 🖻<br>Clear |                         |                                                       |

## **Role Manager**

Changes Streamline Template Roles and Tasks

In an effort to streamline the role and task management, the following changes are implemented:

#### **Removed General Parameter Enable Task Template At Property Level**

The Enable Task Template at Property Level parameter serves as a control allowing a user with only a property role and relevant tasks to manage property role templates. Since property role templates can affect all properties in a chain, it is no longer possible to allow a property role administrator to manage the property role templates. It requires a chain role and corresponding tasks or the CHAIN\_ORGID-ADMIN to manage those templates.

#### Manage Property Roles Template Task To Be Available Only for Chain Role

The Role Manager > Manage Property Roles Templates task, formerly available for both Property and Chain Roles, is now limited to Chain Roles only. Since managing property role templates can affect all properties in a chain, only administrators with chain-level access should be permitted to make modifications to the templates. The task is now unavailable for assignment to property roles and remains available only on chain roles.

#### Create Property Role From Existing Template Must Be Linked to Task

Property Roles are based off of Property Role Templates. When a Property Role for which a template exists is created in the Oracle Identity Manager, the administrator was required to have the Manage Property Roles Templates task to create the Property Role from an existing template. To allow more flexible workflows where a chain administrator would manage the templates and a property administrator would create property roles based off of templates as needed, these two actions are now decoupled: 1.) manage template roles and 2.) create a property roles from template. The administrator wanting to create a property role from a template now needs only the Manage Property Roles and Tasks.

### Role Manager Tasks – Updates and Display of Internal Data Access Roles

The following tasks are removed from Role Manager and are no longer available for assignment to Chain or Property Roles:

- Toolbox > Utilities > Data Management > Reset Data
- Toolbox > Utilities > Data Management > Full Purge
- Toolbox > Utilities > Data Management > Convert Production Data
- Toolbox > Utilities > Data Management > Change Chain Mode
- Toolbox > Utilities > Data Management > Property Login Control
- Toolbox > Utilities > Data Management > Credit Card Vault Conversion
- Toolbox > Utilities > Data Management > Change Property Code
- Toolbox > Utilities > Data Management > Delete Property
- Administration > Enterprise > OPERA Scheduler Administration > Enterprise
- Role Manager > Migrate Users
- Role Manager > Migrate All Users

The following internal seeded roles are added to Role Manager > Manage Chain /Property Roles screens. These roles are read-only with a predefined set of tasks that you cannot modify. The roles are visible to all users with access to Manage Chain/Property Roles, however, Oracle employees can request them only to be granted customer data access. Depending on the role organization level, a chain or property administrator must

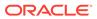

approve requests for these roles. The administrator should review and update the duration for granting the requested role to an Oracle employee.

- <ORG\_ID>-DATAACCESS
  - This role includes all tasks visible in role manager with exception of tasks assigned to the SENSITIVEDATAACCESS role.

#### <ORG\_ID>-SENSITIVEDATAACCESS

This role has the following tasks assigned:

- Role Manager > Manage Users
- Role Manager > Manage Chain Roles
- Role Manager > Manage Property Roles
- Role Manager > Manage Property Template Roles
- Role Manager > Configured Roles and Tasks Report
- Client Relations > Profile Management >Identification > View Identification Details
- Bookings > Reservation Management > Payment Instructions > View Credit Card Details

| OPERA Cloud<br>Role Manager    | Manage Users Manag                | ge Chain Roles              | Manage Property Roles | Configured Roles and Tasks Report |                 |                    |               |
|--------------------------------|-----------------------------------|-----------------------------|-----------------------|-----------------------------------|-----------------|--------------------|---------------|
| Home / Manage Chain Roles      |                                   |                             |                       |                                   |                 |                    | < Back to Hom |
| Manage Chain Ro                | les                               |                             |                       |                                   |                 |                    | 🕑 Help        |
| Search                         |                                   |                             |                       |                                   |                 |                    |               |
| Role                           |                                   |                             |                       | Display Name                      |                 |                    |               |
|                                |                                   |                             |                       |                                   |                 |                    | Search        |
|                                |                                   |                             |                       |                                   |                 |                    |               |
| Roles                          |                                   |                             |                       |                                   |                 |                    |               |
| View Options                   |                                   |                             |                       |                                   |                 |                    |               |
| Role                           | Display Name                      |                             |                       |                                   |                 | Internal – 🔻 Depar | rtment Code   |
| DATAACCESS                     | SFIRST-DATAACCESS                 |                             |                       |                                   |                 |                    | 1             |
| SENSITIVEDATAA                 | CCE SFIRST-SENSITIVEDATAAC        | CESS                        |                       |                                   |                 |                    | View          |
| ADMINISTRATIO                  | N admin-tabs                      |                             |                       |                                   |                 |                    | 1             |
| Home / Manage Chain Roles / Ma |                                   |                             |                       | Configured Roles and Tasks Report |                 |                    |               |
| Manage Role                    |                                   |                             |                       |                                   |                 |                    | Help          |
| Role<br>DATAACCESS             |                                   | Display Name<br>SFIRST-DATA | ACCESS                | Detorption<br>Data Access Role    |                 |                    |               |
| 1 This is a read-onl           | y role for Oracle employees to re | quest access to cu          | stomer data.          |                                   |                 |                    |               |
|                                |                                   |                             |                       |                                   |                 | Q. Filter Results  | O Filter      |
| Main Tasks                     | •                                 | All O Partial               | wailable Tasks        |                                   |                 |                    | <u> </u>      |
| Client Relations               |                                   | 0                           |                       |                                   |                 |                    | Select All    |
| Bookings                       |                                   | 0                           | Profiles Management   |                                   |                 |                    |               |
| Inventory<br>Financials        |                                   | : `                         | Scheduled Activities  |                                   |                 |                    |               |
| Channel                        |                                   |                             |                       |                                   |                 |                    |               |
| Miscellaneous                  |                                   |                             | Create Profile        |                                   |                 |                    |               |
| Enterprise Admin               |                                   | •                           | Guest Profile         |                                   | Source Profile  |                    |               |
| Inventory Admin                |                                   | •                           | Company Profile       |                                   | Group Profile   |                    |               |
| Financial Admin                |                                   | ٠                           | Travel Agent Profile  |                                   | Contact Profile |                    |               |

Updates to tasks assigned to Chain Administrator <CHAIN\_ORG\_ID-ADMIN> role:

#### **Removed Tasks:**

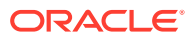

- Toolbox > System Setup > OPERA Licenses
- Client Relations > Profile Management > Identification > View Identification Details
- Bookings > Reservation Management > Payment Instructions > View Credit Card Details
- Administration > Enterprise > OPERA Controls
- Administration > Enterprise > Chain and Property Management > Hubs
- Administration > Enterprise > Chain and Property Management > Properties
- General > Dashboard Tiles > Edit Dashboard

#### Remaining Tasks:

- Role Manager > Manage Users
- Role Manager > Manage Chain Roles
- Role Manager > Manage Property Roles
- Role Manager > Manage Property Template Roles
- Role Manager > Configured Roles and Tasks Report

Updates to tasks assigned to Property Administrator <PROPERTY\_ORG\_ID-ADMIN> role:

#### **Removed Tasks:**

- Toolbox > System Setup > OPERA Licenses
- Client Relations > Profile Management > Identification > View Identification Details
- Bookings > Reservation Management > Payment Instructions > View Credit Card Details
- Administration > Enterprise > OPERA Controls
- Administration > Enterprise > Chain and Property Management > Hubs
- Administration > Enterprise > Chain and Property Management > Properties
- General > Dashboard Tiles > Edit Dashboard
- Role Manager > Manage Chain Roles
- Role Manager > Manage Property Template Roles

#### **Remaining Tasks:**

- Role Manager > Manage Users
- Role Manager > Manage Property Roles
- Role Manager > Configured Roles and Tasks Report

## **Rooms Management**

## Component Room Indicator Added to Manage Task Sheets and Task Companion

With the Component Suites control enabled, a component room indicator appears in Manage Task Sheets, Task Sheet Companion, and Mobile Task Companion. The component indicator identifies the component suite to which a room is a component.

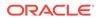

The following screen shows the component room indicator in Manage Task Sheet:

| Hospitality                                                                                                    |                                    |                                                                                                    |                                                            |                                                    |                      |                   |          |                         | •                        |
|----------------------------------------------------------------------------------------------------|------------------------------------|----------------------------------------------------------------------------------------------------|------------------------------------------------------------|----------------------------------------------------|----------------------|-------------------|----------|-------------------------|--------------------------|
| OPERA Cloud                                                                                                    | Client Relations *                 | Bookings 💌                                                                                                    | Front Desk • In                                            | wentory · Financi                                  | ials • Channel •     | Miscellaneous 💌   | Reports  | •                       | *                        |
| e / Inventory / Task Sheets / 1                                                                                                    | Task Sheets / Task Sheets 09/05/20 | 216                                                                                                    |                                                            |                                                    |                      |                   |          |                         | < Back to Task 1         |
| sk Sheets 09/05                                                                                                    | 5/2016                             |                                                                                                    |                                                            |                                                    |                      |                   |          |                         | 🕢 Help 🛛 I War           |
|                                                                                                    |                                    |                                                                                                    |                                                            |                                                    |                      |                   |          |                         | + Task She               |
| ask Sheet 1 🔹                                                                                                    |                                    |                                                                                                    |                                                            |                                                    | Titler Options       | Sort By: Room Seq | uence 💌  | Views: D DD 📰           | Task Sheet 1 - 6 Room(x) |
| 1990                                                                                                    |                                    |                                                                                                    |                                                            | Creats                                             |                      |                   |          |                         |                          |
|                                                                                                    |                                    |                                                                                                    |                                                            | 0                                                  |                      |                   |          |                         |                          |
| FS                                                                                                    |                                    |                                                                                                    |                                                            |                                                    |                      |                   |          |                         |                          |
| Rooms                                                                                                    |                                    |                                                                                                    |                                                            | Room Status                                        |                      |                   |          |                         |                          |
|                                                                                                    |                                    |                                                                                                    |                                                            | Room Status                                        |                      |                   |          |                         |                          |
| Rooms<br>6<br>Attendant                                                                                                    |                                    |                                                                                                    |                                                            |                                                    |                      |                   |          |                         |                          |
| Rooms<br>6<br>Attendant<br>                                                                                                    |                                    |                                                                                                    |                                                            |                                                    |                      |                   |          |                         |                          |
| Rooms<br>6<br>Amendant<br>                                                                                                    | om                                 |                                                                                                    |                                                            |                                                    |                      |                   |          |                         |                          |
| Rooms<br>6<br>Attendant<br>                                                                                                    | om                                 |                                                                                                    |                                                            |                                                    |                      |                   |          |                         |                          |
| Rooms<br>6<br>Attendent<br>                                                                                                    | om                                 |                                                                                                    |                                                            |                                                    |                      |                   |          | Actions                 |                          |
| Rooms<br>6<br>Attendent<br>—<br>Full Service to the Roo<br>Linen Change (5)                                                        | om                                 | Room Type                                                                                                    | Front<br>Credits Office<br>Status                          |                                                    | Service Time Service | e Status          | Priority | Actions<br>Linen Change |                          |
| Aberdant<br>6<br>Aberdant<br>Instructions<br>Full Service to the Roo<br>Linee Change (3)<br>View Options<br>Room Status<br>0 400 8 | om                                 | Room Type<br>STDK                                                                                               | Credits Office                                             | <b>()</b> ¢                                        | Service Time Service | e Status          | Priority |                         |                          |
| Rooms 6<br>Annotant Annotant Full Service to the Root Linen Change (5)                                                             | KI 🔺                               | in the second second second second second second second second second second second second second second second | Credits Office<br>Status                                   | <b>()</b> ¢                                        | Service Time Service | n Status          | -        | Linen Change            |                          |
| Rooms 6<br>Annotest                                                                                                    | RI A                               | STDK                                                                                                    | Credits Office<br>Status<br>Vacant                         | G 6<br>Reservation Status                          | Service Time Service | e Status          | 0        | Linen Change            |                          |
| Rooms 6 Anendart Hethodowice to the Root Hethodowice to the Root New Options Room Status Room Status C 400 E C 223 E C 223 E C     | RI A                               | STDK.                                                                                                    | Credits Office<br>Status<br>Vacant<br>Occupied             | G     G     G     Reservation Status     Departure | Service Time Service | e Status          | 0        | Linen Change            |                          |
| Rooms         6           Anendart                                                                                                 | RI A                               | STDK<br>STDQ<br>STDQ                                                                                            | Credits Office<br>Status<br>Vacant<br>Occupied<br>Occupied | G     G     G     Reservation Status     Departure | Service Time Service | e Status          |          | Linen Change            |                          |

The following shows the component room indicator in the Task Sheet Companion. When you click the indicator in the Room Section, rooms that are part of the selected component suite appear in the upper part of the screen.

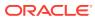

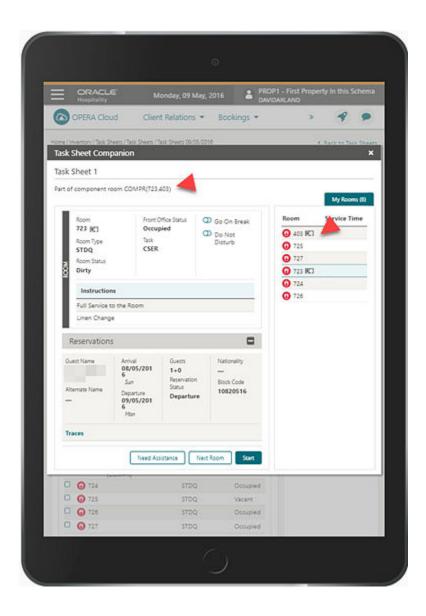

The component room indicator in the Mobile Task Companion:

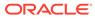

| Task Co                                                     | ompanion 🕋 🚍 | <ul> <li>Task Companion</li> </ul> |          |
|-------------------------------------------------------------|--------------|------------------------------------|----------|
| PROP1                                                       | 09/05/2016   | PROP1                              | 09/05/20 |
| Summary                                                     |              | Select Action                      |          |
| Tasksheet 1                                                 |              | Tasksheet 1                        |          |
| Rooms<br>6                                                  | Credits<br>0 | 403 STDK                           |          |
| Task                                                        | Attendant    | 🗿 Dirty - Vacant 💽                 |          |
| FS                                                          | Unassigned   | Actions                            |          |
| • 6                                                         |              | View Instructions                  | 2        |
| Instructions<br>Full Service to the Roo<br>Linen Change (5) | m            | View My Rooms List                 | 2        |
| Rooms<br>403<br>O Dirty - STDK 🎚                            |              | Request Assistance                 | 2        |
| 725<br>Dirty - STDQ                                         |              | On Break                           | C        |
| 727<br>Dirty - STDQ                                         |              |                                    |          |
| 723<br>🖸 Dirty - STDQ 🛽                                     | COMPR)       |                                    |          |
| 724<br>Dirty - STDQ                                         |              |                                    |          |
| 70.0                                                        | Start        |                                    | Skip Sta |

## Sales

## Ability to Delete Multiple Activities Added

In OPERA Cloud Sales and Events, you can delete multiple Activities.

Use the Delete action button available in the Manage Activities screen.

- **1.** The button is enabled when one or more Activities are marked for selection.
- 2. The Delete Activity Task controls button visibility.
- 3. When you click the Delete button, a confirmation prompt appears. Selecting Yes deletes all selected activities.

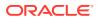

|   | 0 | 10  | PAACTTYPE  | 18/12/2018 | 19/12/2018 | 12:00 AM | 12:00 AM |   | APPOINTMENT | Delete profi |
|---|---|-----|------------|------------|------------|----------|----------|---|-------------|--------------|
| 1 | 0 |     | ACTIVITYTY | 05/02/2020 | 05/02/2020 | 09:00 AM | 09:20 AM |   | APPOINTMENT | test se      |
| 3 |   | 2 🖸 | CONT       | 17/12/2018 | 17/12/2018 | 09:45 AM | 10:05 AM |   | APPOINTMENT | 1218 5       |
|   |   | 10  | PAACTTYPE  | 18/12/2018 | 19/12/2018 | 12:00 AM | 12:00 AM |   | APPOINTMENT | Delete profi |
|   |   | 10  | PAACTTYPE  | 18/12/2018 | 19/12/2018 | 12:00 AM | 12:00 AM |   | APPOINTMENT | Delete profi |
|   |   | 10  | PAACTTYPE  | 18/12/2018 | 19/12/2018 | 12:00 AM | 12:00 AM |   | APPOINTMENT | Delete profi |
| • |   | 10  | PAACTTYPE  | 18/12/2018 | 19/12/2018 | 12:00 AM | 12:00 AM |   | APPOINTMENT | Delete profi |
|   |   | 1 0 | PAACTTYPE  | 18/12/2018 | 19/12/2018 | 12:00 AM | 12:00 AM |   | APPOINTMENT | Delete profi |
| 2 |   | 10  | PAACTTYPE  | 18/12/2018 | 19/12/2018 | 12:00 AM | 12:00 AM |   | APPOINTMENT | Delete profi |
|   |   |     | PAACTTYPE  | 18/12/2018 | 19/12/2018 | 12:00 AM | 12:00 AM | 0 | APPOINTMENT | Delete profi |

## Activity Trace Configuration Updated

When creating or editing the configuration of an Activity Trace Definition, the Activity Type list of values (LOV) is sorted by the sequence configured for the Activity Types.

After you select the Activity Type on Trace Definition, the Purpose field defaults to the Activity Type description.

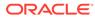

# 2 Resolved Issues

This section contains a list of the customer-reported bugs that were fixed in this release.

## Accounts Receivables

| Bug ID   | Description                                                                                                    |
|----------|----------------------------------------------------------------------------------------------------|
| 31171699 | Modifying Account Setup from the Manage Account Receivables search screen saves the changes immediately, and the new changes are reflected without refreshing the screen.                    |
| 31168267 | You can add, update, and delete and AR address on a profile.                                                                                                    |
| 31142259 | The Account Representation screen refreshes automatically to show the restricted action on the top when a restriction is applied.                                                            |
| 31117711 | The field label for the Email to Print option appears as Select Printer in the Report Destination popup.                                                                                     |
| 31082394 | You can navigate to the Manage Invoice screen from AR > Transaction Research.                                                                                                    |
| 31077661 | A tool tip is added in the Manage Account Invoices screen for the following check boxes:<br>-Open Balances Only<br>-Payments Only<br>-Finalized Invoices<br>-Non Printed<br>-Un Billed       |
| 31058016 | All fields in the Post Charges screen are visible, aligned properly, and able to add multiple<br>rows using the Add New Row button. On clicking Post Charge, the added charges get posted.   |
| 31055029 | After processing credit cards for check in, check out, authorizations, payments, or settlements, and receiving a failure message from the vendor, the message appears in an error popup.     |
| 31052041 | Various UX issues with the AR Credit Card Transfer screen are resolved.                                                                                                    |
| 31051859 | A dialog with continue and cancel buttons appears instead of the previous double error messages when creating invoices and exceptions while creating invoices are handled.                   |
| 31051814 | The price field at the bottom of the Manage AR invoices screen now shows up with a proper format mask.                                                                                       |
| 31051102 | The Payment due days setting is correctly located in Account Receivables Controls.                                                                                                    |
| 31021741 | No exceptions appear when clicking the Folio Text link in the Report Destination popup window.                                                                                               |
| 31015750 | The double scroll bar is removed for the AR Search screen in Transfer Invoices.                                                                                                    |
| 30949721 | When you access the AR Presentation screen and try to update any of the overview sections, the screen refreshes to show the updated count next to the Overview section name inside brackets. |
| 30900728 | In the Property Controls screen based on the currency format setup, the same format appears for the amount column in Manage Accounts Receivables and also in the Batch Reminder screen.      |
| 30900141 | The Restricted Column on the Manage Account Receivables search results screen is replaced by a Restricted icon.                                                                              |
| 30824643 | You can save the calculation of Payment Due Days for the Reservation folio and for the AR folio separately; they are not depended on each other.                                             |

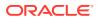

| Bug ID   | Description                                                                                                    |
|----------|----------------------------------------------------------------------------------------------------|
| 30818138 | A message stating "Address is required" appears if you try to save the Accounts Receivables<br>Account Setup screen without entering data in the address field.                                                                                                    |
| 30806315 | Under the Payment History Tab (Home > Financials > Accounts Receivables > Manage<br>Accounts Receivables > Manage Account Invoices), the Select All invoice allows you to select all<br>invoices to perform unapply payment for a particular account.<br>Selecting the Selective radio button (Home > Financials > Accounts Receivables > Manage<br>Accounts Receivables > Manage Account Invoice) displays all columns by default.<br>The Edit Option is not available on the Manage Invoice screen (Financials > Accounts<br>Receivables > Manage Accounts Receivables > Manage Account Invoices) if no records are<br>selected. |
| 30790426 | You can enter Credit Card details for the CCW Payment Gateway.                                                                                                    |
| 30786487 | You can transfer a direct bill to an Accounts Receivable account.                                                                                                    |
| 30758497 | Manage Invoice Details, the View Folio option is now a primary button and available on the ribbon.                                                                                                    |

# **Block Management**

| Bug ID   | Description                                                                                                    |
|----------|----------------------------------------------------------------------------------------------------|
| 31187740 | You can create blocks from a Contact Profile when the contact is related to a guest profile through the Relationship panel.                                                     |
| 31169653 | You can edit and add multiple block notes.                                                                                                    |
| 31155755 | When Simple Events is active, you book events in the same space when they are associated to the same block. Prompts for capacities and overbooking are suppressed.              |
| 31144046 | The Advanced Block LOV on the Reports parameters displays the search results in table view only and allows you to select multiple or all blocks.                                |
| 31101413 | Clicking the hyperlink for account or contact from the block search results in Console view opens the manage profile screen.                                                    |
| 31096703 | When creating an account and contact from the Quick Profile screen, both profiles get attached to a block.                                                                      |
| 31056779 | You can customize the view on the Block Presentation screen.                                                                                                    |
| 31026590 | You can navigate from Manage Resources > I Want To > Manage Catering Packages > Back to Event Resources and back to Manage Events.                                              |
| 30914756 | The default profile country set for a property is updated in all profiles where reservations are created from the rooming list.                                                 |
| 30901974 | If either the Block Status task or the Change Block Status task is revoked from your role<br>the Change Block action is not available for you in the I Want To Menu for blocks. |
| 30896212 | Selecting room types for washing a block does include room types when the original block room grid was zero.                                                                    |
| 30882319 | You can select the block Business Card I Want To menu after initiating a search on the Manage Resources screen.                                                                 |
| 30847416 | When creating a new reservation outside of the block dates, a message warns you that block dates will be adjusted and the inventory should be borrowed from the house.          |
| 30841059 | The block restrictions panel appears on the block presentation screen when added by the check box in Customize View.                                                            |
| 30822839 | House Availability figures are shown in the Block Room & Rate grid for Shoulder Start and Shoulder End dates.                                                                   |
| 30819054 | You can configure and save Blocks and Reservation Status fields in the GRPRMLIST Report.                                                                                        |
| 30808447 | The Room & Rate Grid displays Room Pools by their configured sequence.                                                                                                    |

| Bug ID   | Description                                                                                                    |
|----------|----------------------------------------------------------------------------------------------------|
| 30791809 | The Rate Override feature allows you to update rates on the Room & Rate Grid through Load and Edit when you select Rate Override and enter a reason.                                                                                                    |
| 30790296 | When you create a block, the time stamps in the block and in the changes log reflect the time zone configured for the OPERA Cloud property.                                                                                                    |
| 30718060 | <ol> <li>You can set the Block Date range outside of the Sell Date range within the Catering<br/>Package.</li> <li>You cannot set the Block From Date before the Sell Date From date within the<br/>Catering Package.</li> </ol>                                                                                               |
| 30692761 | The Room Grid displays the dates as follows:<br>1. For future blocks without shoulder dates, the block start date defaults.<br>2. For blocks with a start date in the past and an end date in the future, the current<br>business date defaults.<br>3. For blocks with an end date in the past, the block start date defaults. |
| 30651027 | Opening the Room Grid from the block search results works as intended.                                                                                                    |
| 30629763 | When Use Single Block Status for Rooms and Catering is activated, you can change the status of blocks that previously had different values for Rooms and Catering.                                                                                                    |
| 30586835 | The History and Forecast Block (history_forecast_blk) report is modified to support more than four digits in the Total Occupancy field.                                                                                                    |
| 30539115 | When Rate Code is mandatory in a block, you can delete the entered value for the Rate Code and select another one.                                                                                                    |
| 30534116 | Basic search on the Manage Block screen allows you to sort results correctly using the Sort By filter.                                                                                                    |
| 30492265 | Newly created blocks are listed in the I Want To menu as the last opened on the Manage Block screen.                                                                                                    |
| 30434413 | When the OPERA Controls parameter, Mandatory Method of Payment, is active, the payment method is mandatory for creating a block reservation from the Rooming List.                                                                                                    |
| 30433721 | The Block Status link and panel are not available to users/roles that do not have the Block Status task granted.                                                                                                    |
| 30375734 | You can apply changes to the Expected Time of Return within the Manage Block<br>Reservations screen, and the changes are applied to all reservations in the group.                                                                                                    |
| 30327638 | The check boxes for Activities and the check boxes for Activity Notes do not appear for the sample_grmres_sales_std report parameter if the Sales and Event Management Standard Cloud Service subscription is not active.                                                                                                    |
| 30228148 | In the Block inventory Items panel, New, Edit, and Delete links appear evenly spaced.<br>The Inventory Item window size adjusts per the number of items attached.                                                                                                    |
| 30217248 | Changes made to a reservation in a block is applying to all other reservations of the block.                                                                                                    |
| 29134399 | The Payment method field on the Block Details screen is aligned to appear on the first column of the screen.                                                                                                    |

# **Cashiering and Financials**

| Bug ID   | Description                                                                                                    |
|----------|----------------------------------------------------------------------------------------------------|
| 31175030 | While posting an unallocated deposit folio, if the reservation type entered matches the LOV values, the value auto populates. If you enter an invalid value, the system displays a popup for selecting from the list of available Reservation Type values.                             |
| 31169553 | When switching from Folio to Room or from Room to Folio routing on the Routing<br>Instructions screen, the selected transaction and routing codes remain selected. When<br>switching to Comp Routing or Request, the previously selected transaction and routing codes<br>are removed. |

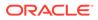

| Bug ID   | Description                                                                                                    |
|----------|----------------------------------------------------------------------------------------------------|
| 31164552 | Creating a Routing Instruction (room or folio) using multiple routing codes is accommodated under one record using a comma as a separator.                                                                                                    |
| 31151035 | The end date for any additional Fixed Charge created for a reservation displays Departure<br>Date-1 by default.                                                                                                    |
| 31117225 | You can view the settlement status and details when the Prompt Payment screen for Auto<br>Folio Settlements parameter is disabled in the Cashiering group in OPERA Controls.                                                                                                    |
| 31061918 | You can now access and perform settlements on the Credit Card Settlement screen. No code changes were made to resolve the issue.                                                                                                    |
| 31057940 | In Thai country mode properties, while making an unallocated deposit payment, you can search and select the payee by clicking the Name list of values (LOV).                                                                                                    |
| 31043302 | On the Promotion Codes screen in Rate Management, expanded promotion codes collapse after you click Search.                                                                                                    |
| 31042789 | You can create package codes under the Rate Management menu in Administration.                                                                                                    |
| 31039196 | When the Cashiering Fiscal Commands setting is populated, you can send a Fiscal Command successfully whether the Cashiering Print Fiscal Information Folio parameter is on or off.                                                                                                    |
| 31038959 | A new user defined function, UDF_TAX_FUN for Transaction Code Generates, is introduced.<br>The usage is: UDF_TAX_FUN(OPERATION_NAME, BASE,RESV_NAME_ID, in_tax1_nights,<br>in_tax1_percent, in_tax2_percent)                                                                                                    |
|          | Key:<br>OPERATION_NAME, BASE and RESV_NAME_ID are static and no input is required by the user                                                                                                    |
|          | Leave as is.<br>in_tax1_nights enter the number of nights for when the in_tax1_percent should be applied<br>in_tax1_percent enter the percentage that would apply for the in_tax1_nights of the stay<br>in_tax2_percent enter the percentage that would apply for the remaining nights i.e after<br>in_tax1_nights.            |
| 31026606 | You can sort a list of reservation records using the Sort By option in Batch Folios / Batch Deposits screens.                                                                                                    |
| 31026599 | The Financial Payments and Revenue (findeptcodes) report provides you with an option to generate the report using a different currency only when the Ability to Quote Rates in Foreign Currencies (Multi Currency) control is On at your property.                                                                             |
| 31025841 | A change is implemented to not display Send To and Quick Print Folio actions for a voided folio accessed from the Folio History Billing screen and from Financials > Cashiering.                                                                                                    |
| 31024933 | The charge posted from the Point Of Sale (POS) is transferred to the billing of a Day Use reservation checked out from the Scheduled Check Out functionality. Enabled Post Stay charges for a checked out reservation and the ability to post a charge from the POS.                                                           |
| 31020767 | The End of Day (EOD) Mandatory Procedure, eod_misc.assign_tax_reg_no, is inactive when the Generate_Tax_Registration_No parameter is turned off.                                                                                                    |
| 31019198 | Multiple changes are made to the Void Folio process.                                                                                                    |
|          | <ul> <li>The fiscal printing workflow only occurs when the Cashiering parameter, Send Fiscal Folio<br/>Prior To Voiding is on.</li> <li>The check box for Fiscal Printing is visible.</li> <li>The Actions icon appears for each record.</li> </ul>                                                                            |
| 31012057 | Component +/- changes are made to the Transaction Code Generates screen. When you click + icon for a percentage field, the value -99.99% no longer appears and 1% appears.                                                                                                    |
| 31009993 | You can perform Fast Posting when articles are not configured. A proper message appears when articles are not configured.                                                                                                    |
| 30997925 | A change is made to ensure the Day Type check selection persists in the Financial section of a rate code.                                                                                                    |
| 30996048 | The following is Implemented generically, but is of special interest for hotels in Italy:<br>The application setting for Vat Offset Transfer at C/I contains a list of payment transaction<br>codes defined as Others. You cannot edit the transaction code selected in this setting in the<br>transaction code configuration. |

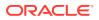

| Bug ID   | Description                                                                                                    |
|----------|----------------------------------------------------------------------------------------------------|
| 30991206 | The Inclusive check box is checked by default in the Rate Code screen if the Transaction Code has the Tax Inclusive check box checked.                                                                                                    |
| 30986526 | When you load Advanced Daily Rate details from an advanced daily base rate, the rate details for extra adults and extra children are applied to the advanced daily rate code.                                                                                                    |
| 30978806 | Voided folios show the gross amount as zero when the Do_Not_Nullify_Void_Bill parameter is off.                                                                                                    |
| 30968217 | When you try to add an existing transaction subgroup code to a different transaction group, the following error message appears: "A record with the same code already exists."                                                                                                    |
| 30931312 | The Reservation Deposit Cancellation screen is modified to display the Projected Revenue and Total Revenue in Property Currency.                                                                                                    |
| 30931232 | The Batch Deposits screen is modified to display all active reservations.                                                                                                    |
| 30931202 | The Unallocated Deposit amount is visible on the Deposit and Cancellation screen.                                                                                                    |
| 30931163 | Processing deposit folios using a credit card prompts you to select Fiscal Printer only when a credit card payment is successfully processed.                                                                                                    |
| 30929011 | Folio History returns matching results when you search by Name and the search criteria is the payee name for which a folio was generated.                                                                                                    |
| 30928703 | When a company is linked to a Reservation, you can see the Profile Name along with the payee address, email, and routing information on the Deposit Folio screen.                                                                                                    |
| 30882875 | Issue #1<br>In the Payment Instructions screen, when you uncheck Opt in Email Folio and click Save, the<br>changes appear.                                                                                                    |
|          | Issue #2<br>When you update the Email ID and click Save, the email field updates with new details.                                                                                                    |
|          | Issue #3<br>If the profile has a phone number associated with the email address, then while adding a<br>new email address from the Payment Instruction window, the Select Email screen appears<br>only with email details.                                                                                                    |
|          | Issue #4<br>In the Payment Instruction screen, you must manually check the Opt In check box for each<br>and all folio windows.                                                                                                    |
|          | Issue# 5<br>When routing exists on a folio, and the selected profile is associated with an Email ID, then in<br>the payment instructions screen, the email of the routing profile appears.<br>When routing exists in a folio, and the selected profile does not have an email address, then<br>there is an option in the payment instructions screen to Add Email to create a new Email ID.<br>The guest email address does not appear in the window with a routing to a 3rd party<br>addressee. |
| 30869991 | The Auto Settle Days field within Payment Instructions updates and saves a value that is entered manually.                                                                                                    |
| 30864611 | The Batch Folios report destination screen lists reservations and emails for folio windows where you selected or added an email address and manually checked the Opt In Email Folio check box within the payment instruction panel.                                                                                                    |
| 30856885 | While searching for a reservation to transfer deposits in the guest name field, the reservations appear as expected (corresponding to search criteria).                                                                                                    |
| 30845792 | The Credit Card Terminal information no longer appears on the payment screen when the screen is in edit mode for an already processed payment.                                                                                                    |
| 30841736 | A confirmation popup appears after creating a package code with date range overlaps and multiple prices.                                                                                                    |
| 30832078 | Performance is improved on the Folio History search screen.                                                                                                    |
| 30831219 | The appropriate error message appears when trying to settle the Cash payment postings.                                                                                                    |
| 30830363 | You can copy rate codes at both the Property and Hub levels.                                                                                                    |

| Closure                                      |
|----------------------------------------------|
| ERA Cloud                                    |
| ng a<br>eduled                               |
| you to linl<br>ıl Folio                      |
| ulates and                                   |
| e if no                                      |
| populate                                     |
| n early                                      |
|                                              |
| ort.                                         |
| ttlements<br>If you<br>cess, then<br>rinting |
| er the Aut                                   |
| pping                                        |
| acters<br>ds.                                |
|                                              |
| to accept                                    |
| cords at a                                   |
| a routing<br>ting the<br>ly exists.          |
| ) report                                     |
|                                              |
| cess                                         |
| p or the<br>both                             |
|                                              |
|                                              |
| ng/Max                                       |
|                                              |

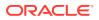

| Bug ID   | Description                                                                                                    |
|----------|----------------------------------------------------------------------------------------------------|
| 30469980 | Reservations display the correct balance of the deposit rule in reservation search results.                                                                                                    |
| 30461989 | The Payment Method configuration allows you to add Bin Ranges to new or existing payment methods with a credit card type. Saving changes keeps all existing configured values.                                                                                                    |
| 30442901 | In the Credit Card Settlements screen, no comma appears even for folio numbers that are more than three characters.                                                                                                    |
| 30440859 | Amount and Folio number are not overlapped in the Billing screen for larger amounts.                                                                                                    |
| 30434419 | You can access transaction details from the Billing screen, although the cashier ID details are not attached to the transaction.                                                                                                    |
| 30244796 | The Copy Transaction Code validates the Transaction Group and Transaction Subgroup at the target property before copying the transaction code. If the transaction group and sub group exist on the target property, the transaction code is copied to the target property. Otherwise, it returns a valid error message. |
| 30006683 | Clearing Rate Amount is not displaying a Nullpointerexception for Non-Discount Rates.                                                                                                    |
| 29759698 | You can use the Back to Rate Codes hyperlink on the Create a New Rate Code screen to navigate back to the Rate Codes search screen.                                                                                                    |
| 29597289 | Link Text is available for fields in the Posting Journal.                                                                                                    |
| 29442485 | The Auto Deposit Collection screen displays the Deposit Payment window, which displays the deposit amount that should be paid. The amount appears per the configuration given in the deposit rule.                                                                                                    |
| 28781029 | You can add a package to a rate code only if the package dates encompass the rate detail; anything out of the rate detail date range is restricted with an error message.                                                                                                    |

# **Client Relations**

| Bug ID   | Description                                                                                                    |
|----------|----------------------------------------------------------------------------------------------------|
| 31139276 | You can track the profile notes changes through the Profile Changes log option available in the I Want To Menu.                                                                                                    |
| 31001287 | The commission code LOV on the Profile Commissions panel lists the commission codes based on the configured display sequence.                                                                                                    |
| 30842705 | An alert popup appears and restricts you from creating multiple Identification Types with the same ID role.                                                                                                    |
| 30799309 | You can edit linked profiles added through Customization View by using the Edit button, which then displays the Add Account/Contact buttons.                                                                                                    |
| 30798596 | You can modify the Title Code of a profile linked to a reservation by clicking on Profile<br>Hyperlink from OPERA Cloud > select Bookings > select Reservations > select Manage<br>Reservation. The existing Title code is removed when language is changed through the Profile<br>Overview screen. |
| 30406863 | You can view the Associated Profiles option on the Linked Profiles popup only when you have the Associated Profiles tasks user role.                                                                                                    |

# **Country Specific**

| Bug ID   | Description                                                                                                    |
|----------|----------------------------------------------------------------------------------------------------|
| 31019127 | Country Specific - Italy.                                                                                                    |
|          | Multiple improvements are made for handling Fiscal Commands during the End of Day<br>1. When the Cashiering Setting Fiscal Commands is populated with the value for<br>EOD_COMMAND, the step for Roll the Business Date completes without delay.<br>2. The step for Fiscal Commands notifies you if there is no fiscal response for the first<br>Fiscal Terminal, instead of waiting until all Fiscal Terminals are attempted. This allows<br>you to select to continue past the step without waiting.<br>3. If a fiscal response does not occur during the step for Fiscal Commands, this<br>information is presented to the user only during the step for Fiscal Commands. |
| 30710266 | Country Specific - France.                                                                                                    |
|          | The End of Day is enhanced by moving the validation of the electronic signatures and the closure of the grand totals to an internal process. As a result, the Populate Folio Grand Totals procedure no longer runs during the End of Day.                                                                                                    |
|          | The Daily Archive (DAILY_ARCHIVE) is automatically generated internally as part of a procedure during each End of Day.<br>As a result, the Daily Archive Export (DAILY_ARCHIVE) must be inactivated if it is configured for the property.                                                                                                    |
|          | Path: Miscellaneous> Exports> Country                                                                                                    |

## **Events**

| Bug ID   | Description                                                                                                    |
|----------|----------------------------------------------------------------------------------------------------|
| 31191790 | You can add menus to a Catering Package/Template using the Menu Drawer (only Active Menu Classes are listed).                                             |
| 31173709 | You can add notes to Items and Menus and update the same. The Update Timestamp gets updated to the time of the note update.                               |
| 31154139 | When Create Event Notes is called from the Event presentation I Want Tomenu, the Create Notes screen appears.                                             |
| 31142471 | In the Function Diary Event Type filter, the Event Types are listed in order by their configured sequence.                                                |
| 31091951 | In the Manage Events search screen, the block business card I Want To Go To<br>Manage Catering Package link is visible for blocks with catering packages. |
| 31075395 | You can add menus using the Menu Drawer in the Event Resources and Catering Package/Template screens.                                                     |
| 31067103 | You can add Menu Items to a Consumption Menu.                                                                                                    |
| 31059157 | You can search for a menu using the Menu Class LOV.                                                                                                    |
| 31040651 | The Edit Menu Item screen correctly displays all configured fields.                                                                                       |
| 31031479 | When printing a Banquet Event Order (BEO), you can select a note type to use for the cover letter.                                                        |
| 31029366 | In the Edit Menu screen, the Package Expected and Package Guaranteed fields are available for editing.                                                    |
| 31015929 | You can edit the Menu Item available in Administration.                                                                                                   |
| 31015496 | The Meal Period LOV in the Event Type screen, lists the code and description of the meal periods available for selection.                                 |
| 30950197 | You can create events using the existing block I Want To > Create > Event using Existing Block option.                                                    |
| 30946676 | Event Copy to Other Dates works as expected when Sub Events exist.                                                                                        |

| Bug ID   | Description                                                                                                    |
|----------|----------------------------------------------------------------------------------------------------|
| 30908734 | In Composed Menu:<br>1. You can update the Menu Class for an existing Menu record; changes are visible in<br>the Composed Menu search screen after you click the Back link.<br>2. Course and Order allow non negative values.                                                                                                    |
| 30902886 | The I Want To menu in Event Resources is working as designed for paginations.                                                                                                    |
| 30902125 | Banquet Event Order (BEO) menus print in time order.                                                                                                    |
| 30895053 | You can delete or edit menu Items by either selecting the row or clicking on the check box in the menu Item search screen.                                                                                                    |
| 30889812 | When creating an Item in Administration, the Discountable check box value is inherited from the Item Class.                                                                                                    |
| 30883422 | In the Copy Resources to Other Events screens, Resources are listed by their assigned<br>order in the Source Event and when you select the Select All check box, all of the<br>displayed Resources are marked for selection.                                                                                                    |
| 30882654 | Navigating to Event Posting after changing an event package status is working as expected.                                                                                                    |
| 30878420 | Updates to Item Inventory Quantity and Name are saving as expected.                                                                                                    |
| 30875700 | You can delete a Menu Item post deletion of its attached Menu.                                                                                                    |
| 30875390 | You can add a menu to a Catering Package/Template using the menu drawer.                                                                                                    |
| 30850481 | On update of Menu Item Class with an event type, the linked Menu Item fields are<br>updated as well as other fields such as Menu Item Name 2, Menu Item Name 3, Dietary,<br>and restriction.                                                                                                    |
| 30844457 | When working in any panel in the Catering Package screen, all other panels are disabled for any kind of action. For example, when editing in the Pricing panel, all other panels are disabled.                                                                                                    |
| 30843753 | Navigating from the Posting Master back to Event Posting is successful.                                                                                                    |
| 30842909 | Select Transaction Codes works correctly in Event Posting when you are logged in at the Hub level.                                                                                                    |
| 30841348 | Editing a deleted event hides the links for New, Edit, and Delete event.                                                                                                    |
| 30835866 | The Event Posting screen at the Hub level opens without any warnings.                                                                                                    |
| 30834807 | You can edit a menu and search for Menu Items using the Menu Item drawer and filter with all event types.                                                                                                    |
| 30834611 | You can create an event using the I Want To menu from the Function Diary, and the start and end date within the Event screen is set as the current date on which the event is created.                                                                                                    |
| 30830430 | You can add Notes to an Item/Menu within the Event Resources screen using the ellipsi option available within the paper sheet icon available at each row level for Item/Menu Resource.                                                                                                    |
| 30828827 | At the Hub level, you can search for Function Spaces from the Function Diary using the Minimum Area filter.                                                                                                    |
| 30825433 | You can select and mass cancel multiple wake up calls from the Front Desk Workspace.                                                                                                    |
| 30812055 | When using Event Setup configuration from the Events tile at the Hub level, you can select the property from the Property LOV.                                                                                                    |
| 30805964 | <ul> <li>The following changes are made to Composed Menu:</li> <li>1. Menu Class changes reflect in the menu when you search for a menu using the Menu Class LOV, edit the record, select a different Menu Class from the LOV, and save.</li> <li>2. Clicking the Back to Menu link in the Composed Menu presentation screen returns you to the Menus search screen.</li> <li>3. The Serving field defaults to 1 if left blank in the Menu Items panel while adding Menu Items to Composed Menu or editing menu items.</li> <li>4. You can add a restriction to a menu; the restriction gets reflected in the Restriction column of the Menu Search screen along with a tooltip.</li> </ul> |

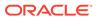

| Bug ID   | Description                                                                                                    |
|----------|----------------------------------------------------------------------------------------------------|
| 30805867 | The following changes are made to Composed Menu:<br>1. Menu Class changes reflect in the menu when you search for a menu using the Menu<br>Class LOV, edit the record, select a different Menu Class from the LOV, and save.<br>2. Clicking the Back to Menu link in the Composed Menu presentation screen returns<br>you to the Menus search screen.<br>3. The Serving field defaults to 1 if left blank in the Menu Items panel while adding<br>Menu Items to Composed Menu or editing menu items.<br>4. You can add a restriction to a menu; the restriction gets reflected in the Restriction<br>column of the Menu Search screen along with a tooltip. |
| 30804663 | Change Revenue Type for an Item Inventory displays the correct message when this<br>Item is already attached to an event.                                                                                                    |
| 30804536 | Removed the ability to enter an amount in Item Inventory for the Custom rate code.<br>You can still mark the record as default.                                                                                                    |
| 30804224 | Catering Currency code and symbol are displaying correctly.                                                                                                    |
| 30795468 | When changing the function space on an event in deduct status to a space that is<br>already booked for an event in deduct status on another block, you are prompted with<br>the following:<br>If Waitlist is inactive, the prompt will state "The Function Space is not available."<br>If Waitlist is active, the prompt will state: "The Function Space is not available. Do you<br>want to Waitlist?"                                                                                                    |
| 30792095 | The following applies to Menu Class:<br>1. You can update the Menu Class without any menus linked to it.<br>2. For a menu created with Restriction, you can navigate back to the Menu Class and<br>search for that menu; the Restriction check box is checked, indicating a restriction is<br>there for this menu.                                                                                                    |
| 30790639 | You can delete the Menu Items in the Edit Menu screen. The Sales price gets updated accordingly.                                                                                                    |
| 30790290 | When you create an event, the time stamps in the event and in the changes log reflect the time zone configured for the OPERA Cloud database time zone.                                                                                                    |
| 30789604 | Functionality is introduced enabling you to change the Event Type on an existing event                                                                                                    |
| 30786360 | You can search Menu Items using the Menu Item search screen and Menu Item Class filter. The Menu Item class filter supports search by code and description and returns the search results based on the code/description provided in the search field.                                                                                                    |
| 30785963 | At the Hub level, you can search for menu Items for a property and view the search results. You can change the property and run the search again. To view more results, use the Load More Results link.                                                                                                    |
| 30782025 | Menu Item name translations are saved as expected.                                                                                                    |
| 30778526 | You can create a Catering Package / Template with a duplicate code.                                                                                                    |
| 30778446 | When OPERA Controls, Event Packages is Off, the default value when creating a Catering Template is Template.                                                                                                    |
| 30737448 | You can delete a Menu class when there are no Menu's linked to it. You can edit a Menu class and save it without making any changes.                                                                                                    |
|          |                                                                                                    |

| Bug ID   | Description                                                                                                    |
|----------|----------------------------------------------------------------------------------------------------|
| 30700879 | <ul> <li>For Catering Packages:</li> <li>1. You can edit a Catering Template and navigate to the Event Resources:</li> <li>a. After edit, select a different rate in LOV and cancel the process. The selected rate is not saved.</li> <li>b. After edit, navigate to the Items drawer. The Price column appears for Items configured with a price.</li> <li>c. After edit, navigate to the Items drawer. You can select an Item having a default attribute with default rate with a price and a default quantity and add the same to the catering package.</li> <li>d. After edit, navigate to the Items drawer. You can select an Item and add it to the catering package; the unit price is visible in the Event Resources screen.</li> <li>e. After edit, you can change the Set Up style configured for a function space.</li> <li>2. You can switch between event comments and view the comments.</li> <li>3. You get a duplicate price code validation when adding the same price code from indicator.</li> </ul> |
| 30681552 | You can edit the rep_equipment_list report, select values for Event Status Filter, and save the report.                                                                                                    |
| 30658585 | Event Resources are printing correctly in the sample_cont_merge report.                                                                                                    |
| 30655984 | Changes made to Menu and Menu Item Configuration are written into the Change Log.                                                                                                    |
| 30655035 | You can select an Event Type within Catering Package and the Start and End time are populated based on the dates/times configured in the Event Type.                                                                                                    |
| 30559659 | On Load More of Menu Item Classes, the sorting by sequence happens in sequential order on the Menu Item Class screen.                                                                                                    |
| 30558067 | The Event Type LOV, available in the Event Create/Edit screen, sorts based first by sequence and then alphabetically by code.                                                                                                    |
| 30546706 | Catering Package/Template:<br>1. You can access events and create sub events within Catering Package/Template using<br>the events indicator.<br>2. You can add menus to the Catering Package/Template using the menu's drawer.                                                                                                    |
| 30545524 | Menu Items:<br>1. The Menu Items are sorted in Course + Order.<br>2. You can enter decimal and non negative integer values for Demand factor.<br>3. You can enter non negative integer values for Minimum / Maximum range of servings.                                                                                                    |
| 30535039 | You cannot create Meal Periods when the maximum number of meal periods is reached. The following error message appears: It is not possible to create a new Meal Period as the maximum of 7 records has been reached.                                                                                                    |
| 30522618 | You can change the catering status type in status configuration from non-deduct to deduct as long as no events exist in the chain that are using the appropriate status.                                                                                                    |
| 30492383 | You can add Items and Menus to Catering Packages/Templates using the Save and Add<br>More option available in the Item and menu drawer respectively.                                                                                                    |
| 30217735 | In Manage Events, Manage Resources, and Event Postings, hovering the mouse on the status color bar displays the status and shows whether the status is Deduct or Non-Deduct.                                                                                                    |
| 30098928 | You can update Menu serve time to a different time than the event when the event spans two days.                                                                                                    |

# Exports

| Bug ID   | Description                                                                          |
|----------|--------------------------------------------------------------------------------------|
| 30959083 | Exports are no longer stuck in Queus status. They are moved to Complete immediately. |

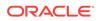

| Bug ID   | Description                                                                                                    |
|----------|----------------------------------------------------------------------------------------------------|
| 30984484 | The Export Mapping link in the site map should take you to the Export Mapping screen without errors.                                                                                                    |
| 30839512 | List of Value (LOV) performance is improved and should fetch values in less time on the Exports screen.                                                                                                    |
| 30795168 | The Night Audit Export is renamed as End of Day.                                                                                                    |
| 30786254 | The parameter form value is saved after creating an export.                                                                                                    |
| 30786224 | In Exports configuration, you can select only one column in the single select action.                                                                                                    |
| 30785082 | Export column lists are alphabetized for easier item selection.                                                                                                    |
| 30497627 | The Sun_Revenue Component Export->SUN_Total_Revenue export formula for Ledger<br>Columns is corrected as follows:<br>1.Formula for Guest_led_Control is<br>TO_CHAR(ABS(SUM(ROUND(GUEST_LED_CONTROL,2))*1000),'FM000000000000000000')<br>2. Formula for AR_LED_CONTROL is<br>TO_CHAR(ABS(SUM(ROUND(AR_LED_CONTROL,2))*1000),'FM0000000000000000')<br>3. Formula for DEP_LED_CONTROL is<br>TO_CHAR(ABS(SUM(ROUND(DEP_LED_CONTROL,2))*1000),'FM0000000000000000')<br>4. Formula for PACKAGE_LED_CONTROL is<br>TO_CHAR(ABS(SUM(ROUND(PACKAGE_LED_CONTROL,2))*1000),'FM0000000000000000000') |
| 30450499 | The following applies to Export columns:<br>1. The application should throw a validation message when no Column type is selected.<br>2. Validation error message should include the range of numbers that the fields accept.<br>3. The Help link should not appear twice and should be aligned properly.                                                                                                    |

#### 3. The Help link should not appear twice and should be aligned properly.

#### Front Desk

| Bug ID   | Description                                                                                                    |
|----------|----------------------------------------------------------------------------------------------------|
| 31117475 | The reservation Confirmation Number appears on the Room Assignment Status screen.                                                                                                    |
| 30966502 | The following is generically available, but should be reviewed by properties in the Maldives:                                                                                                    |
|          | The Registration Field is available in Reservation Stay Details using Customization/<br>Personalization. Add the field to the Stay Details screen if required.                                                                                              |
| 30859501 | In the reservation check-in steps, selecting the CP (chip and pin) payment method and clicking the Complete Check In button activates the selected credit card terminal to initiate authorization as required and based on the selected authorization rule. |
| 30831455 | When entering a From Room value while processing the automatic room assignment, the rooms are assigned starting with the first room meeting the entered criteria from the entered room value.                                                               |
| 30825433 | You can select and mass cancel multiple wake up calls from the Front Desk Workspace.                                                                                                    |
| 30817751 | When Component Rooms are part of multiple Component Suites, all of those Components Suites are now listed in the Room Assignment screens.                                                                                                    |
| 30749624 | In the process of checking in a multi-room reservation and upgrading the reservations, the Upgrade indicator refreshes accordingly to show the latest upgrade details.                                                                                      |
| 30579933 | If you post a deposit to a reservation and check in the reservation, the reservation presentation screen shows the correct balance reflecting the posted deposit.                                                                                           |

| Bug ID   | Description                                                                                                    |
|----------|----------------------------------------------------------------------------------------------------|
| 30511573 | The following applies to Wake Up calls available from OPERA Cloud > Front Desk ><br>Front Desk Work Space > Wake Call:<br>- When completing a search, no records are automatically selected.<br>- The Select All check box is working properly and selecting all records when you select<br>the check box.<br>- With the first record selected, when selecting Edit for another record, the first record<br>is not edited; only the second record is being edited.<br>- For editing a record, when removing the follow-up wake call time and saving it, the<br>follow-up record is deleted.<br>- A warning message appears when you select multiple reservations and set a future<br>date for the wake up call.<br>- You can cancel future wake up calls. |
| 30473253 | The In House tile displays in its proper layout in all supported languages.                                                                                                    |
| 30402959 | For checked out reservation with and open folio, you can add, update, and delete reservation notes from the Billing screen.                                                                                                    |
| 30345674 | When using traces and searching for reservations with a specific block code, only reservations with particular block codes are appearing.                                                                                                    |
| 30291299 | Accompanying Guest Profile information appears on the sample_registration_card.rtf file.                                                                                                    |
| 30240081 | In the Verify Payment check in step, the Move Payment Method action from the vertica ellipsis enables you to move payment methods between windows. If the target window already has a payment method, a confirmation message lets you know the payment method in the target window will be replaced.                                                                                                    |
| 30178180 | The Checkout count matches after drilling down to the checkout results.                                                                                                    |
| 30036193 | Enhanced the Departure tile design to ensure all components fit and appear correctly.                                                                                                    |

# Integrations

| Bug ID   | Description                                                                                                    |
|----------|----------------------------------------------------------------------------------------------------|
| 31137687 | When the OPP_KSK subscription is enabled for a resort, then KIOSK & O2G channels along with their channel_carriers gets created and the channel to resort mapping happens automatically. The same is observed in GDS_HOSTS, GDS_HOST_CARRIERS, GDS_CONV_RESORT tables.                                                                      |
| 30981871 | When the OPP_KSK subscription is enabled, a KIOSK web channel automatically gets created, and all the kiosk settings/parameters available in V5 become visible in the Kiosk group of Channel controls in OPERA Cloud.                                                                                                    |
| 30861843 | The External System screen is accessible to the role based task privileged users.                                                                                                    |
| 30849368 | GuestCheckdetail is a supported message with IFCInternalService ProcessCommand function.<br>It can contain the ClearText check details or the CheckImage in Base64.                                                                                                    |
| 30805329 | The Channel_Consumer_Name LOV populates values from CHAINNAME_1 to CHAINNAME_50 in the ChannelManagement section of OPERA Controls where CHAINNAME is the respective Chain_Name of any Property.                                                                                                    |
| 30792026 | The SQLException is prevented from occurring while the BEInterface servlet dequeus the BEs from the be_queue_table.                                                                                                    |
| 30755961 | The following Master Date Management (MDM) OPERA Cloud WebServices (OCWS) API's are<br>SSD compliant and can be consumed using external systems other than the OPERA9UI and<br>over SSD endpoint:<br>1. CreateRateClassesRQ<br>2. CreateRateClassRQ<br>3. CreateRateCategoryRQ<br>4. CreateDepositPolicyRQ<br>5. CreateCancelletionPolicyRQ |

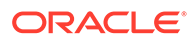

| Bug ID   | Description                                                                                                    |
|----------|----------------------------------------------------------------------------------------------------|
| 30707084 | The languages saved under the ManageTranslations section of Channel Rate Code Mapping for any rate code are visible upon revisiting the manage translation section. |

# Inventory

| Bug ID   | Description                                                                                                    |
|----------|----------------------------------------------------------------------------------------------------|
| 30510448 | While creating a new room, the Room Type Description and the Room Class are automatically populated as soon as the Room Type is selected.                               |
| 30410656 | You are restricted from deleting a Room type with an error message if the room type has existing relationships (Task sheet, Pricing Schedule, Upgrade Rule, and so on). |
| 30401832 | The naming convention for components is changed in OPERA Controls, Room Types and Room Diary.                                                                           |
| 30302283 | You cannot delete a room feature that is attached to any room.                                                                                                    |
| 30198383 | Correct Business Events are triggered based on the Action performed in OPERA Cloud<br>Property Availability.                                                            |
| 29796866 | Psuedo Rooms are selectable in the Room Type Configuration screen.                                                                                                    |
| 28187017 | The Edit Restrictions option is available in the Property Availability screen for you to add a new restriction.                                                         |

### Miscellaneous

| Bug ID   | Description                                                                                                    |
|----------|----------------------------------------------------------------------------------------------------|
| 31069016 | When you log into OPERA Cloud for the first time, the default Log Level under Settings is set to OFF.                                                                                                    |
| 31037843 | When the notifications functionality is active and configured for the environment, the notifications icon displays active (teal color) and you can receive and preview notification messages.                                                                                                    |
| 31025997 | Conditional text and merge codes configured in the rich text editor for Electronic<br>Registration Card and Closing Script display correctly without html tags at runtime.                                                                                                    |
| 31024545 | Delivery configuration for email and fax no longer auto-populates username and password. You can save delivery method configuration with a new or existing password.                                                                                                    |
| 30989995 | As an Enterprise user, you can log in to a selected chain from the chain selection screen. You can search for a chain by entering the chain name in the Search field. The chains appear in alphabetical order. You can switch chains within OPERA Cloud. Locate your user name above the OPERA Cloud menu bar on the top-right corner for the option to switch chains. |
| 30935131 | You can edit global parameters (settings) in OPERA Controls (from the Administration<br>Menu, select Enterprise, select OPERA Controls). You must have the Edit Global Controls<br>task assigned to your role to edit global controls.                                                                                                    |
| 30920416 | You can delete Hubs, except for the default Hub, by going to OPERA Cloud<br>Administration and selecting Enterprise, Chain and Property Management, and then<br>Hubs. You need the Delete Hubs task to perform this operation.                                                                                                    |
| 30895947 | You can scroll horizontally and vertically inside tables using two fingers when running OPERA Cloud on iOS mobile devices.                                                                                                    |
| 30876610 | The time stamp shows the correct time in Track It History.                                                                                                    |

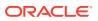

| Bug ID   | Description                                                                                                    |
|----------|----------------------------------------------------------------------------------------------------|
| 30869734 | You can create Hubs by going to OPERA Cloud Administration, selecting Enterprise, selecting Chain and Property Management, and then selecting Hubs. To create a new Hub, you must associate at least one property to the Hub.                                                                                                    |
| 30829290 | You can search for scheduled jobs by User Name In OPERA Cloud Administration by selecting Enterprise and then OPERA Scheduler. You must have the Manage OPERA Scheduler user role to search by User Name on Scheduled jobs. Uncheck the Running radio button and enter the From Date to view the jobs that have already run and still have an active Job ID. |
| 30825732 | Content in the rich text editor screen while in Edit mode remains visible after resizing the browser window.                                                                                                    |
| 30786271 | Inactive records appear when you select the Show Inactive link.                                                                                                    |
| 30736459 | The Room Details popup from the Floor Plan screen now shows the short description from the Room Type configuration.                                                                                                    |
| 30600074 | The User field list of values in the Delete Customization screen displays all users including users with owner code configured.                                                                                                    |
| 30589351 | Cursor focus remains in the selected field of the screen.                                                                                                    |
| 30517193 | OPERA Cloud shows all menu options in the language set up for the property.                                                                                                    |

# Reports

| Bug ID   | Description                                                                                                    |
|----------|----------------------------------------------------------------------------------------------------|
| 31169283 | You can only delete a Report type logo.                                                                                                    |
| 31156631 | You can email print a report after selecting a configured printer from the LOV.                                                                                                    |
| 31153520 | You can schedule reports from OPERA Cloud (select Reports, select Schedule reports, and then select Manage Schedule). Note: A validation error message appears when an incorrect SFTP endpoint is entered in Destinations.           |
| 31060532 | You can edit the existing report parameters from OPERA Cloud > Select Reports > Select<br>Configure Reports > Manage Reports. In the next run, the reports will run with the latest<br>modified parameters.                          |
| 31056653 | You can update parameters while running reports even when the parameter value is not provided while creating the report.                                                                                                    |
| 30928476 | You can edit/manage reports from the OPERA Cloud menu (select Reports, select Configure Reports, and then select Manage Reports). When you edit an RTF/Custom Report, the rile name appears in the RTF/Customized Report Text field. |
| 30875638 | You can search scheduled reports by user name from Administration > Enterprise > Schedule.<br>Select the user name from the list of values (LOV) and clicking Search. This displays all<br>scheduled reports by the user.            |
| 30831977 | The parameter form takes on the selected property when you create a new report at the hub level.                                                                                                    |
| 30819859 | The action buttons are active when selecting a report on the Run Reports search screen. When selecting a report group, they are grayed out.                                                                                          |
| 30818469 | You can add and modify Report parameters on newly created reports.                                                                                                    |
| 30818133 | You can edit Report parameters by selecting reports and then clicking Run Report.                                                                                                    |
| 30805267 | You can edit parameters for a scheduled report and save it by selecting Reports and then Manage Schedule.                                                                                                    |
| 30798316 | The Report Type section layout is aligned in the Create Reports page.                                                                                                    |
| 30797804 | You can run Reports by selecting Reports and then the Run Report menu item.                                                                                                    |
| 30797402 | You can create Rich Text Format reports by selecting Reports > Configure Reports > Create Reports and then selecting the Rich Text Format radio button.                                                                              |

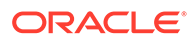

| Bug ID   | Description                                                                                                    |
|----------|----------------------------------------------------------------------------------------------------|
| 30794381 | The Property role created from the Template role displays all tasks that are selected in the Template role.                                    |
| 30785962 | You can run and schedule the Financial Payments and Revenue (findeptcodes) report.                                                             |
| 30758031 | You are prompted when entering an incorrect Repeat Interval in Report Scheduler.                                                               |
| 30674991 | You can schedule reports to SFTP when you log in at the Hub context level by going to OPERA<br>Cloud, Select Report, and then Manage Schedule. |
| 30674925 | You can Schedule a Report with New File Name by selecting Reports and then selecting Manage Schedule.                                          |
| 30445282 | You can schedule a departures report to run, and the offset dates appear correctly when the report is generated.                               |
| 30434920 | When you create a new scheduled report, all of the selected parameters are saved.                                                              |
| 30371556 | A change is implemented so that you can select a value and then change it to a blank value without any errors in the report parameters.        |
| 30370795 | The Shift report is generated and shows the correct display name.                                                                              |
| 29788708 | The changes log captures the reservation delivery history actions under the Reservation group.                                                 |
| 29687413 | You can set up reports using offset From Dates in parameters.                                                                                  |

### Reservations

| Bug ID   | Description                                                                                                    |
|----------|----------------------------------------------------------------------------------------------------|
| 31192594 | When creating Reservation Locators, you can use Insert Quick Text to add pre-defined messages in the Location Text field.                                          |
| 31186759 | An error no longer occurs while accessing managing restrictions from the Hub level.                                                                                |
| 31156558 | A change is applied in the Reservation Daily Details screen so that the rate is refreshed when a rate code is updated.                                             |
| 31153371 | You can update a phone number before sending a guest message as text.                                                                                              |
| 31152198 | The reservation Changes Log is captured when you link or unlink reservations.                                                                                      |
| 31144197 | You can view the rate values in different currencies on the Look to Book Sales screen and in the reservation stay details.                                         |
| 31143612 | The Additional Reservations screen is modified to display reservations based on the view mode selected.                                                            |
| 31143519 | Insert Quick Text launches the LOV with available Quick texts, and search with block code returns the appropriate reservation on the Manage Guest Messages screen. |
| 31138692 | Creation and selection of a guest profile in the Look-to-Book screen returns you to the Look-to-Book screen after profile creation.                                |
| 31056918 | The reservation is saved with the original rate amount (from the rate code), and the fixed rate flag is unchecked.                                                 |
| 31045714 | Available to/Available from timings appear in Item Inventory.                                                                                                    |
| 31029759 | Reservation changes are made with different rate amounts and saved across Stay Dates.                                                                              |
| 31020216 | Room Routing displays the reservations for routing that have the following reservation status: Reserved, internally flagged Prospect, Open Folios, Checked In.     |
| 31019522 | The Fixed Rate flag is checked automatically when the rate amount is changed.                                                                                      |
| 30969491 | You can select a date using the calendar icon when creating a new reservation.                                                                                     |
| 30968702 | When you delete a package under Enhance Stay with Packages and Items, the Package popup is refreshed and does not display the package.                             |

| Bug ID   | Description                                                                                                    |
|----------|----------------------------------------------------------------------------------------------------|
| 30964210 | On the Room Assignment screen, for Component Suite records, the Conditions column displays all Room Conditions that are attached to the rooms that make up the Component Suite.                                                                                    |
| 30963314 | You can check in a reservation that has an external reference number attached.                                                                                                    |
| 30953773 | View Options are available based on Activation or Inactivation of OPERA Controls for Restrictions and Sell Limit.                                                                                                    |
| 30950245 | The default selection for options and selected dependent values are getting auto-<br>populated in the Edit Report parameter screen of the 'RES_FORECAST1' report.                                                                                                  |
| 30939366 | You can filter Reservation Statistics Reports (res_statistics1 and res_statistics2) by Room Class or Room Type(s).                                                                                                    |
| 30937436 | You can preview a confirmation letter with extended character sets.                                                                                                    |
| 30913053 | The eSigned Registration Card detail in the reservation search screen is correctly refreshed and updated after you save the new eSign Registration Card.                                                                                                    |
| 30899136 | The property is mandatory for search results and to leave a wake up call when login access is at the Hub level.                                                                                                    |
| 30890015 | You can select a reservation and move a room, assign a room, and create room keys.<br>The start date is populated with the business date in the Create Room Keys screen.                                                                                           |
|          | <ol> <li>On the Move Room popup, select a room.</li> <li>Complete the required field on the Additional Details popup.</li> <li>Assign the room.</li> </ol>                                                                                                    |
|          | 4. The Create Room Keys popup appears.<br>5. The Valid Start Date is populated with the Arrival Date of the reservation.                                                                                                    |
|          | Customer expectation: The Valid Start Date should be updated to the Business Date.                                                                                                    |
| 30889833 | Added the display of the last four digits of the actual credit card number in Payment<br>Instructions when the digits are known/received with the Get Token request.                                                                                               |
| 30867901 | You can select future dates within the From date filter of the Reservation statistics report.                                                                                                    |
| 30854655 | The reservation confirmation number appears in ghost text displayed for the basic search.                                                                                                    |
| 30845946 | You can sort data in Table view and Graph view in the Reservation Revenue Summary tile.                                                                                                    |
| 30844457 | When working in any panel in the Catering Package screen, all other panels are disabled for any kind of action. For example, when editing in the Pricing panel, all other panels are disabled.                                                                     |
| 30839331 | You can edit and save the End Date for the In Between filter condition on the Global Alert Definition screen.                                                                                                    |
| 30837715 | The Rooming List report PDF does not display the share names on the cancelled reservation.                                                                                                    |
| 30837222 | The guest message prints with all the data values for French languages.                                                                                                    |
| 30836571 | The Guest Messages link is marked as bold after a guest message record is created.                                                                                                    |
| 30831618 | When editing guest details from the Receive External Notification link via Advance<br>Check In, if a key vendor is active for the property, the Create Room key popup would<br>not re-display, nor delete any previously generated keys for this reservation/room. |
| 30830176 | You can sort dates and select a data range on the Reservation Revenue Summary and Room Sold Summary tiles.                                                                                                    |
| 30829520 | You can modify the number of rooms while creating a reservation by copying an existing checked in reservation.                                                                                                    |
| 30827576 | Shares are created and appear in bold after you remove upgrades from share reservations.                                                                                                    |
|          |                                                                                                    |

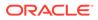

| Bug ID   | Description                                                                                                    |
|----------|----------------------------------------------------------------------------------------------------|
| 30824862 | In a guest message, you can select Mark as Delivered from the vertical ellipsis, and the guest message status update to "delivered."                                                                                                    |
| 30821384 | The Look To Book screen displays all of the room types of the corresponding rate code.                                                                                                    |
| 30819840 | When creating reservation Locators, you can use Insert Quick Text to configure pre-<br>defined messages.                                                                                                    |
| 30818195 | The Daily Details effective rate changes correctly when the rate code is different for each night.                                                                                                    |
| 30818144 | Clicking Stay Details on the Room Diary takes you to the Look To Book sales screen.                                                                                                    |
| 30817347 | You can add an AR Account to a reservation profile from the Book Now screen if the reservation creation with Direct Bill payment type mandates an AR account for the profile.                                                                                                    |
| 30813035 | You can extend a reservation immediately after performing a room move in the Room Diary.                                                                                                    |
| 30799511 | The Room Diary displays reservation status abbreviations CI (Checked In), CO (Checked Out), AC (Advance Checked In), IH (In House), SR (Shared Reservation), DE (Departure), DU (Day Use) and LR (Linked Reservation). These abbreviations appear even when you log in with language settings other than English. |
| 30797969 | When the Chain setting, Profile Sharing, is Off and you try to link a reservation to another reservation, you are unable to select a reservation from a different property.                                                                                                    |
| 30797800 | When you extend the length of stay for an upgraded reservation and select the option to "Honor the Upgraded Rate for Additional Nights," the reservation saves without additional warning messages.                                                                                                    |
| 30792532 | When the Closing Script New and Update Reservation control is on, you can see the upgrade indicator in the Reservation Presentation screen if you applied the upgrade rule in the Book Now screen.                                                                                                    |
| 30792114 | If the reservation has a membership profile, the Reservation Overview screen displays the membership type and number.                                                                                                    |
| 30791408 | When you cancel a reservation, the Cancel Reservation screen displays the cancellation number of the reservation.                                                                                                    |
| 30783743 | When you make a reservation, the time stamps in the reservation and in the changes log reflect the time zone configured for the OPERA Cloud database time zone.                                                                                                    |
| 30772252 | In the upgrade panel for reservations with existing upgrades, the original room information appears above the upgrade tiles, and the "% Savings" amount appears below the upgrade tiles.                                                                                                    |
| 30756936 | When you create a reservation from the rooming list, OPERA Cloud does not allow you to create reservations with 0 people. You must create reservations with at least one person on the reservation (Adult or Child).                                                                                              |
| 30733362 | The Created By and Cancelled By list of values in the Manage Reservations screen displays all users including those with configured owner codes.                                                                                                    |
| 30727193 | You can access and configure the Closing Scripts, Sell Messages, Guest Messages, and<br>Turnaway Codes in the application when the respective OPERA Controls parameters<br>are active.                                                                                                    |
| 30688265 | Updating multiple communication values on a reservation from the Manage Reservation screen is working as expected.                                                                                                    |
| 30687832 | Payment method windows 2 - 8 are not disappearing after clicking the Routing Instructions link.                                                                                                    |
| 30683708 | When you apply a discount or change the Room Type To Charge in the Book Now screen, the rate amount gets updated.                                                                                                    |
| 30661423 | The Queue Reservations tile is hidden when the Queue Rooms is inactive in OPERA Controls.                                                                                                    |
| 30654918 | When viewing the reservation Locator, the begin date and end date follow the property date format.                                                                                                    |
| 30651440 | You can edit the privacy information for a profile before check in.                                                                                                    |

| Bug ID   | Description                                                                                                    |
|----------|----------------------------------------------------------------------------------------------------|
| 30651051 | No exception/error appears when performing Copy Reservation for a PM reservation from the row level I Want To Menu.                                                                                                    |
| 30645312 | The Last Room column in Manage Reservations is filled for all reservations with future and past stays.                                                                                                    |
| 30645024 | The Reservation Daily Details screen is modified to display the correct Effective Rate amount.                                                                                                    |
| 30627350 | The Reservation Type list of values in the Payment Instructions panel validates reservation types flagged to require a credit card and presents you with an appropriate error message when no credit card exists in any of the folio windows.                                                                             |
| 30621252 | The data populates completely, and the reservation is booked without any errors after<br>entering partial data in the following fields: Guest, Reservation Type, Payment Method,<br>Market Code, and Source Code.                                                                                                    |
| 30612910 | You can generate the ResReserved report for the reservations made by one or more Travel Agents.                                                                                                    |
| 30606914 | The Reservation Notes screen allows you to change the Note Type without changing the existing Notes text.                                                                                                    |
| 30593618 | When you copy a house posting account and assign a room number during the copy process, the room assignment remains on the created house posting account.                                                                                                    |
| 30586865 | When you perform room routing using the room List of Values (LOV), only In House and Open Folio reservations are available for routing.                                                                                                    |
| 30575613 | When you change reservation dates, the attached package elements are correctly applied to the new reservation dates.                                                                                                    |
| 30566803 | You can filter guest messages based on the profile types in the Guest Message screen.                                                                                                    |
| 30548739 | When you create a share reservation for a reservation that has a Source profile with routing instructions and the Auto Populate Routing flag checked, the share reservation has the same profile and the same routing instructions applied as the original reservation.                                                   |
| 30535426 | If you select print on an undelivered guest message and cancel the print process, the message status does not change to delivered.                                                                                                    |
| 30484026 | The Reservation Entered On and By report is modified to filter by users associated with the current property.                                                                                                    |
| 30463696 | In Manage reservations, you return to the same page of reservation search results after<br>you make any updates from the I Want To menu and return to the search results.                                                                                                    |
| 30461565 | The Market Code value is displayed from the LOV without being case sensitive.                                                                                                    |
| 30452471 | In Look To Book, when you change the arrival date prior to entering a rate code and select search, the selected rate code availability is returned. When you enter a rate code and afterwards change the arrival date, the rate code is removed from the search filter.                                                   |
| 30452145 | Cancelled reservations on the Reservation/Cancellation tile appear as search criteria with the correct count.                                                                                                    |
| 30446681 | A custom reference appears in Stay Details after the trace is completed in Reservation Workspace.                                                                                                    |
| 30439602 | While making a deposit payment, if you enter a Reservation Type that is not present in the LOV, the LOV popup opens, enabling you to select one. If you enter a value that is present in the LOV, it gets auto selected and remains as such. The updated reservation type appears in the Stay Details of the reservation. |
| 30429273 | If the Delete Guest Messages task is not granted to your role, you cannot delete reservation guest messages.                                                                                                    |
| 30417681 | When the Shares [SHARES] parameter is inactive, you do not see sharer related fields in the block rooming list functionality.                                                                                                    |
| 30397038 | The Walk In Rate Code Reservation Type is auto populated in the Book Now screen.                                                                                                    |
| 30337030 |                                                                                                    |

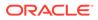

| Bug ID   | Description                                                                                                    |
|----------|----------------------------------------------------------------------------------------------------|
| 30338593 | By clicking the numbers shown on the Daily Projections tile, you can drill down to<br>Manage Reservations and show the reservations that are adding up to the data shown<br>on the tile (Arrivals, In-house, Checked in).                                                                                                  |
| 30322967 | By clicking the numbers shown on the Daily Projections tile, you can drill down to<br>Manage Reservations and show the reservations that are adding up to the data shown<br>on the tile (Arrivals, In-house, Checked in).                                                                                                  |
| 30299188 | The guest message preview shows all details consistently whether the preview is invoked during or after the initial creation of the guest message.                                                                                                    |
| 30274115 | Added the following functionality: when deleting a Guest Message on a reservation, a Delete message is sent to the Interface Partners that support a GuestMessDelete.                                                                                                    |
| 30246869 | When specifically searching for reservations with Arrival From date, Arrival To date,<br>and a room number, the initial search consistently returns the correct results. Selecting<br>to modify the search and then selecting the same Arrival From date, Arrival To date,<br>and room number returns the correct results. |
| 30238325 | The Market Segment Totals (res_forecast2) report shows the selected date filter in filter summary.                                                                                                    |
| 30217067 | The Accompanying Profiles link on the Check In Reservation screen now opens the Accompanying Profiles pop up with the Associated Profiles tab selected.                                                                                                    |
| 30201444 | On reservations, a change of Departure Date (or other reservation fields) saves.                                                                                                    |
| 30200128 | Corrected the ability to create Sell Messages for specific block codes.                                                                                                    |
| 30198709 | In the Manage Reservation screen, you can search for reservations by a room number and arrival date range.                                                                                                    |
| 30154814 | The Welcome Offer check box is not available on the Inventory Item configuration screen when the Welcome Offer parameter is not enabled.                                                                                                    |
| 30150547 | On share reservations, you can apply the entire rate and full rate to either reservation and split the rate amount between the share reservations.                                                                                                    |
| 30090278 | The Daily Projection tile count matches the drill down count.                                                                                                    |
| 30074070 | You can apply Exclude Quantity and change the package element end date after the reservation stays one night.                                                                                                    |
| 30060498 | You can configure Global Alert Definitions from the Administration menu (select Booking, select Alerts, and then select Global Alert Definitions).                                                                                                    |
|          | You can apply Reservation and Profile Filter Conditions to the Global Alert Definition to identify to whom (which reservations) the alert applies.                                                                                                    |
| 29992795 | While creating reservations from the Rooming List, the selected Email Type and Email ID are saved to the reservation as expected.                                                                                                    |
| 29795463 | When you select the Deposit Rule from the LOV, the due date value auto populates and generates an error message only once (when the due data is less than the business date).                                                                                                    |
| 29785548 | When you copy a multi-rate block reservation, the rate amounts reflect the changing rate amounts correctly.                                                                                                    |
| 29761323 | Data is saved even though the data has special characters.                                                                                                    |
| 29680910 | Only the Guest Locator user task under the Booking main task in Role Manager allows you to create, edit, or delete the Locator feature on a reservation.                                                                                                    |
| 29547563 | The Reservations report entered on and by (resenteredon) allows you to filter by an interface user.                                                                                                    |
| 29342677 | The warning message is changed to "Please verify the reservation packages in the reservation after moving the reservation to another property." You will not see the warning message if the reservation successfully attaches the same package code in the target property after moving the reservation                    |
| 29333355 | When modifying a Reservation Trace, the updated trace text is not removed even if you select another department.                                                                                                    |

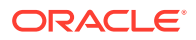

| Bug ID   | Description                                                                                                    |
|----------|----------------------------------------------------------------------------------------------------|
| 28986816 | In OPERA Controls, when the Pre-Registration Check In functionality is active, the Pre-<br>Registration External System Alert and the Pre-Registration External System Trace<br>settings now provide a list of values to select from configured Alerts and Traces codes<br>respectively. |
|          | When Chip and Pin functionality is active at a property, the Online Settlements control must stay active and cannot be turned off while Chip and Pin is active.                                                                                                    |
|          | The Configuration group in the Changes Log tracks changes on the status of the Online Settlement control.                                                                                                    |
| 28644825 | When fixed charges are applied on a reservation, the Fixed Charges End Date in the Fixed Charges window appears as the departure date -1.                                                                                                    |
| 27976090 | The Reservation Activity tile data displays the corresponding search criteria data wher you drill down to reservation search.                                                                                                    |
| 23206548 | When the reservation has multiple stay nights with multiple rates, the rate override in the Book Now screen is applied to all stay nights of the reservation.                                                                                                    |

# Role Manager

| Bug ID   | Description                                                                                                    |
|----------|----------------------------------------------------------------------------------------------------|
| 31180339 | Chain level users can create Property Role and Template Role.                                                          |
| 30980302 | As Template Roles are not property specific, you must create a property role without specifying the Organization Name. |

# **Rooms Management**

| Bug ID   | Description                                                                                                    |
|----------|----------------------------------------------------------------------------------------------------|
| 31103235 | When editing an Attendant on a Task Sheet, the Task Sheet and Attendant Instructions remain populated.                                                                                                    |
| 31086349 | When generating the Out of Order by Reason report from the Out of Order screen, it defaults to Room Status Out of Order. When generating it from the Out of Service screen, it defaults to Room Status Out of Service. When generating it from the Reports component, it defaults to Both. |
| 30894945 | To delete a Task Code used in a Task Sheet Template, you must first delete the Template.                                                                                                    |
| 30875751 | If a set of empty task sheets are created when auto generating task sheets for the current or next business day, you are taken to the Task Sheet presentation screen where a message informs you that the task sheets generated empty.                                                     |
| 30875280 | Inactive task codes are no longer available for new Task Schedule creation and generating Task Sheets.                                                                                                    |
| 30848044 | When copying a room, the credits configured with decimals are also copied.                                                                                                    |
| 30832089 | The Reservation Information that appears in the Name column on the Housekeeping Board is controlled by the Reservation Management task and the Show Guest Name in Task Sheets and Housekeeping Board task.                                                                                 |
| 30832044 | Performance is improved when searching on the Room Maintenance screen.                                                                                                    |
| 30819906 | Icons are removed from the Table view of the Reason LOVs for Out of Order, Out of Service,<br>Room Maintenance, and Room Conditions.                                                                                                    |
| 30787112 | The Room Management menu items are updated to omit the Generate Task Sheets, I Want<br>To links if you do not have the Task Sheets task attached to your role.                                                                                                    |

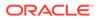

| Bug ID   | Description                                                                                                    |
|----------|----------------------------------------------------------------------------------------------------|
| 30683126 | You can default the items on the task sheet report parameter form so the defaults are populated when the task sheet report is generated. |
| 30484757 | You can generate Task Sheets for Task Codes created with spaces or without spaces.                                                       |
| 30240067 | You can order the Out of Order by Reason report by room number using the Sort Order on the parameter form.                               |

#### Sales

| Bug ID   | Description                                                                                                    |
|----------|----------------------------------------------------------------------------------------------------|
| 31174113 | When you create an activity using the Save Activity and Add More Details button with the same start/end date time as an existing activity, a conflict error message appears. By clicking Yes, the activity gets created and you can navigate to the Activity Overview screen.                                             |
| 31152788 | You can remove the Primary Contact or Account from the Activity linked profile and the same gets removed instantly.                                                                                                    |
| 31139882 | The Activity Search filter criteria persists when adding linked Profile/Blocks from the Activity Search Results -> I Want To menu.                                                                                                    |
| 30948622 | You can create Activities that overlap/conflict with another Activity for the same owner, date, and time.                                                                                                    |
| 30836274 | When you create an activity, the Created By and Updated By time stamps in the activity and in the changes log reflect the time zone configured for the property.                                                                                                    |
| 30819856 | You can view user activities performed on profiles in the Change Log Report.                                                                                                    |
| 30805924 | The following changes are made to Activities:<br>1. After you create an Activity using Save and Add More Details, the Indicator links,<br>such as Linked Profiles, Linked Blocks, and so on, update.<br>2. While creating an Activity, the block with Account and Contacts are passed into the<br>create Activity screen. |
| 30798883 | You can retrieve linked blocks results when searching with a contact in the manage Activities screen.                                                                                                    |
| 30786951 | For the trace definition configured for Block Delete, an Activity is created when the block gets deleted.                                                                                                    |
| 30786908 | During Account creation, you can trigger an Activity creation with the owner defined in the Trace Owner Mapping configured in Trace Definition.                                                                                                    |
| 30532010 | In the Manage Activities screen, you can view the recently created Activity in the View option available in the I Want To menu.                                                                                                    |

### Toolbox

| Bug ID   | Description                                                                                                    |
|----------|----------------------------------------------------------------------------------------------------|
| 30891503 | Notifications connection remains active despite infrastructure timeout settings.                                                                 |
| 30273391 | Postal codes are imported into the application without any issues, and you can check them in the City and Postal Codes screen in Administration. |
| 30865031 | Synchronizing Package Prices (from the Tool Box menu) does not erase the credit card information on reservations.                                |

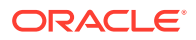

# 3 System Requirements, Supported Systems, and Compatibility

#### Compatibility

Refer to the OPERA Cloud Services Compatibility Matrix document on the Oracle Help Center for detail information.

#### **Network Bandwidth Requirements**

Refer to OPERA Cloud Services Network and Communications Guidelines on the Oracle Help Center for detail information.

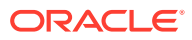